# EPON OLT WEB USER MANUAL

Version V2.0.2

Release Date 2017-06-02

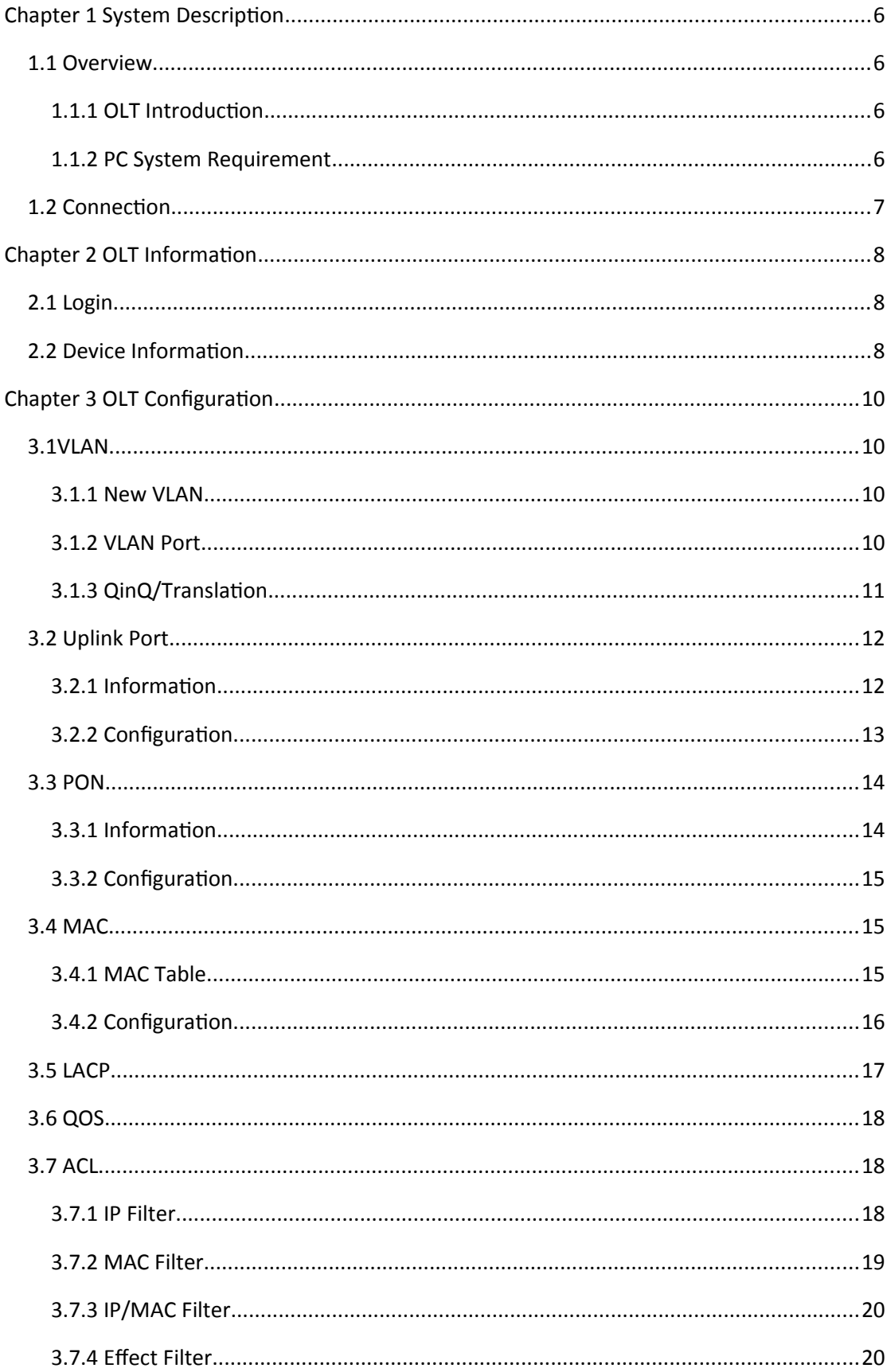

### **Contents**

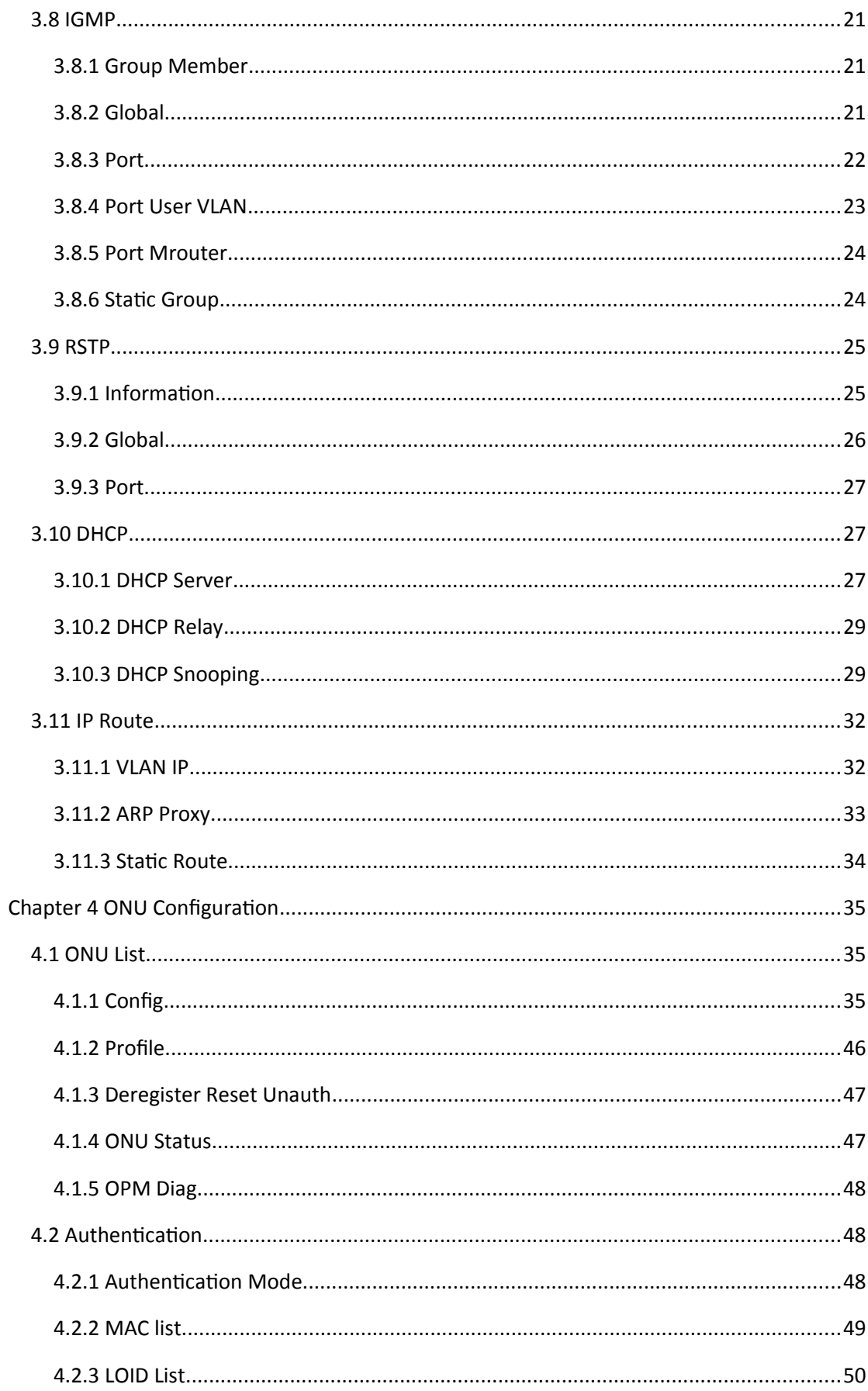

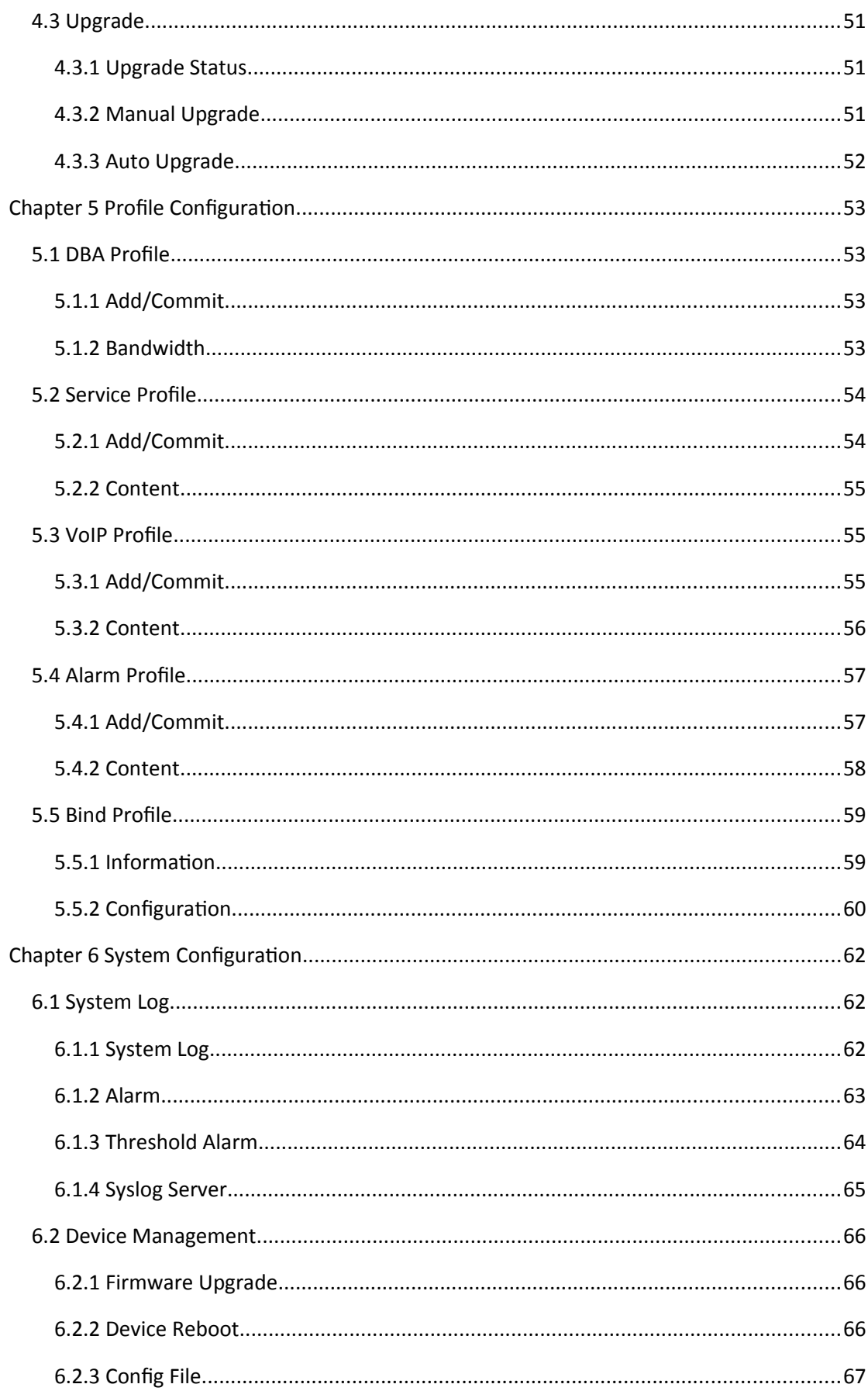

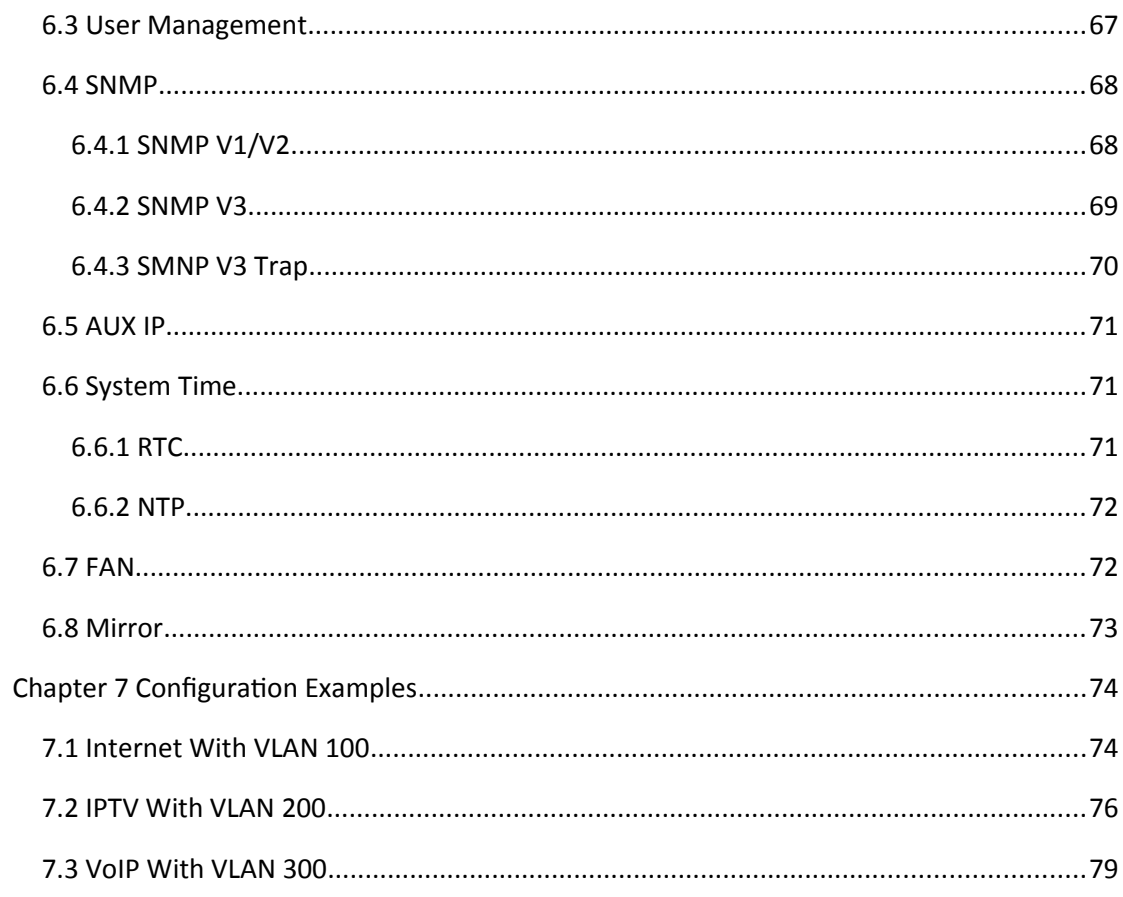

# <span id="page-5-2"></span>**Chapter 1 System Descriptio**

## <span id="page-5-1"></span>**1.1 Overview**

## <span id="page-5-0"></span>**1.1.1 OLT Introduction**

The WEB management user manual is for the OLTs listed in Table 1-1.

After you have completed installation, connection and commissioning of

the equipment, you can start on configuring various services and

functions for the equipment.

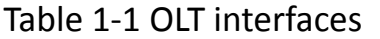

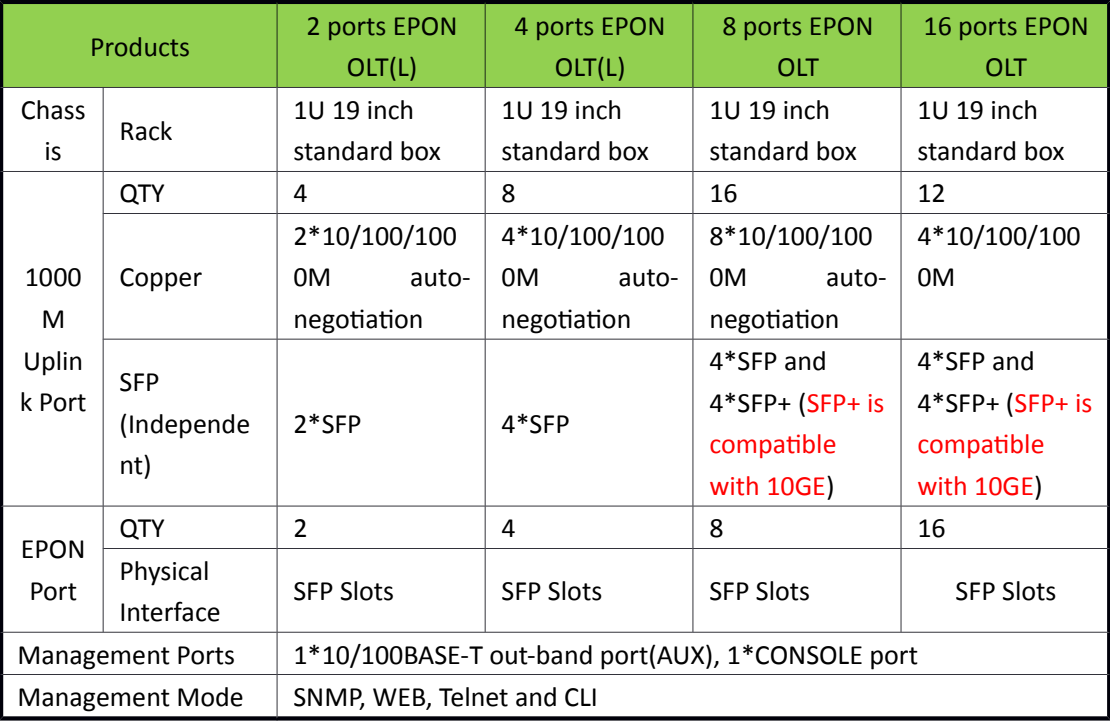

## <span id="page-6-0"></span>1.1.2 PC System Requirement

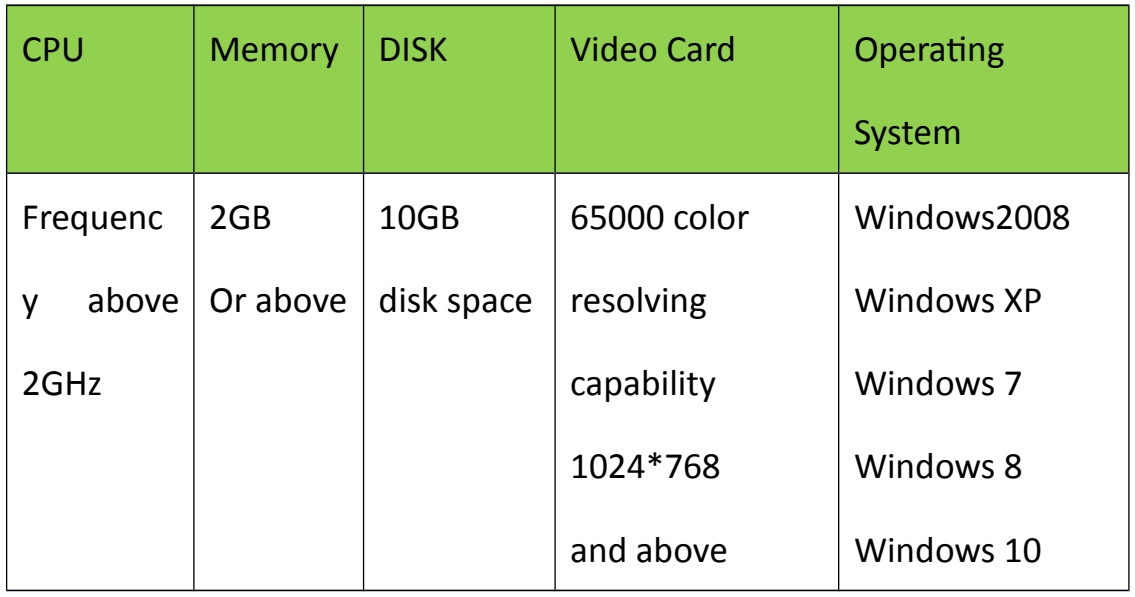

## Table 1-2 PC System requirement

## <span id="page-6-1"></span>**1.2 Connection**

Connect the OLT AUX port to IP network. The OLT default management

IP is 192.168.8.100.

Please set your PC IP to 192.168.8.XXX (e.g. 192.168.8.123).

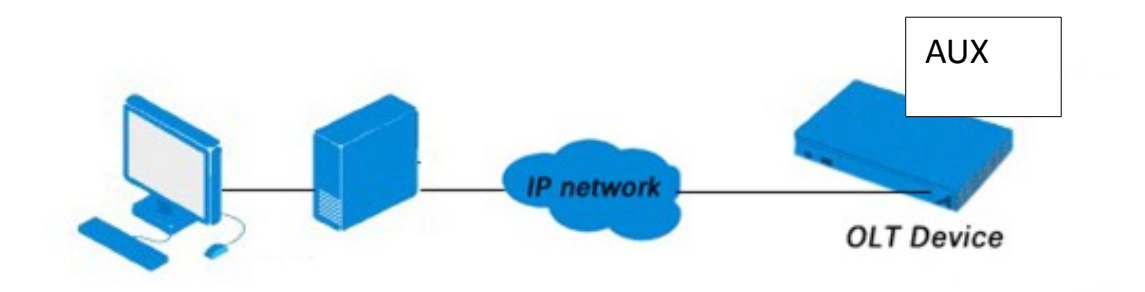

# <span id="page-7-0"></span>**Chapter 2 OLT Information**

## <span id="page-7-1"></span>**2.1 Login**

Follow the steps to login:

1. Conform "1.2 Connection" to connect;

2. The device default IP address is 192.168.8.100;

3. Open your web browser, type the device IP in address bar;

4. Entry of the username and password will be prompted. Enter the

default login User Name and Password. Both the username and

password are "admin" by default.

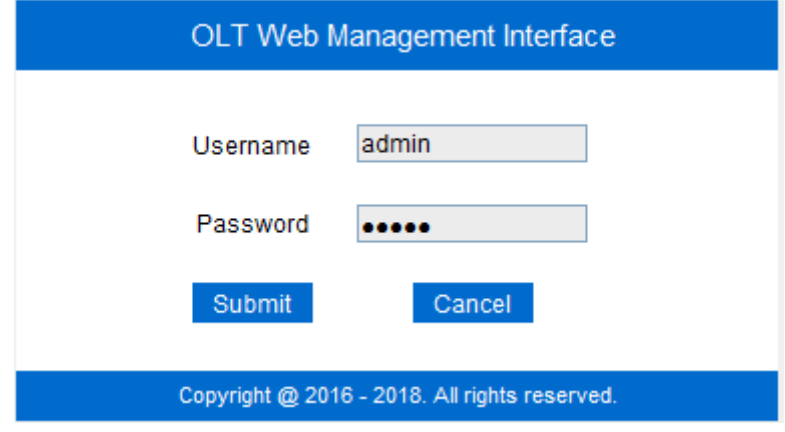

Figure 2-1: Login

## <span id="page-7-2"></span>**2.2 Device Information**

The OLT ports connection status are shown in the top of the interface,

and about the OLT basic information.

Click OLT Information > Device Information to get the information.

This part shows the OLT information such as system name, serial number, hardware version, firmware version, MAC address and system time. The

system name can be modified if need.

| <b>Device Status</b>            |                                              |                                         |                                                          |                      |          |                      |               |                                       |                |                       |  |
|---------------------------------|----------------------------------------------|-----------------------------------------|----------------------------------------------------------|----------------------|----------|----------------------|---------------|---------------------------------------|----------------|-----------------------|--|
| ■<br>B<br>PON1 PON2 PON3        | ×<br>圖<br>м<br>П<br>PON <sub>4</sub><br>PON5 | ×<br>×<br>PON6 PON7<br>PON <sub>8</sub> | 圖<br>П<br>圓<br>GE <sub>2</sub><br>GE3<br>GE <sub>1</sub> | 圖<br>圛<br>GE4<br>GE5 | 圛<br>GE6 | ×<br>圖<br>GE7<br>GE8 | ×<br>×<br>GE9 | GE10 GE12 GE14 GE16<br>м<br>×<br>GE11 | ×<br>×<br>GE13 | ×<br>м<br><b>GE15</b> |  |
| <b>Device Basic Information</b> |                                              |                                         |                                                          |                      |          |                      |               |                                       |                |                       |  |
| System Name                     | epon-olt                                     | Serial Number                           | V1603160001                                              |                      |          |                      |               |                                       |                |                       |  |
| <b>Hardware Version</b>         | eight epon olt platform                      | <b>Firmware Version</b>                 | V2.03.21                                                 |                      |          |                      |               |                                       |                |                       |  |
| <b>MAC Address</b>              | 80:14:A8:23:D6:F1                            | Temperature                             | 55°C                                                     |                      |          |                      |               |                                       |                |                       |  |
| <b>System Time</b>              | 2000 /1 /1 18:18:59                          | <b>Running Time</b>                     | 0 Days 18 Hours 18 Minutes 2 Seconds                     |                      |          |                      |               |                                       |                |                       |  |
| CPU Usage                       | 53%                                          | Memory Usage                            | 13%                                                      |                      |          |                      |               |                                       |                |                       |  |
| Refresh<br>Submit               |                                              |                                         |                                                          |                      |          |                      |               |                                       |                |                       |  |

Figure 2-2: Device Information

# <span id="page-9-0"></span>**Chapter 3 OLT Configuration**

This section is about the basic service of OLT configuration.

## <span id="page-9-1"></span>**3.1VLAN**

#### <span id="page-9-2"></span>**3.1.1 New VLAN**

#### Click OLT Configuration  $\rightarrow$  VLAN to create new VLAN.

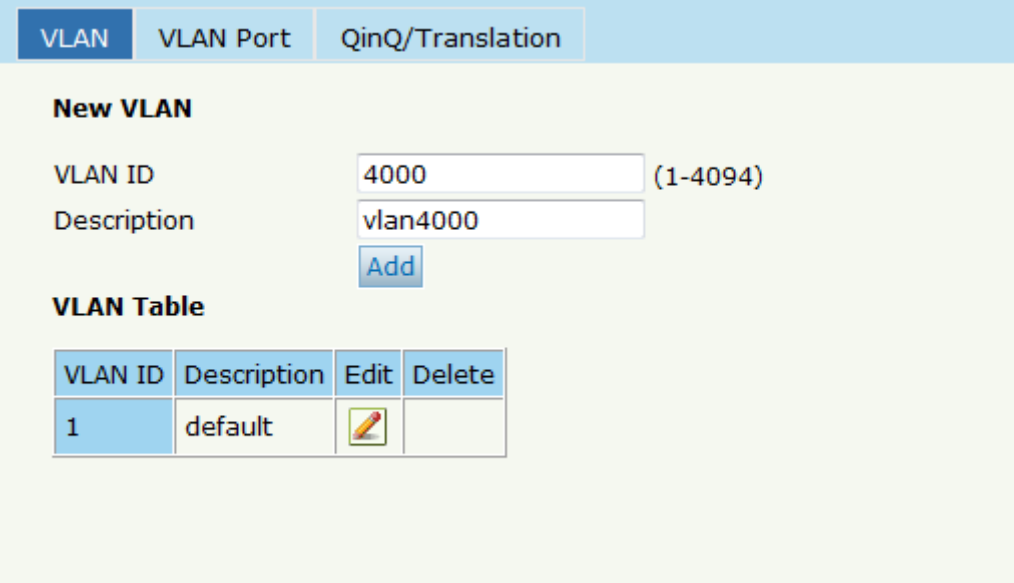

Figure 3-1: Create New VLAN

#### <span id="page-10-0"></span>3.1.2 VLAN Port

Assign the ports to the VLANs you created. Here, you can choose the tag or untag VLAN mode. Click OLT Configuration -> VLAN -> VALN Port as shown in Figure 3-2.

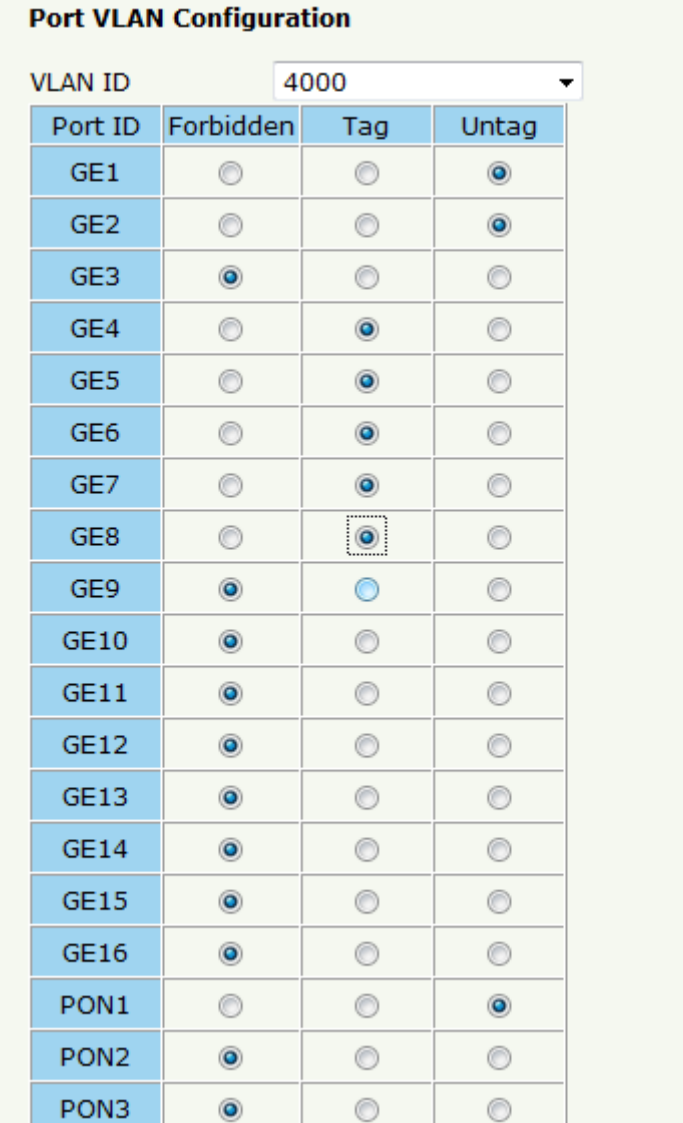

Figure 3-2: Add VLAN Port

## <span id="page-11-0"></span>3.1.3 QinQ/Translation

To configure the port mode VLAN translation or double VLAN tag, click

OLT Configuration  $\rightarrow$  VLAN  $\rightarrow$  QinQ/Translation, as shown in Figure 3-3.

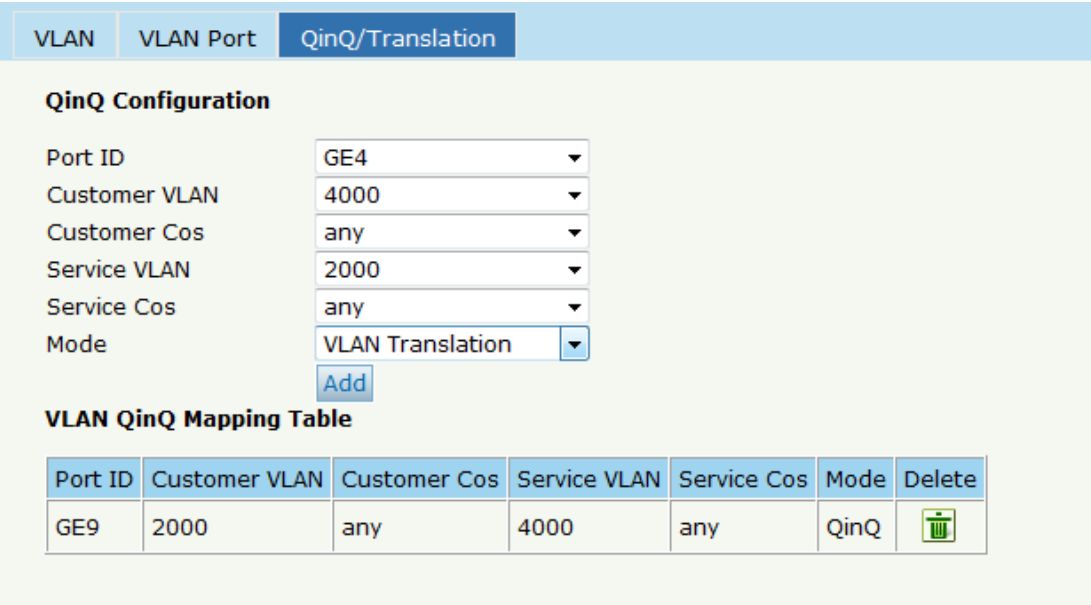

Figure 3-3: QinQ/Translation Configuration

## <span id="page-11-1"></span>3.2 Uplink Port

GE ports traffic statistics and basic configuration setting.

## <span id="page-11-2"></span>3.2.1 Information

Select OLT Configuration → Uplink Port → Information, as shown in Figure

 $3-5.$ 

|                                      | <b>Traffic Statistics</b> |                          |              |                             |             |              |                     |              |              |             |
|--------------------------------------|---------------------------|--------------------------|--------------|-----------------------------|-------------|--------------|---------------------|--------------|--------------|-------------|
| Port ID                              | Link Status               | Speed                    |              | <b>Rx Packets</b>           |             |              | <b>Tx Packets</b>   |              | Collisions   | Errors      |
|                                      |                           |                          | Packets      | Broadcast Multicast Packets |             |              | Broadcast Multicast |              |              |             |
| GE1                                  | Up                        | 1000M Full               | $\mathbf{0}$ | $\mathbf 0$                 | 0           | $\mathbf 0$  | $\mathbf{0}$        | $\mathbf 0$  | $\mathbf{0}$ | 0           |
| GE <sub>2</sub>                      | Up                        | 1000M Full               | $\mathbf 0$  | $\mathbf 0$                 | $\mathbf 0$ | $\mathbf 0$  | $\mathbf 0$         | $\mathbf 0$  | 0            | $\mathbf 0$ |
| GE3                                  | Up                        | 1000M Full               | $\bf{0}$     | $\mathbf{O}$                | $\bf{0}$    | $\mathbf{O}$ | $\mathbf{0}$        | $\mathbf{0}$ | $\mathbf 0$  | $\mathbf 0$ |
| GE4                                  | Up                        | 1000M Full               | $\mathbf{0}$ | $\mathbf 0$                 | $\bf{0}$    | $\mathbf 0$  | $\mathbf 0$         | $\mathbf{0}$ | $\mathbf 0$  | 0           |
| GE5                                  | Down                      | ۰                        | $\mathbf 0$  | $\overline{0}$              | $\mathbf 0$ | $\mathbf 0$  | $\mathbf 0$         | 0            | 0            | $\mathbf 0$ |
| GE6                                  | Down                      | ۰                        | $\mathbf 0$  | $\mathbf 0$                 | $\mathbf 0$ | $\mathbf 0$  | $\mathbf 0$         | $\mathbf 0$  | $\mathbf 0$  | $\mathbf 0$ |
| GE7                                  | Down                      | ٠                        | $\bf{0}$     | $\mathbf 0$                 | $\bf{0}$    | $\mathbf{O}$ | $\bf{0}$            | $\mathbf{0}$ | $\mathbf 0$  | $\mathbf 0$ |
| GE <sub>8</sub>                      | Down                      | ٠                        | $\mathbf 0$  | $\mathbf 0$                 | $\mathbf 0$ | $\mathbf 0$  | $\mathbf 0$         | $\mathbf{0}$ | $\mathbf 0$  | 0           |
| GE9                                  | Down                      | $\overline{\phantom{a}}$ | $\mathbf 0$  | $\mathbf 0$                 | $\mathbf 0$ | $\mathbf 0$  | $\mathbf 0$         | $\mathbf 0$  | $\mathbf 0$  | 0           |
| <b>GE10</b>                          | Down                      | ٠                        | $\mathbf 0$  | $\mathbf 0$                 | $\mathbf 0$ | $\mathbf 0$  | $\mathbf 0$         | $\mathbf 0$  | $\mathbf 0$  | $\bf{0}$    |
| <b>GE11</b>                          | Down                      | ٠                        | $\bf{0}$     | $\mathbf 0$                 | $\mathbf 0$ | $\mathbf 0$  | $\mathbf 0$         | $\mathbf 0$  | $\mathbf 0$  | 0           |
| <b>GE12</b>                          | Down                      | ۰                        | $\mathbf 0$  | $\mathbf 0$                 | 0           | $\mathbf 0$  | $\mathbf 0$         | 0            | 0            | 0           |
| <b>GE13</b>                          | Down                      | $\overline{\phantom{a}}$ | $\mathbf 0$  | $\mathbf 0$                 | $\mathbf 0$ | $\mathbf 0$  | $\mathbf 0$         | $\mathbf 0$  | $\mathbf 0$  | $\mathbf 0$ |
| <b>GE14</b>                          | Down                      | ٠                        | $\mathbf 0$  | $\mathbf 0$                 | $\mathbf 0$ | $\mathbf 0$  | $\bf{0}$            | $\mathbf{0}$ | $\mathbf{0}$ | $\mathbf 0$ |
| <b>GE15</b>                          | Down                      | ٠                        | $\mathbf 0$  | $\mathbf 0$                 | $\mathbf 0$ | $\mathbf 0$  | $\mathbf 0$         | $\mathbf 0$  | $\mathbf 0$  | $\bf{0}$    |
|                                      | Down                      | ۰                        | 0            | $\mathbf 0$                 | 0           | 0            | $\mathbf 0$         | $\mathbf 0$  | 0            | 0           |
| <b>GE16</b><br><b>Clear Counters</b> |                           | <b>Refresh</b>           |              |                             |             |              |                     |              |              |             |

Figure 3-4 : GE Traffic Statistcs

# <span id="page-12-0"></span>3.2.2 Configuration

The GE ports basic configuration can be set. Select OLT Configuration

|                 | Storm(0 64-1000000fps)<br>Rate(0 32-1000000kbps)<br>Description Admin Status Flow Control Isolate<br><b>PVID</b> |                          |                                        |                          |                                          |                  |             |                |                |               |                         |  |  |  |
|-----------------|----------------------------------------------------------------------------------------------------|--------------------------|----------------------------------------|--------------------------|------------------------------------------|------------------|-------------|----------------|----------------|---------------|-------------------------|--|--|--|
| Port ID         |                                                                                                    |                          |                                        |                          |                                          | <b>Broadcast</b> | Multicast   | <b>Unicast</b> | <b>Ingress</b> | <b>Earess</b> | MAC Limit(0-16384       |  |  |  |
| GE <sub>1</sub> | admin                                                                                                    | $\overline{\mathsf{v}}$  | $\overline{\mathbf{v}}$                | $\overline{\mathbf{v}}$  | 2000<br>$\overline{\phantom{a}}$         | 512              | 512         | 512            | $\mathbf 0$    | O             | $\overline{\mathbf{o}}$ |  |  |  |
| GE <sub>2</sub> |                                                                                                    | $\overline{\mathbf{v}}$  | $\begin{array}{c} \square \end{array}$ | $\overline{\mathbf{v}}$  | $\mathbf{1}$<br>۰                        | 512              | O           | 512            | $\mathbf 0$    | $\mathbf 0$   | $\mathbf 0$             |  |  |  |
| GE3             |                                                                                                    | $\overline{\mathbf{v}}$  | $\Box$                                 | $\overline{\mathbf{v}}$  | $\mathbf{r}$<br>$\mathbf{1}$             | 512              | $\mathbf 0$ | 512            | $\mathbf 0$    | $\mathbf 0$   | O                       |  |  |  |
| GE4             |                                                                                                    | $\overline{\mathbf{v}}$  | $\begin{array}{c} \square \end{array}$ | $\overline{\mathbf{v}}$  | $\mathbf{r}$<br>$\mathbf{1}$             | 512              | O           | 512            | $\mathbf 0$    | $\mathbf 0$   | O                       |  |  |  |
| GE5             |                                                                                                    | $\overline{\mathbf{v}}$  |                                        | $\overline{\mathbf{v}}$  | $\cdot$<br>1                             | 512              | $\mathbf 0$ | 512            | $\mathbf 0$    | $\mathbf 0$   | $\mathbf 0$             |  |  |  |
| GE6             |                                                                                                    | $\overline{\mathbf{v}}$  |                                        | $\overline{\mathcal{A}}$ | $\cdot$<br>$\mathbf{1}$                  | 512              | $\mathbf 0$ | 512            | $\mathbf 0$    | $\mathbf 0$   | O                       |  |  |  |
| GE7             |                                                                                                    | $\overline{\mathcal{A}}$ | $\Box$                                 | $\overline{\mathcal{A}}$ | $\overline{\phantom{a}}$<br>$\mathbf{1}$ | 512              | $\mathbf 0$ | 512            | $\mathbf 0$    | $\mathbf 0$   | $\mathbf 0$             |  |  |  |
| GE8             |                                                                                                    | $\overline{v}$           | $\boxed{\Box}$                         | $\overline{\mathcal{L}}$ | $\overline{\phantom{a}}$<br>$\mathbf{1}$ | 512              | 0           | 512            | $\mathbf 0$    | $\mathbf 0$   | $\mathbf 0$             |  |  |  |
| GE9             |                                                                                                    | $\overline{v}$           | $\boxed{\Box}$                         | $\overline{\mathcal{A}}$ | $\overline{\phantom{a}}$<br>$\mathbf{1}$ | 512              | 0           | 512            | $\mathbf 0$    | $\mathbf 0$   | $\mathbf 0$             |  |  |  |
| GF10            |                                                                                                    | $\overline{\mathsf{v}}$  | $\boxed{\Box}$                         | $\overline{\mathcal{L}}$ | $\mathbf{r}$<br>$\mathbf{1}$             | 512              | $\mathbf 0$ | 512            | $\mathbf 0$    | $\mathbf 0$   | $\mathbf 0$             |  |  |  |
| <b>GE11</b>     |                                                                                                    | $\overline{\mathcal{A}}$ | $\Box$                                 | $\overline{\mathcal{A}}$ | $\mathbf{1}$<br>$\overline{\phantom{a}}$ | 512              | $\mathbf 0$ | 512            | $\mathbf 0$    | $\mathbf 0$   | $\mathbf 0$             |  |  |  |
| <b>GE12</b>     |                                                                                                    | $\overline{\mathsf{v}}$  | $\boxed{\Box}$                         | $\overline{\mathcal{J}}$ | ۰<br>1                                   | 512              | $\mathbf 0$ | 512            | $\mathbf 0$    | $\mathbf 0$   | $\mathbf 0$             |  |  |  |
| <b>GE13</b>     |                                                                                                    | $\overline{v}$           | $\boxed{\Box}$                         | $\overline{\mathcal{J}}$ | $\blacktriangledown$<br>1                | 512              | $\mathbf 0$ | 512            | $\mathbf 0$    | $\mathbf 0$   | $\mathbf 0$             |  |  |  |
| GF14            |                                                                                                    | $\overline{\mathsf{v}}$  | $\Box$                                 | $\overline{\mathcal{J}}$ | $\cdot$<br>1                             | 512              | $\mathbf 0$ | 512            | $\mathbf 0$    | $\mathbf 0$   | $\mathbf 0$             |  |  |  |
| GE15            |                                                                                                    | $\overline{\mathsf{v}}$  | $\Box$                                 | $\checkmark$             | $\cdot$<br>1                             | 512              | $\mathbf 0$ | 512            | $\mathbf 0$    | 0             | $\mathbf 0$             |  |  |  |
| <b>GE16</b>     |                                                                                                    | $\overline{\mathsf{v}}$  | $\Box$                                 | $\checkmark$             | ۰<br>1                                   | 512              | $\mathbf 0$ | 512            | $\mathbf 0$    | $\mathbf 0$   | $\mathbf 0$             |  |  |  |

>Uplink Port >Information, as shown in Figure 3-6.

#### Figure3-5: Uplink Ports Configuration

#### <span id="page-13-0"></span>**3.3 PON**

### <span id="page-13-1"></span>**3.3.1 Information**

The OLT PON ports information can be shown here, about the PON ports

current temperature, Voltage, current, transmit power and the traffic

statistics.

#### Select OLT Configuration  $\rightarrow$  PON  $\rightarrow$  Information, you can show the PON

port parameters, as shown in Figure 3-6.

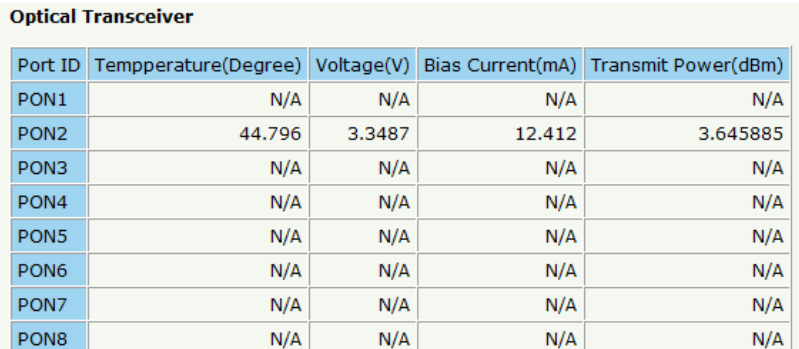

**Traffic Statistics** 

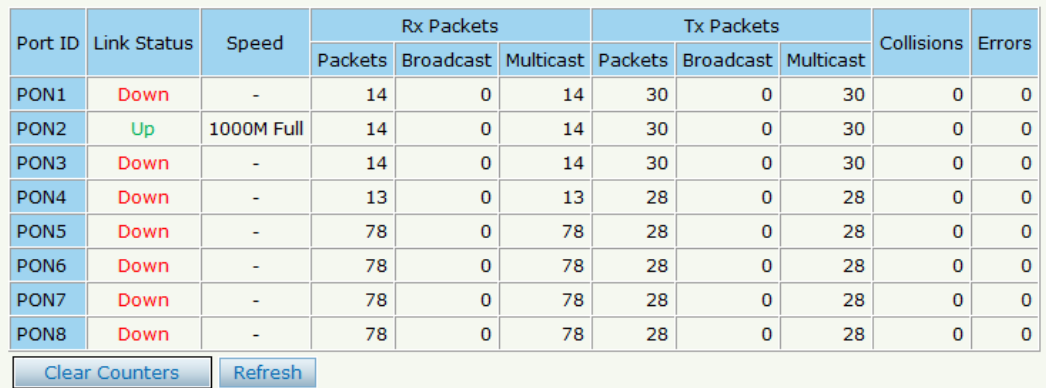

Figure3-6: PON Information

## <span id="page-14-0"></span>**3.3.2 Configuration**

The PON ports basic configuration can be set.

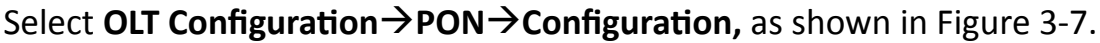

| <b>PON Configuration</b> |             |                         |                         |                         |              |                          |               |                         |                        |             |         |                            |              |                |  |
|--------------------------|-------------|-------------------------|-------------------------|-------------------------|--------------|--------------------------|---------------|-------------------------|------------------------|-------------|---------|----------------------------|--------------|----------------|--|
| Port<br>ID               | Description | Admin                   | Flow                    | Isolate                 | <b>PVID</b>  |                          | MAX RTT(2000- | ONU<br>P <sub>2P</sub>  | Storm(0 64-1000000fps) |             |         | Rate(0 32-<br>1000000kbps) | MAC Limit(0- |                |  |
|                          |             | <b>Status</b>           | Control                 |                         |              |                          | 32000TQ)      |                         | <b>Broadcast</b>       | Multicast   | Unicast | Ingress                    | Egress       | 16384)         |  |
| PON <sub>1</sub>         | admin       | $\overline{\mathsf{v}}$ | $\overline{\mathsf{v}}$ | $\overline{\mathsf{v}}$ | $2000 -$     |                          | 14500         | $\overline{\mathsf{v}}$ | 512                    | 512         | 512     | $\mathbf 0$                | $\circ$      | $\mathbf 0$    |  |
| PON <sub>2</sub>         |             | $\overline{\mathsf{v}}$ | $\Box$                  | V                       | 1            | ۰                        | 14500         | $\boxed{1}$             | 512                    | $\bullet$   | 512     | $\mathbf 0$                | $\circ$      | o              |  |
| PON <sub>3</sub>         |             | $\overline{\mathbf{v}}$ | $\blacksquare$          | $\overline{\mathbf{v}}$ | 1            | ۰                        | 14500         | $\boxed{1}$             | 512                    | $\bullet$   | 512     | $\mathbf 0$                | $\bullet$    | -<br>$\bullet$ |  |
| PON <sub>4</sub>         |             | $\overline{\mathbf{v}}$ | $\Box$                  | $\overline{\mathbf{v}}$ | $\mathbf{1}$ | $\blacktriangledown$     | 14500         |                         | 512                    | $\bullet$   | 512     | $\mathbf{0}$               | $\mathbf 0$  | $\bullet$      |  |
| PON <sub>5</sub>         |             | $\overline{\mathbf{v}}$ | $\blacksquare$          | $\overline{\mathbf{v}}$ | 1            | $\cdot$                  | 14500         | $\Box$                  | 512                    | $\bullet$   | 512     | $\mathbf{0}$               | $\mathbf{O}$ | 0              |  |
| PON <sub>6</sub>         |             | $\blacktriangledown$    | $\Box$                  | $\overline{\mathsf{v}}$ | 1            | $\cdot$                  | 14500         | $\Box$                  | 512                    | $\mathbf 0$ | 512     | $\mathbf 0$                | $\mathbf{O}$ | $\mathbf 0$    |  |
| PON7                     |             | $\overline{\mathsf{v}}$ | $\Box$                  | $\overline{\mathbf{v}}$ | 1            | $\cdot$                  | 14500         | $\Box$                  | 512                    | $\mathbf 0$ | 512     | $\mathbf 0$                | $\mathbf 0$  | $\mathbf 0$    |  |
| PON <sub>8</sub>         |             | $\overline{\mathbf{v}}$ | $\Box$                  | $\overline{\mathsf{v}}$ | 1            | $\overline{\phantom{a}}$ | 14500         | $\Box$                  | 512                    | $\mathbf 0$ | 512     | $\mathbf 0$                | $\circ$      | 0              |  |

Figure3-7: PON configuration

## <span id="page-14-1"></span>**3.4 MAC**

## <span id="page-14-2"></span>**3.4.1 MAC Table**

All the OLT learning MAC can be shown.

Select OLT Configuration  $\rightarrow$  MAC  $\rightarrow$  MAC Table, as shown in Figure 3-8.

#### **MAC Address Table**

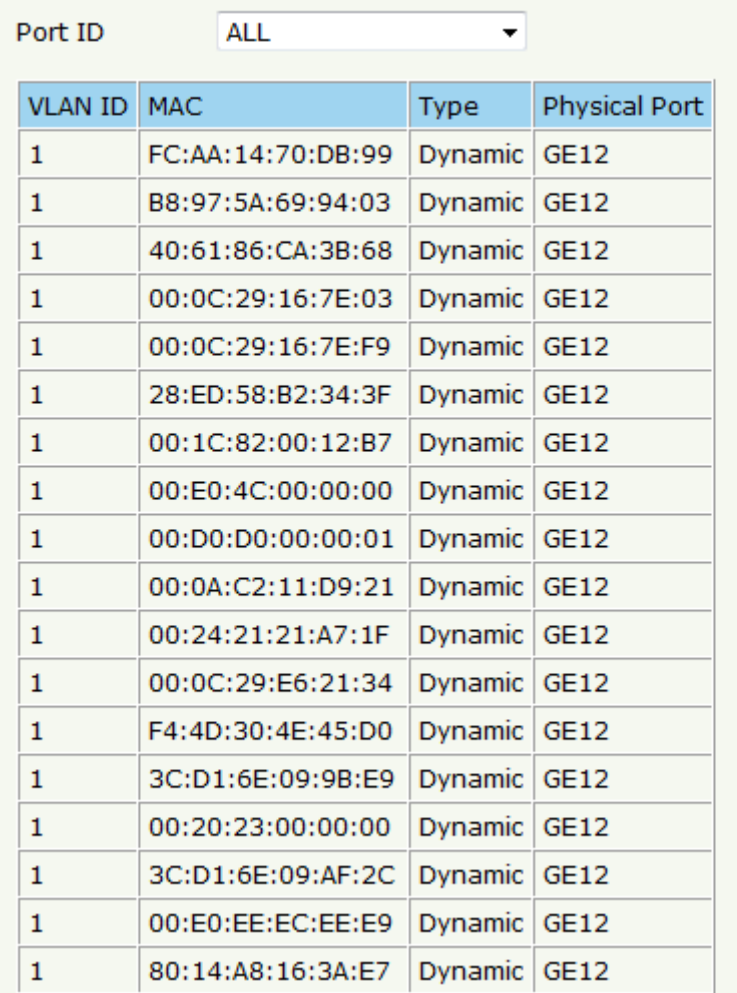

#### Figure3-8: MAC Address Table

## <span id="page-15-0"></span>**3.4.2 Configuration**

The default MAC aging time of OLT is 300s, user can change the value between 10~1000000s. Also, user can add the MAC to the OLT manually. Select OLT Configuration  $\rightarrow$  MAC  $\rightarrow$  Configuration, as shown in Figure 3-9.

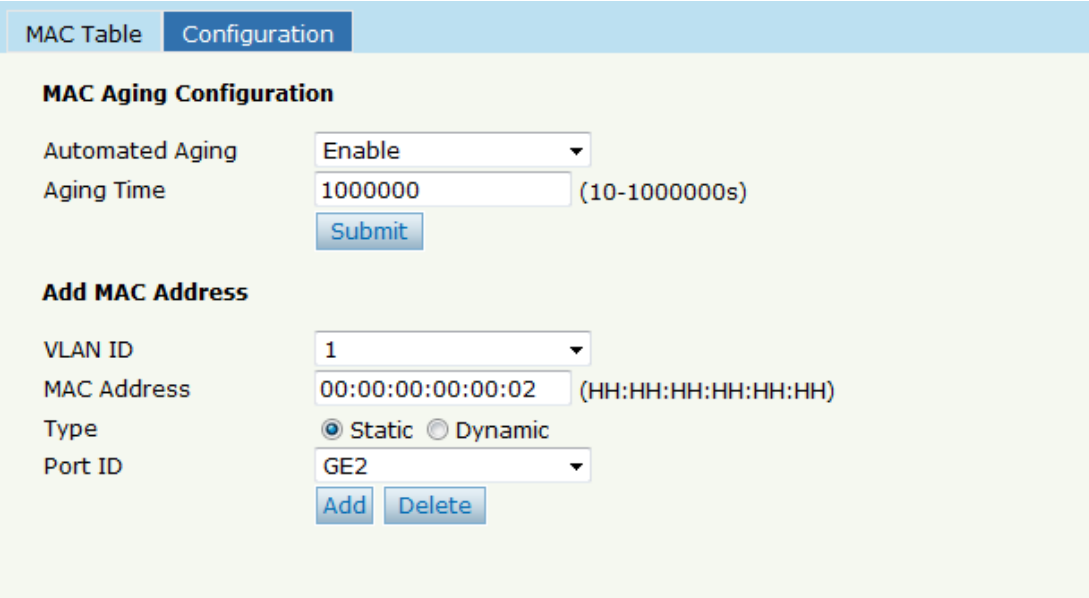

Figure 3-9:MAC Configuration

## <span id="page-16-0"></span>**3.5 LACP**

Select OLT Configuration  $\rightarrow$  LACP  $\rightarrow$  Static LACP to assign and configure a uplink physical interface to an Ether Channel. When a traffic link can't be used suddenly, this traffic link will switch to another link automatically. The group range is from 1 to 4.Each group can add 4 ports maximally. Only GE ports can be added in the channel groups.

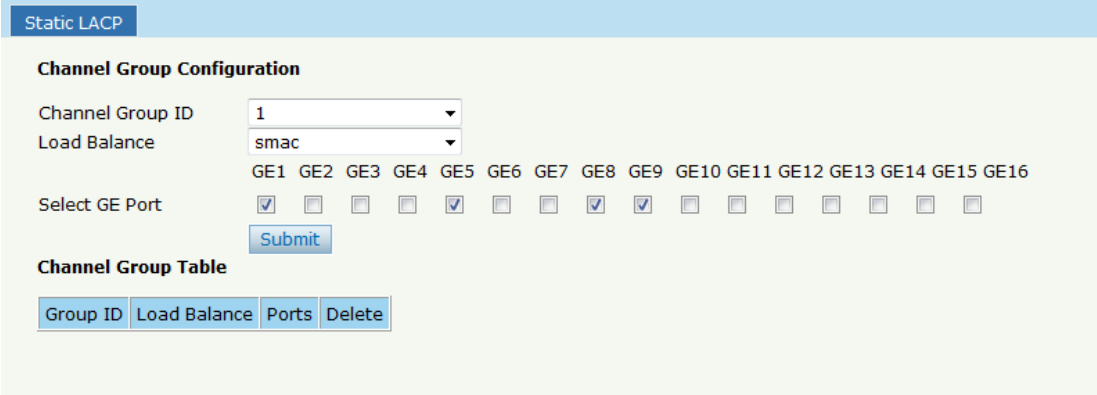

Figure 3-10: Create Static LACP

## <span id="page-17-0"></span>**3.6 QOS**

The EPON OLT supports layer 2 802.1p and layer 3 DSCP QOS. Frames

can be placed in different queues and serviced via Strict

Priority(SP), Weighted Round Robin (WRR) and SP+WRR. Select OLT

**Configuration**  $\rightarrow$  **QOS** to set QOS configuration, as shown in Figure 3-11.

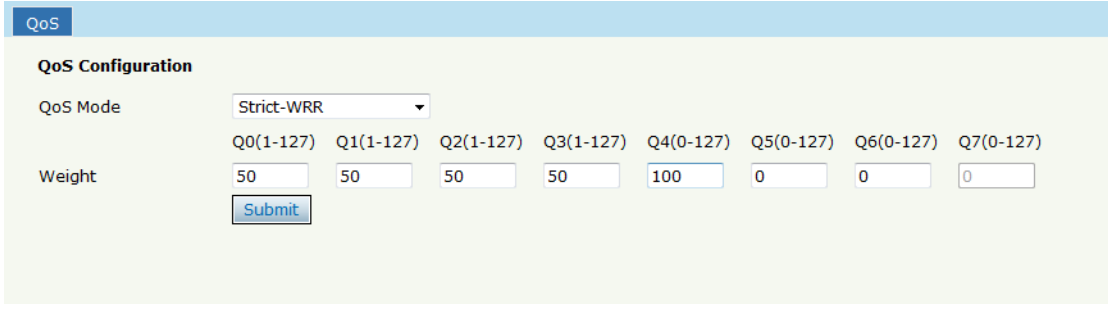

Figure 3-11: QOS Configuration

## <span id="page-17-1"></span>**3.7 ACL**

This part is about the security of OLT. It can permit or deny the clients access. Each access list can support 3 rules.

## <span id="page-17-2"></span>**3.7.1 IP Filter**

The filter is basic on the IP address, include source IP address and destination IP address.

Select OLT Configuration → ACL → IP Filter to set the configuration, as

#### shown in Figure 3-12.

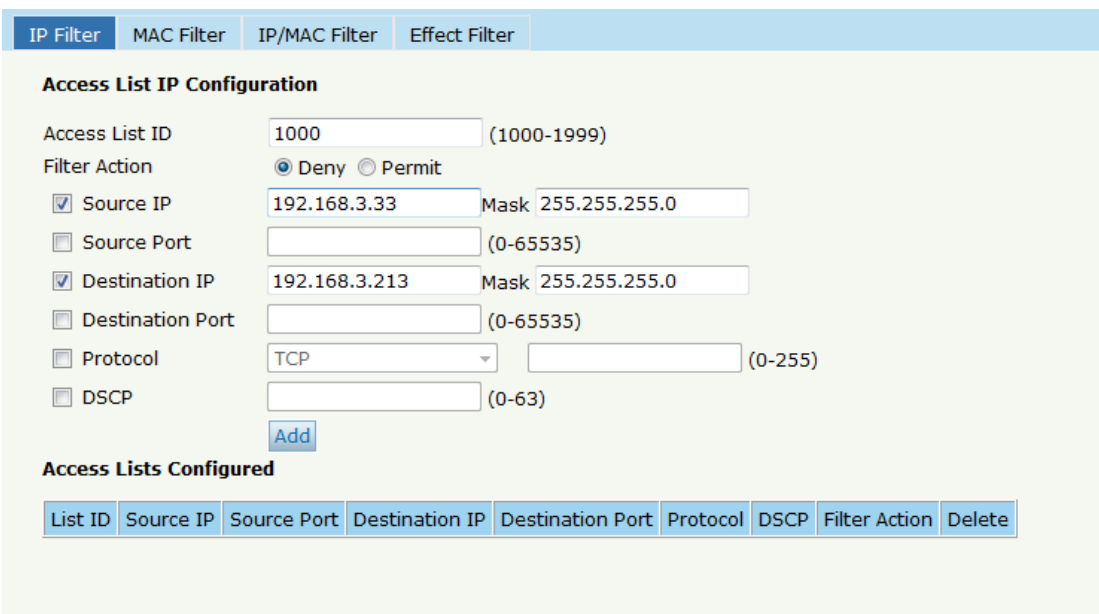

Figure 3-12: IP Filter

## <span id="page-18-0"></span>**3.7.2 MAC Filter**

The filter is basic on the MAC address, include source MAC address and

destination MAC address.

Select OLT Configuration  $\rightarrow$  ACL  $\rightarrow$  MAC Filter to set the configuration, as

shown in Figure 3-13.

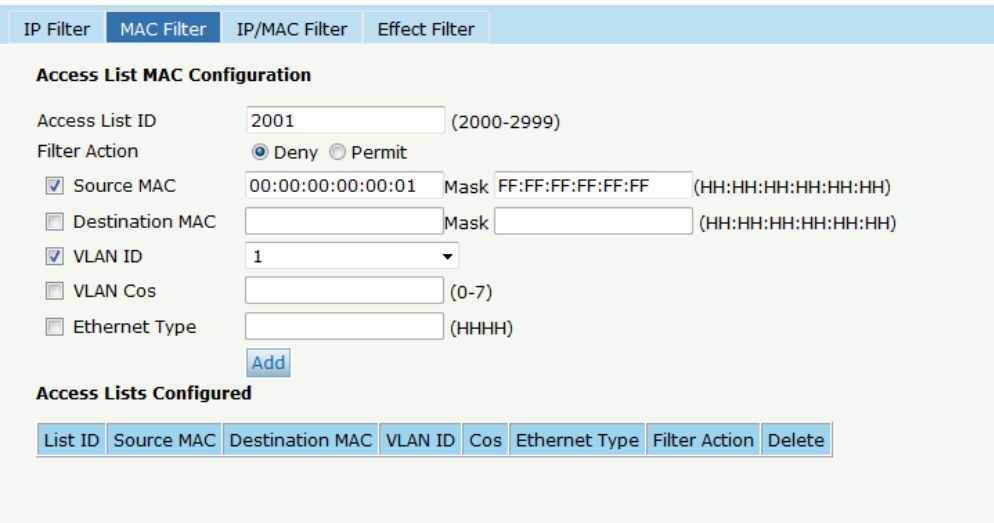

Figure 3-13: MAC Filter

#### <span id="page-19-0"></span>**3.7.3 IP/MAC Filter**

This filter mix the IP address and MAC address, include source MAC

address and destination MAC address, source IP address and destination

IP address.

Select OLT Configuration  $\rightarrow$  ACL  $\rightarrow$  IP/MAC Filter to set the configuration,

as shown in Figure 3-14.

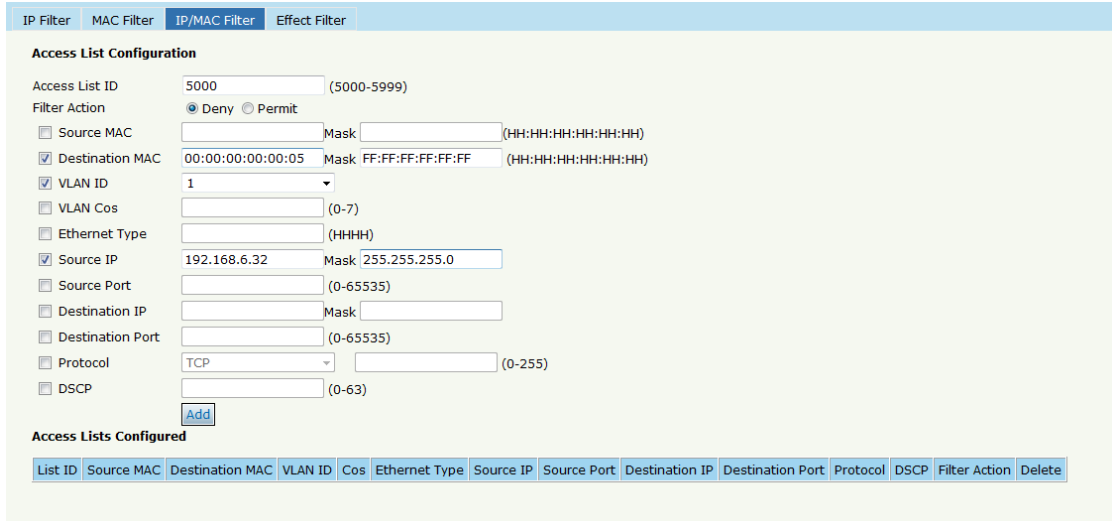

#### Figure 3-14 IP/MAC Filter

### <span id="page-20-0"></span>**3.7.4 Effect Filter**

Bind the access list to the ports then it can take effect. Each access list

can be bound several ports.

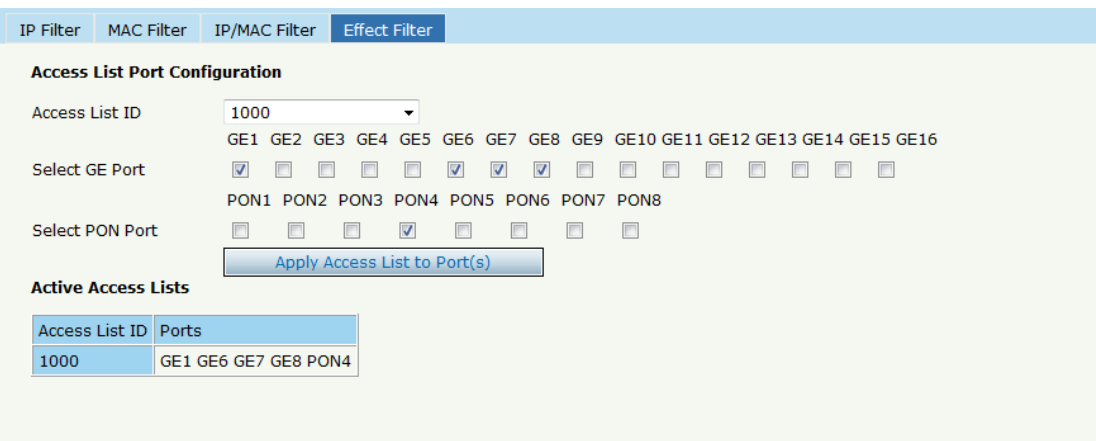

Figure 3-15: Bind Security Filter

## <span id="page-20-1"></span>**3.8 IGMP**

#### <span id="page-20-2"></span>**3.8.1 Group Member**

Show about the group member in the list.

Select OLT Configuration  $\rightarrow$  IGMP  $\rightarrow$  Group Member to set the

configuration, as shown in Figure 3-16.

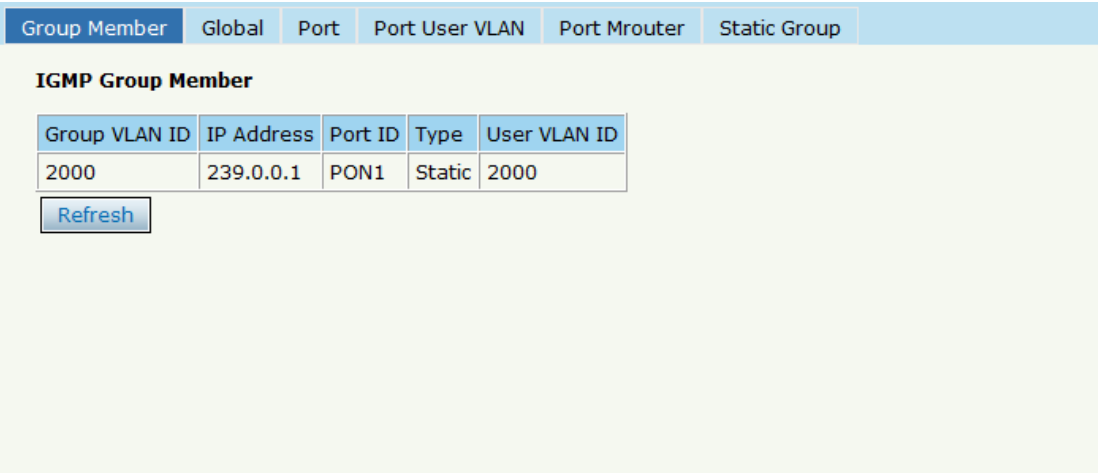

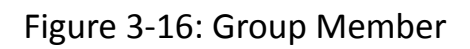

## <span id="page-21-0"></span>**3.8.2 Global**

To enable the IGMP snooping mode, click OLT Configuration

 $\rightarrow$ IGMP $\rightarrow$ Global.

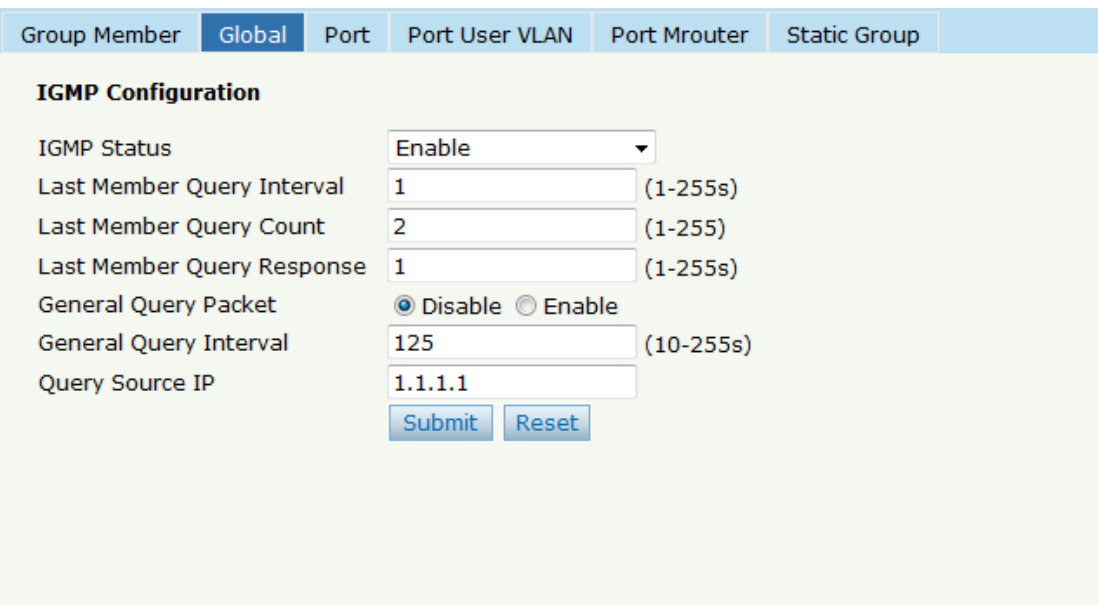

Figure 3-17: IGMP Global

#### <span id="page-22-0"></span>**3.8.3 Port**

Click OLT Configuration  $\rightarrow$  IGMP $\rightarrow$  Port. to set group limit value,

enable/disable fast leave and filter.

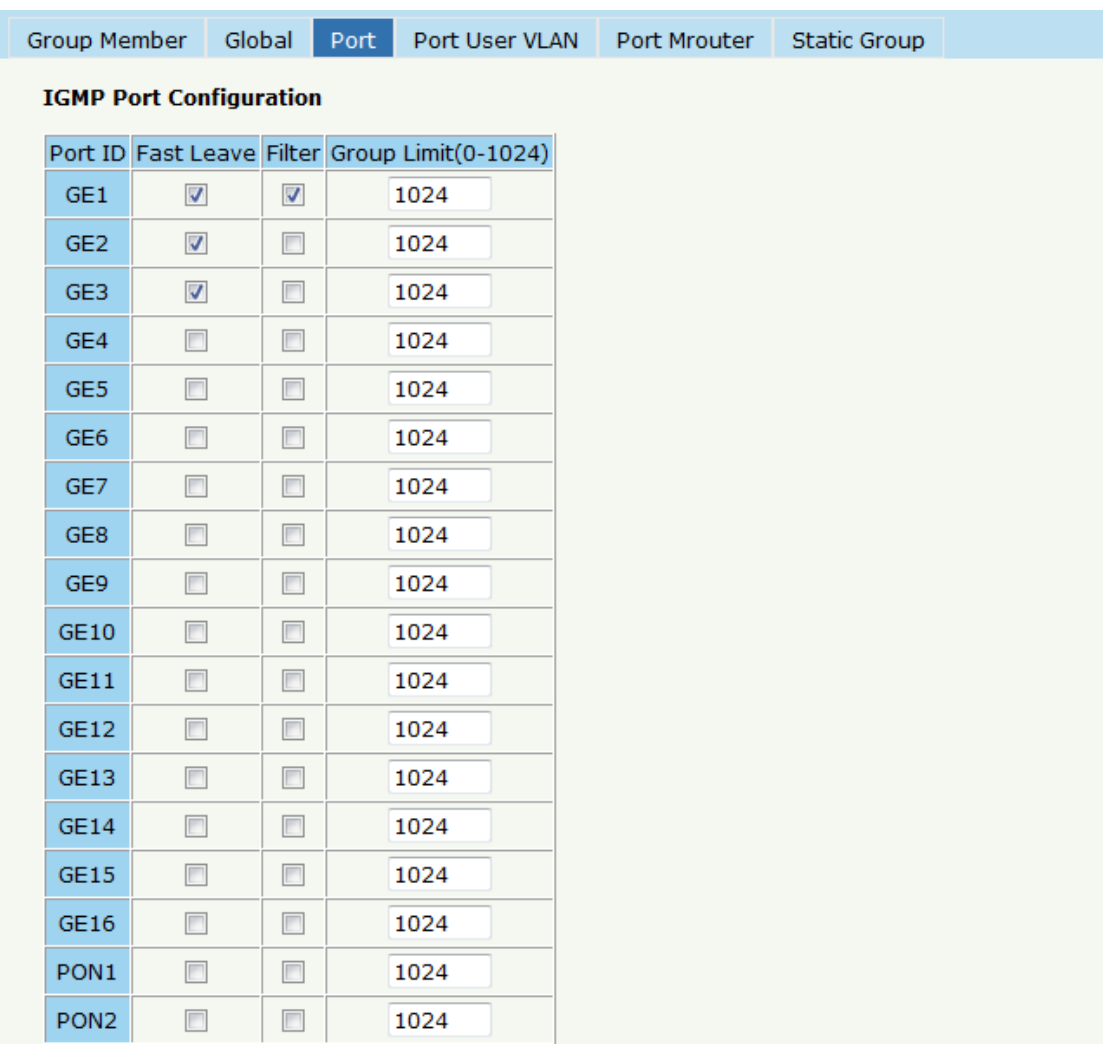

Figure 3-18: IGMP Port

### <span id="page-22-1"></span>**3.8.4 Port User VLAN**

Click OLT Configuration →IGMP→Port User VLAN to configure the user

#### VLAN and group VLAN.

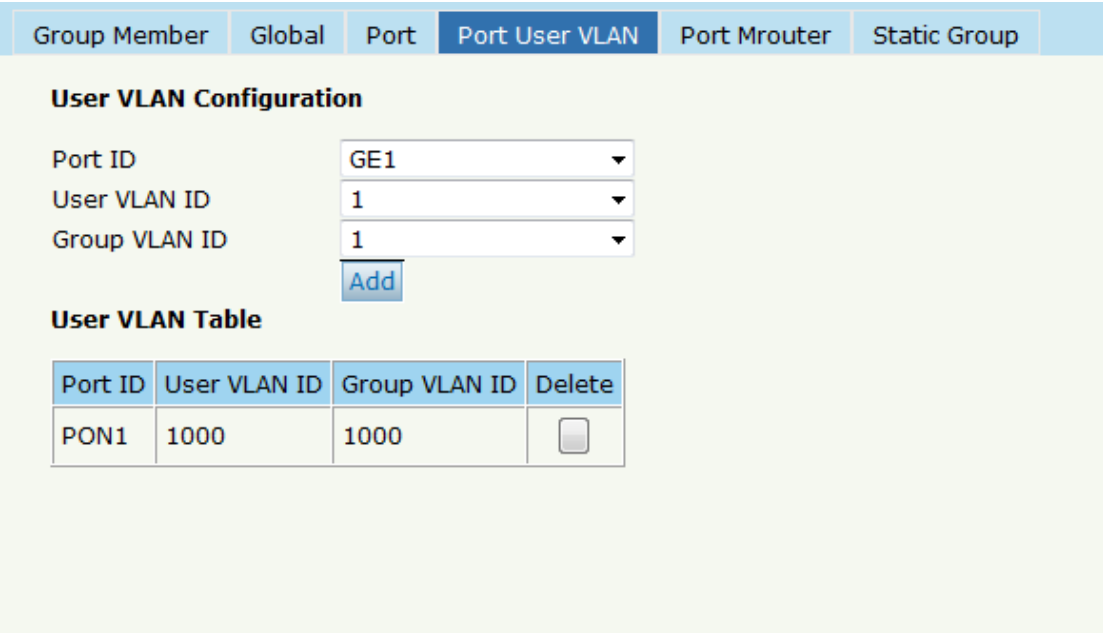

Figure 3-19: IGMP Port User VLAN

### <span id="page-23-0"></span>**3.8.5 Port Mrouter**

To add a port to the IGMP multicast routing group, click OLT

**Configuration →IGMP→Port Mrouter, as shown in Figure 3-20.** 

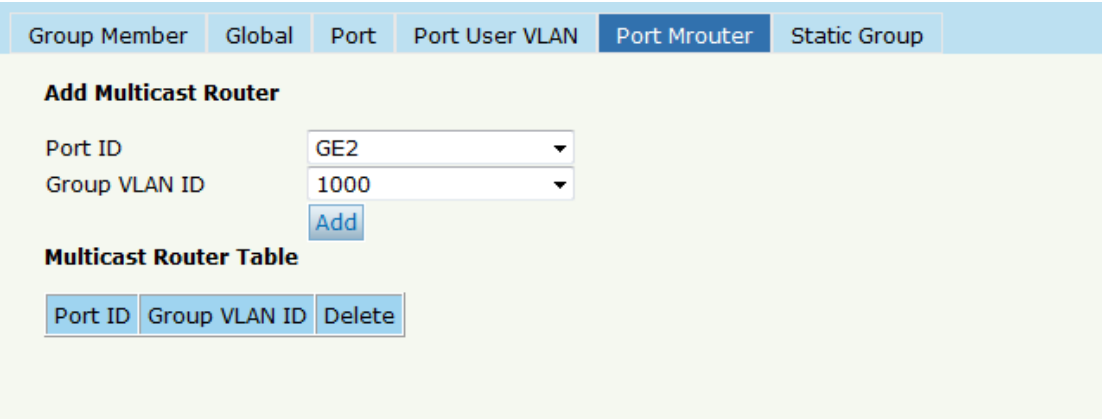

Figure 3-20: IGMP Port Mroute

#### <span id="page-24-0"></span>**3.8.6 Static Group**

Add an IGMP group manually. Always choose the PON port as the group

port. Click OLT Configuration  $\rightarrow$  IGMP $\rightarrow$ Static Group, as shown in Figure

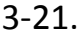

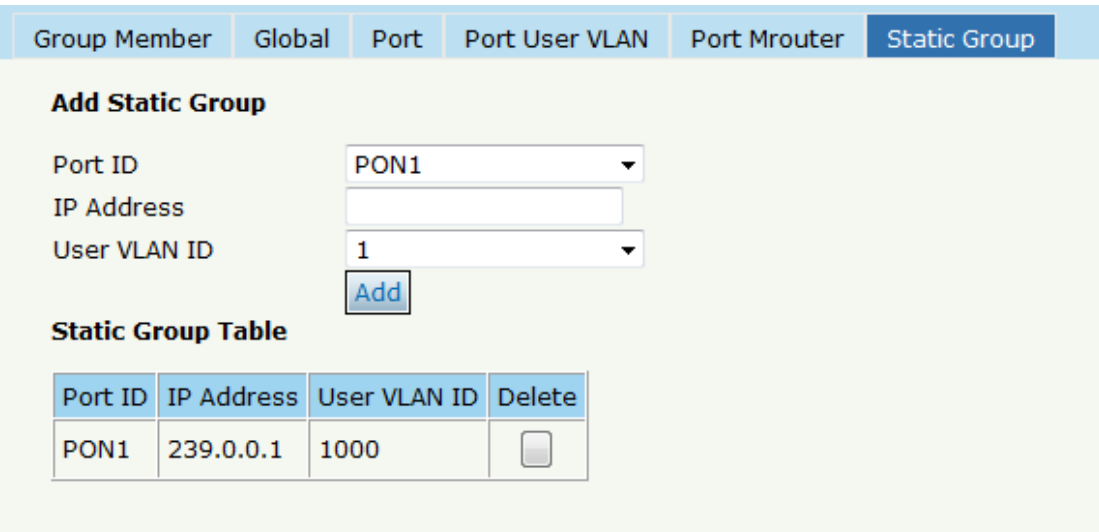

Figure 3-21: IGMP Static Group

## <span id="page-24-1"></span>**3.9 RSTP**

## <span id="page-24-2"></span>**3.9.1 Information**

The OLT is disabling RSTP by default. When enable the RSTP, the RSTP

global information and port information can be shown by click OLT

**Configuration → RSTP → Information.** See Figure 3-22.

Information Global Port

#### **RSTP Information**

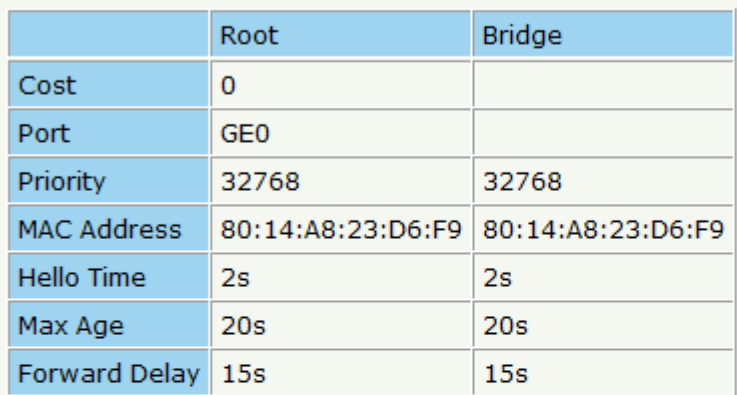

#### **RSTP Port Status**

| Port ID Role    | <b>State</b>                       | Cost | Priority   Point To Point |
|-----------------|------------------------------------|------|---------------------------|
| GE <sub>1</sub> | Design   Forwarding   200000   128 |      | Enable                    |
| GE <sub>2</sub> | Design   Forwarding   200000   128 |      | Enable                    |
| GE3             | Design   Forwarding   200000   128 |      | Enable                    |
| GE4             | Design   Forwarding   200000   128 |      | Enable                    |
| Refresh         |                                    |      |                           |

Figure 3-22:RSTP Information

## <span id="page-25-0"></span>3.9.2 Global

Enable the RSTP, click OLT Configuration  $\rightarrow$  RSTP  $\rightarrow$  Global to enable.

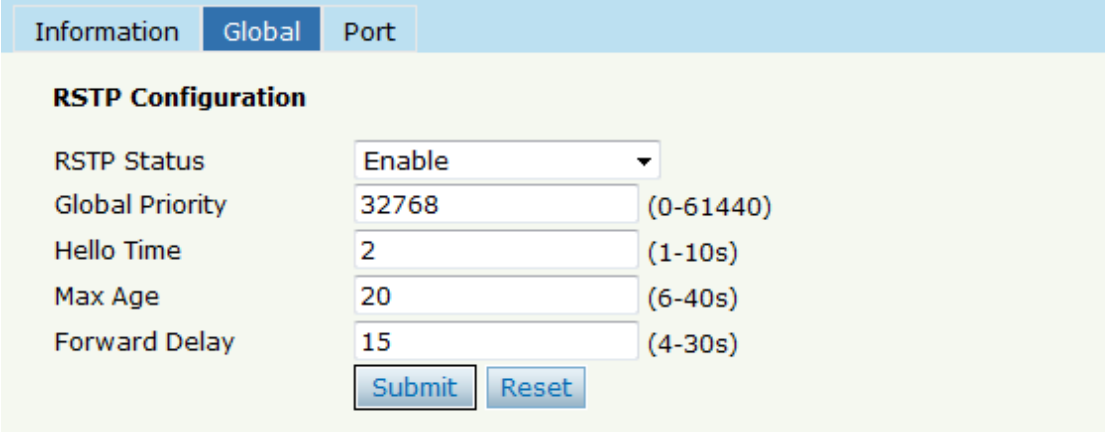

### <span id="page-26-0"></span>**3.9.3 Port**

## The RSTP ports parameter can be set by selecting click OLT

## **Configuration**→RSTP→Port .

| Information     |                         | Global | Port             |                    |  |                          |                          |
|-----------------|-------------------------|--------|------------------|--------------------|--|--------------------------|--------------------------|
| Port ID         | <b>Status</b>           |        | Priority (0-255) | Cost (1-200000000) |  | OperEdge                 | <b>Point To Point</b>    |
| GE1             | $\overline{\mathbf{v}}$ | 128    |                  | 200000             |  | $\overline{\mathbf{v}}$  | $\overline{\mathbf{v}}$  |
| GE <sub>2</sub> | $\overline{\mathbf{v}}$ | 128    |                  | 200000             |  | $\overline{\mathbf{v}}$  | $\overline{\mathcal{A}}$ |
| GE3             | $\overline{\mathbf{v}}$ | 128    |                  | 200000             |  | $\overline{\mathbf{v}}$  | $\overline{\mathbf{v}}$  |
| GE4             | $\overline{\mathbf{v}}$ | 128    |                  | 200000             |  | $\overline{\mathbf{v}}$  | $\overline{\mathbf{v}}$  |
| GE5             | $\overline{\mathbf{v}}$ | 128    |                  | 200000             |  | $\overline{\mathcal{F}}$ | $\overline{\mathbf{v}}$  |
| GE <sub>6</sub> | $\overline{\mathbf{v}}$ | 128    |                  | 200000             |  | $\overline{\mathcal{F}}$ | $\overline{\mathbf{v}}$  |
| GE7             | $\overline{\mathbf{v}}$ | 128    |                  | 200000             |  | $\blacktriangledown$     | $\overline{\mathbf{v}}$  |
| GE8             | $\overline{\mathbf{v}}$ | 128    |                  | 200000             |  | $\blacktriangledown$     | $\overline{\mathbf{v}}$  |
| GE9             | $\overline{\mathbf{v}}$ | 128    |                  | 200000             |  | $\overline{\mathbf{v}}$  | $\overline{\mathbf{v}}$  |
| <b>GE10</b>     | $\overline{\mathbf{v}}$ | 128    |                  | 200000             |  | $\overline{\mathbf{v}}$  | $\blacktriangledown$     |
| <b>GE11</b>     | $\blacktriangledown$    | 128    |                  | 200000             |  | $\blacktriangledown$     | $\overline{\mathbf{v}}$  |
| <b>GE12</b>     | $\blacktriangledown$    | 128    |                  | 200000             |  | $\blacktriangledown$     | $\blacktriangledown$     |
| <b>GE13</b>     | $\blacktriangledown$    | 128    |                  | 200000             |  | $\blacktriangledown$     | $\overline{\mathbf{v}}$  |
| <b>GE14</b>     | $\overline{\mathbf{v}}$ | 128    |                  | 200000             |  | $\overline{\mathbf{v}}$  | $\blacktriangledown$     |
| <b>GE15</b>     | $\blacktriangledown$    | 128    |                  | 200000             |  | $\overline{\mathcal{F}}$ | $\blacktriangledown$     |
| <b>GE16</b>     | $\blacktriangledown$    | 128    |                  | 200000             |  | $\overline{\mathbf{v}}$  | $\overline{\mathbf{v}}$  |
| Submit          | Reset                   |        |                  |                    |  |                          |                          |

Figure 3-24: RSTP Port Setting

<span id="page-27-0"></span>**3.10 DHCP**

<span id="page-27-1"></span>**3.10.1 DHCP Server**

#### **3.10.1.1 DHCP Lease**

#### Click OLT Configuration→DHCP→DHCP Server→Lease, the DHCP Server

Lease will be shown as Figure3-25.

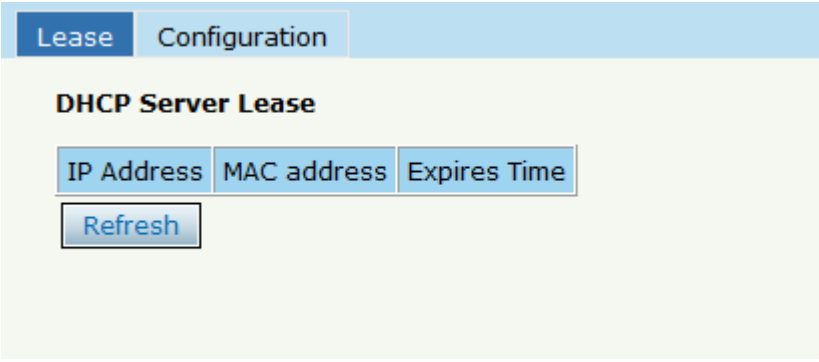

Figure 3-25: DHCP Lease

#### **3.10.1.2 DHCP Configuration**

When enable OLT DHCP server, the connecting devices will obtain an IP **address. Click OLT Configuration→DHCP→DHCP Server→Configuration** to configure the DHCP Server, shown as Figure 3-26.

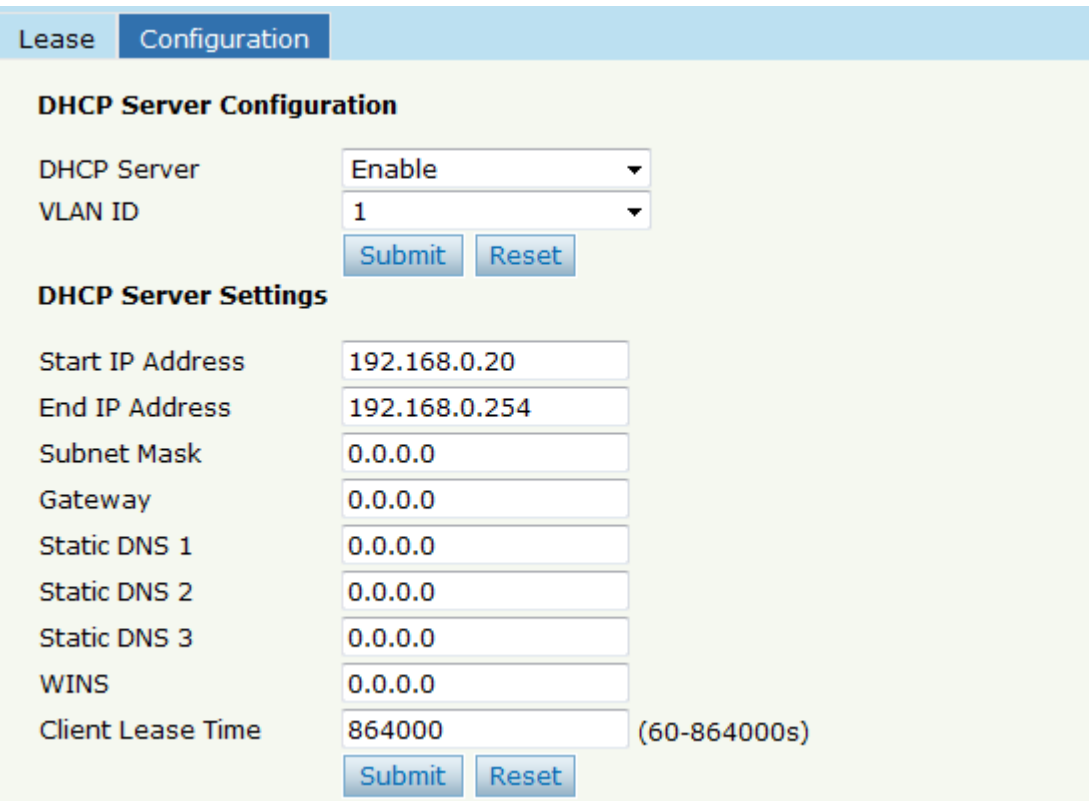

#### Figure 3-26:DHCP Configuration

## <span id="page-28-0"></span>3.10.2 DHCP Relay

#### 3.10.2.1 DHCP Relay Configuration

When the DHCP server and the clients are not in the same subnet, DHCP relay can help the clients get the IP address from the server. The relay server IP address network segment should be the same as the DHCP server.

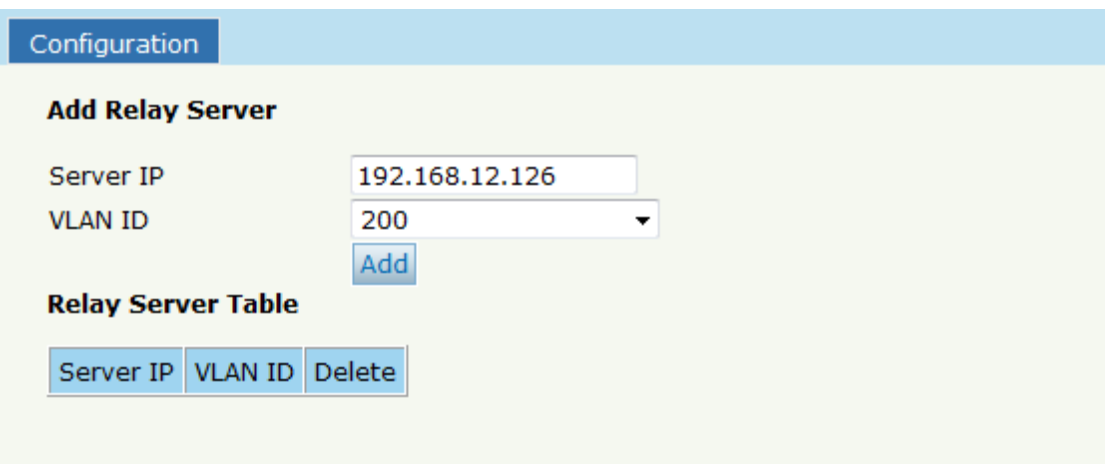

Figure 3-27: DHCP Relay Configuration

## <span id="page-29-0"></span>**3.10.3 DHCP Snooping**

## **3.10.3.1 DHCP Snooping Bind List**

The static bind of the DHCP Snooping will be shown, Click OLT

## **Configuration→DHCP→DHCP Snooping→Bind List**

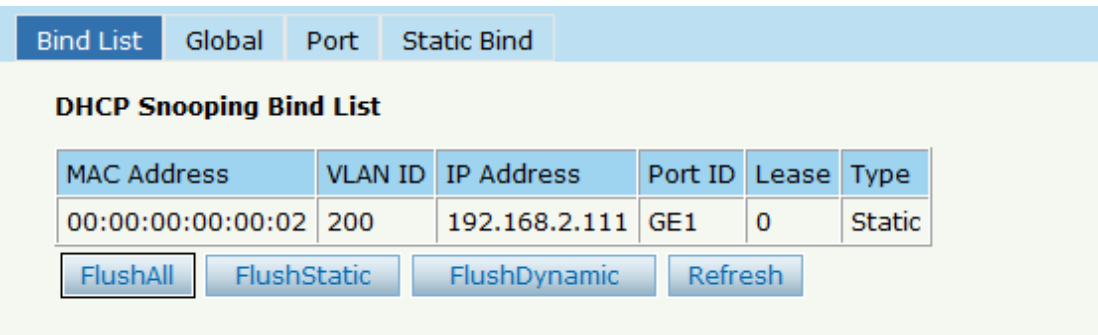

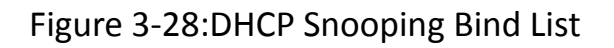

#### **3.10.3.2 Global**

To prevent the DHCP message attacking and protect your network to get

a useful IP address, it can deny the DHCP offers packets. DHCP Snooping is used for denying the DHCP offers packets. The DHCP server is forbidden, which cannot allocate the IP address successfully. Click OLT Configuration  $\rightarrow$  DHCP  $\rightarrow$  DHCP Snooping  $\rightarrow$  Global to enable DHCP

Snooping.

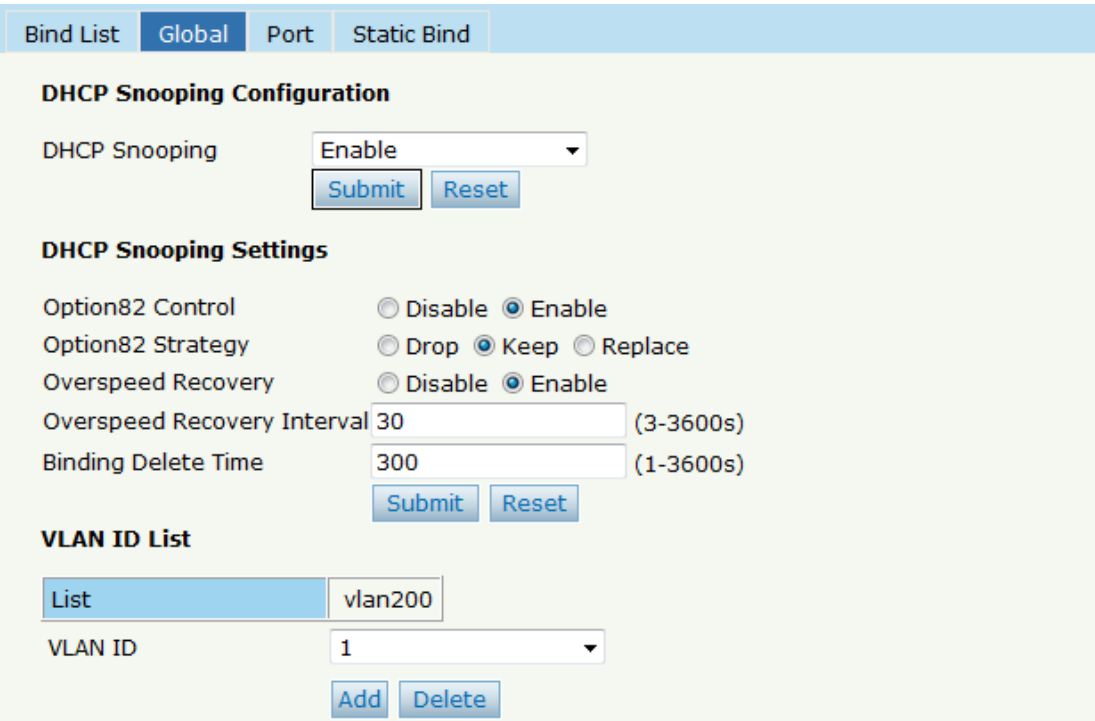

Figure 3-29:DHCP Snooping Global

## **3.10.3.3 Port**

The DHCP snooping ports are untrust by default. Click OLT

**Configuration > DHCP > DHCP** Snooping > Port to configure

| <b>Bind List</b> | Global                                  |                          | Port | <b>Static Bind</b>                                        |        |  |          |  |
|------------------|-----------------------------------------|--------------------------|------|-----------------------------------------------------------|--------|--|----------|--|
|                  | <b>DHCP Snooping Port Configuration</b> |                          |      |                                                           |        |  |          |  |
|                  | Port ID Type                            |                          |      | Option82 Circuit ID Option82 Remote ID Limit Rate(0-4096) |        |  |          |  |
|                  |                                         |                          |      |                                                           |        |  |          |  |
| GE <sub>1</sub>  | Untrust $\rightarrow$                   |                          |      | asd123456                                                 | 111111 |  | 512      |  |
| GE <sub>2</sub>  | <b>Untrust</b>                          | $\overline{\phantom{0}}$ |      |                                                           |        |  | 0        |  |
| GE3              | Untrust                                 | $\overline{\phantom{a}}$ |      |                                                           |        |  | 0        |  |
| GE4              | <b>Untrust</b>                          | $\overline{\phantom{a}}$ |      |                                                           |        |  | $\bf{0}$ |  |
| GE5              | Untrust $\rightarrow$                   |                          |      |                                                           |        |  | $\bf{0}$ |  |
| GE <sub>6</sub>  | <b>Untrust</b>                          | $\overline{\phantom{a}}$ |      |                                                           |        |  | 0        |  |
| GE7              | <b>Untrust</b>                          | $\overline{\phantom{a}}$ |      |                                                           |        |  | 0        |  |
| GE8              | <b>Untrust</b>                          | $\overline{\phantom{a}}$ |      |                                                           |        |  | 0        |  |
| GE9              | <b>Untrust</b>                          | $\overline{\phantom{a}}$ |      |                                                           |        |  | 0        |  |
| <b>GE10</b>      | <b>Untrust</b>                          | $\overline{\phantom{a}}$ |      |                                                           |        |  | 0        |  |

Figure 3-30:DHCP Snooping Port Setup

#### **3.10.3.4 Static Bind**

Fill in the MAC address, choose the VLAN ID, port ID and the lease time.

## **Click OLT Configuration > DHCP > DHCP Snooping > Static Bind to**

configure, as shown in Figure 3-31.

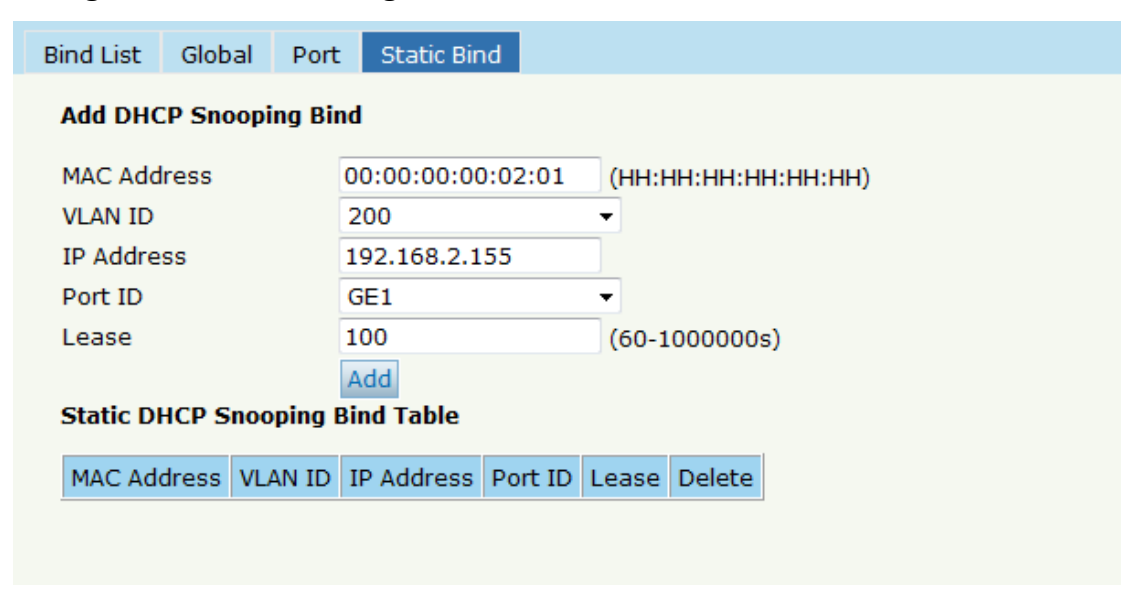

Figure 3-31 DHCP Snooping Static Bind

## <span id="page-32-0"></span>3.11 IP Route

#### <span id="page-32-1"></span>3.11.1 VLAN IP

Select the existing VLAN and set an IP address for this VLAN, as shown in

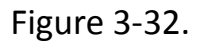

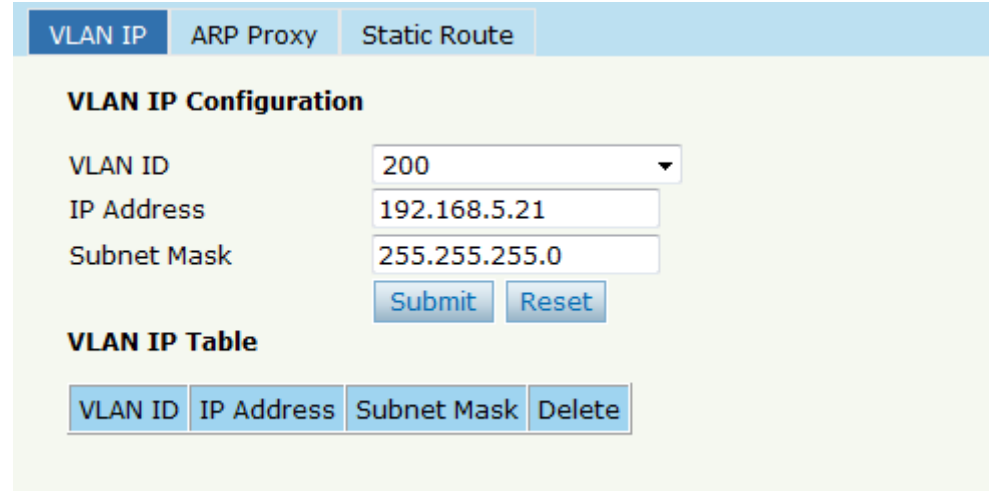

Figure 3-32: VLAN IP

#### <span id="page-32-2"></span>3.11.2 ARP Proxy

When serves as a ARP proxy, the OLT processes the ARP request message

via configuring the VLAN as the layer 3 interface. The VLAN ID

configuration value ranges is from 1 to 4085.

First, configure the VLAN IP.

Then enable the ARP proxy.

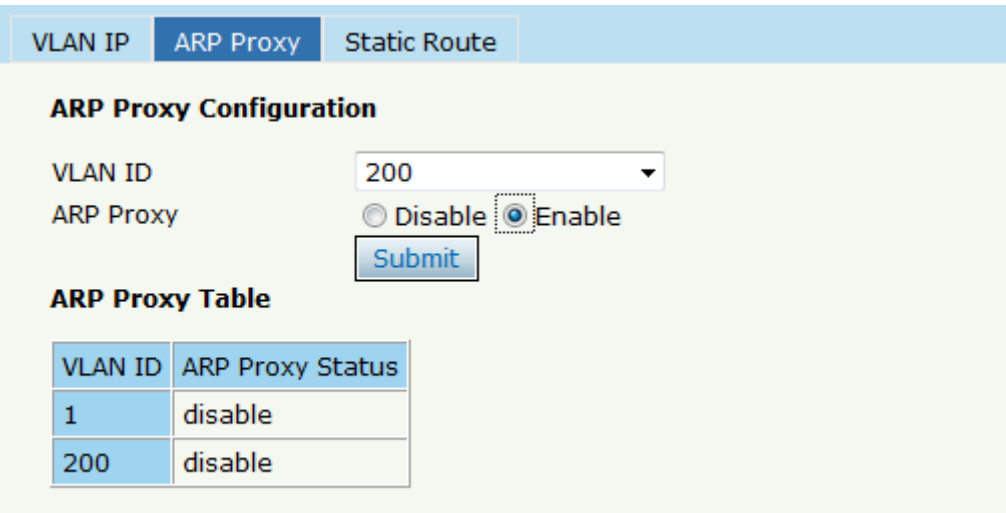

Figure 3-33: ARP proxy configuration

## <span id="page-33-0"></span>3.11.3 Static Route

OLT supports static route L3 function. Click Static Route to configure, as

shown in Figure 3-34

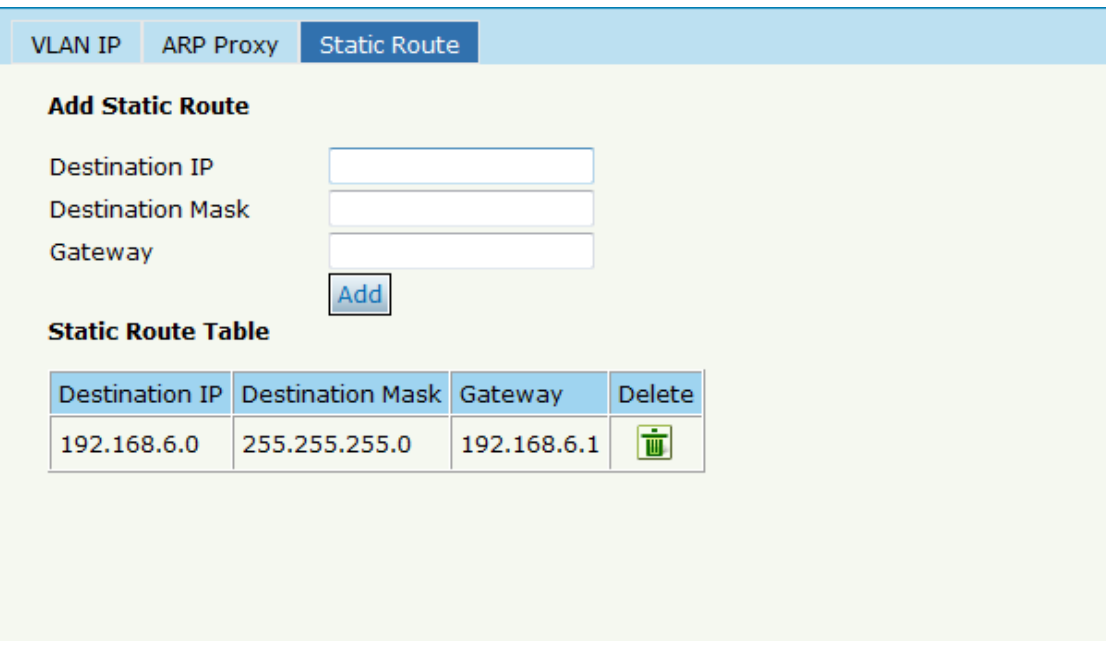

Figure 3-34: Static Route

# <span id="page-34-0"></span>**Chapter 4 ONU Configuration**

This chapter is about the ONU management by OLT.

## <span id="page-34-1"></span>**4.1 ONU List**

This page shows about the ONU authentication list, search the ONU by

MAC.

Click ONU Configuration  $\rightarrow$  ONU List, shown as Figure 4-1.

| <b>ONU List</b>                                        | <b>ONU Status</b> |  | OPM Diag                               |                      |                                      |            |        |      |                                              |     |  |                |                                        |  |  |
|--------------------------------------------------------|-------------------|--|----------------------------------------|----------------------|--------------------------------------|------------|--------|------|----------------------------------------------|-----|--|----------------|----------------------------------------|--|--|
| <b>ONU Authentication Information</b>                  |                   |  |                                        |                      |                                      |            |        |      |                                              |     |  |                |                                        |  |  |
| Refresh<br>Port ID<br>$\checkmark$<br>PON <sub>1</sub> |                   |  |                                        |                      |                                      |            |        |      |                                              |     |  |                |                                        |  |  |
| <b>ONU Type</b>                                        |                   |  | Authentication                         | $\checkmark$         | Unauth<br>Deregister<br><b>Reset</b> |            |        |      |                                              |     |  |                |                                        |  |  |
| <b>MAC</b>                                             |                   |  |                                        | (HH:HH:HH:HH:HH:HH)  |                                      | Search     |        |      |                                              |     |  |                |                                        |  |  |
|                                                        |                   |  |                                        |                      |                                      |            |        |      |                                              |     |  |                |                                        |  |  |
| ONU ID                                                 |                   |  | Status MAC Address                     | Description RTT Type |                                      |            |        |      | Auth Flag Exchange Auth Mode Loid/pwd Action |     |  |                |                                        |  |  |
| EPON0/1:1                                              |                   |  | Offline 00:13:25:00:00:01 N/A          |                      | $\mathbf 0$                          | N/A        | Unauth | Idle | None                                         | N/A |  | Profile Unauth |                                        |  |  |
|                                                        |                   |  | EPON0/1:2 Online 80:14:A8:31:F1:68 N/A |                      | 80                                   | $1GF+WIFI$ | Auth   | Idle | None                                         | N/A |  |                | Config Profile Deregister Reset Unauth |  |  |
|                                                        |                   |  |                                        |                      |                                      |            |        |      |                                              |     |  |                |                                        |  |  |
|                                                        |                   |  |                                        |                      |                                      |            |        |      |                                              |     |  |                |                                        |  |  |
|                                                        |                   |  |                                        |                      |                                      |            |        |      |                                              |     |  |                |                                        |  |  |
|                                                        |                   |  |                                        |                      |                                      |            |        |      |                                              |     |  |                |                                        |  |  |
|                                                        |                   |  |                                        |                      |                                      |            |        |      |                                              |     |  |                |                                        |  |  |
|                                                        |                   |  |                                        |                      |                                      |            |        |      |                                              |     |  |                |                                        |  |  |
|                                                        |                   |  |                                        |                      |                                      |            |        |      |                                              |     |  |                |                                        |  |  |

Figure 4-1 ONU List

## <span id="page-35-0"></span>**4.1.1 Config**

## Click ONU List<sup>></sup>Config, shown as Figure 4-2.

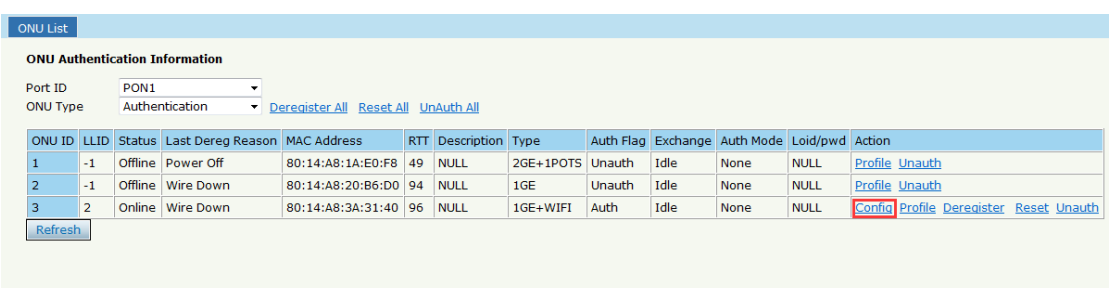

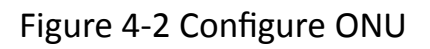

### **4.1.1.1 Information**

Click ONU List<sup>></sup>Config<sup>></sup>Information, show the ONU information.
| ONU List                          |                            |                             |                                    |                                       |
|-----------------------------------|----------------------------|-----------------------------|------------------------------------|---------------------------------------|
| <b>Bandwidth</b><br>Information   | Port<br><b>VLAN</b><br>QoS | Alarm<br>IGMP<br><b>WAN</b> | Advance<br>WIFI                    | PON 1 ONU 3 80:14:A8:3A:31:40 Go Back |
| <b>Basic Information</b>          |                            |                             |                                    |                                       |
| <b>Description</b>                | Submit                     |                             |                                    |                                       |
|                                   |                            |                             |                                    |                                       |
| <b>Basic Information</b>          |                            |                             |                                    |                                       |
| Vendor ID                         | <b>VSOL</b>                | Model ID                    | <b>28RW</b>                        |                                       |
| ONU ID                            | 8014a83a3140               | <b>Hardware Version</b>     | V1.1                               |                                       |
| <b>Software Version</b>           | V1.9.7                     | <b>Firmware Version</b>     | 0x312e312e322044656320323020323031 |                                       |
| <b>Optical Module Information</b> |                            |                             |                                    |                                       |
| Temperature                       | 43 C                       | Supply Voltage              | 3.30V                              |                                       |
| <b>Bias Current</b>               | 17 mA                      | <b>Transmit Power</b>       | 1.5100 mW (1.7898 dBm)             |                                       |
| <b>Receive Power</b>              | 0.5681 mW (-2.4558 dBm)    |                             |                                    |                                       |
| <b>CAP2 Information</b>           |                            |                             |                                    |                                       |
| <b>ONU Type</b>                   | 0x1000000                  | Multi LLID                  | unsupport                          |                                       |
| <b>Protection Type</b>            | unsupport                  | <b>PONIF Count</b>          | 1                                  |                                       |
| <b>Slot Count</b>                 | $\mathbf 0$                | Interface Type Count        | $\overline{2}$                     |                                       |
| Interface Type Port               | GE(1); WLAN(1);            |                             |                                    |                                       |

Figure 4-3 ONU Information

#### **4.1.1.2 Bandwidth**

Limited the ONU upstream and downstream.

# **Click ONU List→Config→Bandwidth**

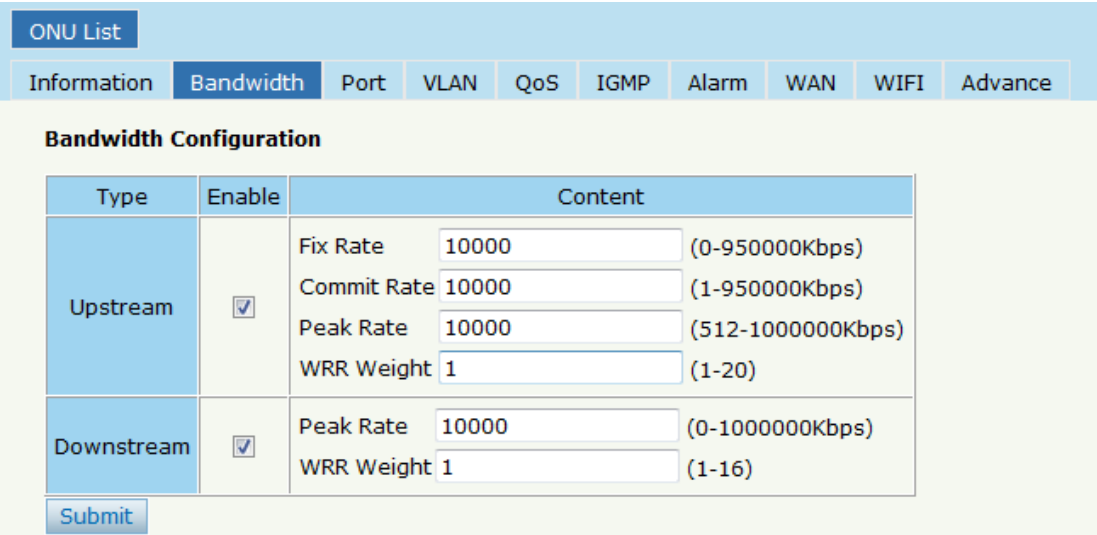

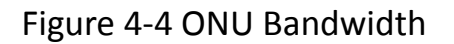

#### **4.1.1.3 Port**

The ONU port basic configure switch can be operated. And this page can

configure the ONU port bandwidth.

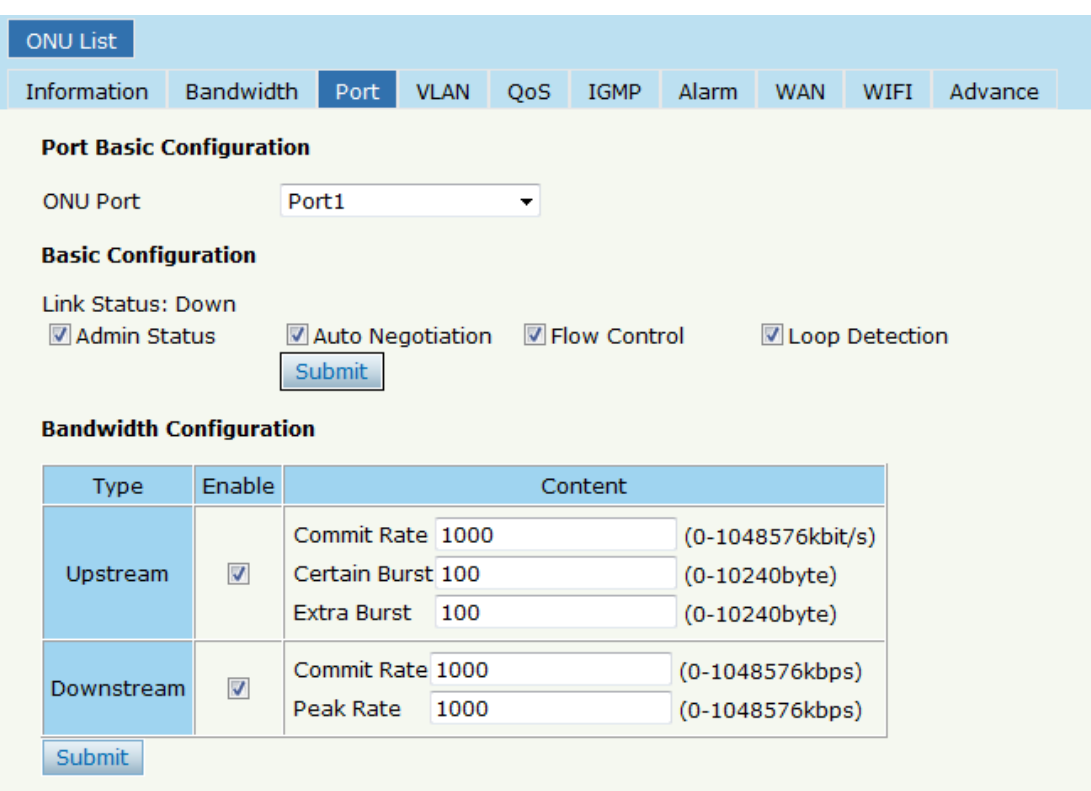

#### Click ONU List<sup>></sup>Config<sup>></sup>Port, shown as Figure 4-5

Figure 4-5 ONU Port Configuration

## **4.1.1.4 VLAN**

ONU port default VLAN mode is transparent, the VLAN mode can be

changed to tag mode, translation mode, aggregation mode, trunk mode.

Click ONU List  $\rightarrow$  Config  $\rightarrow$  VLAN, shown as Figure 4-6.

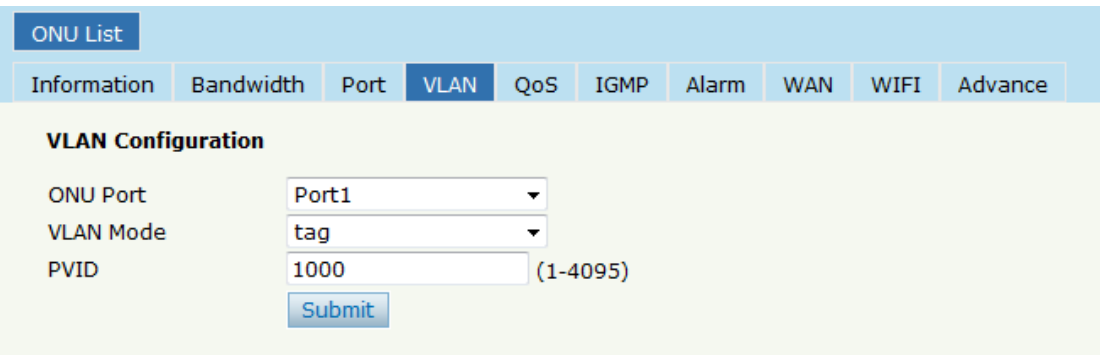

Figure 4-6 ONU Port VLAN

# **4.1.1.5 QoS**

The QoS take effect with ONU port. Click **ONU List** $\rightarrow$  Config $\rightarrow$  QoS,

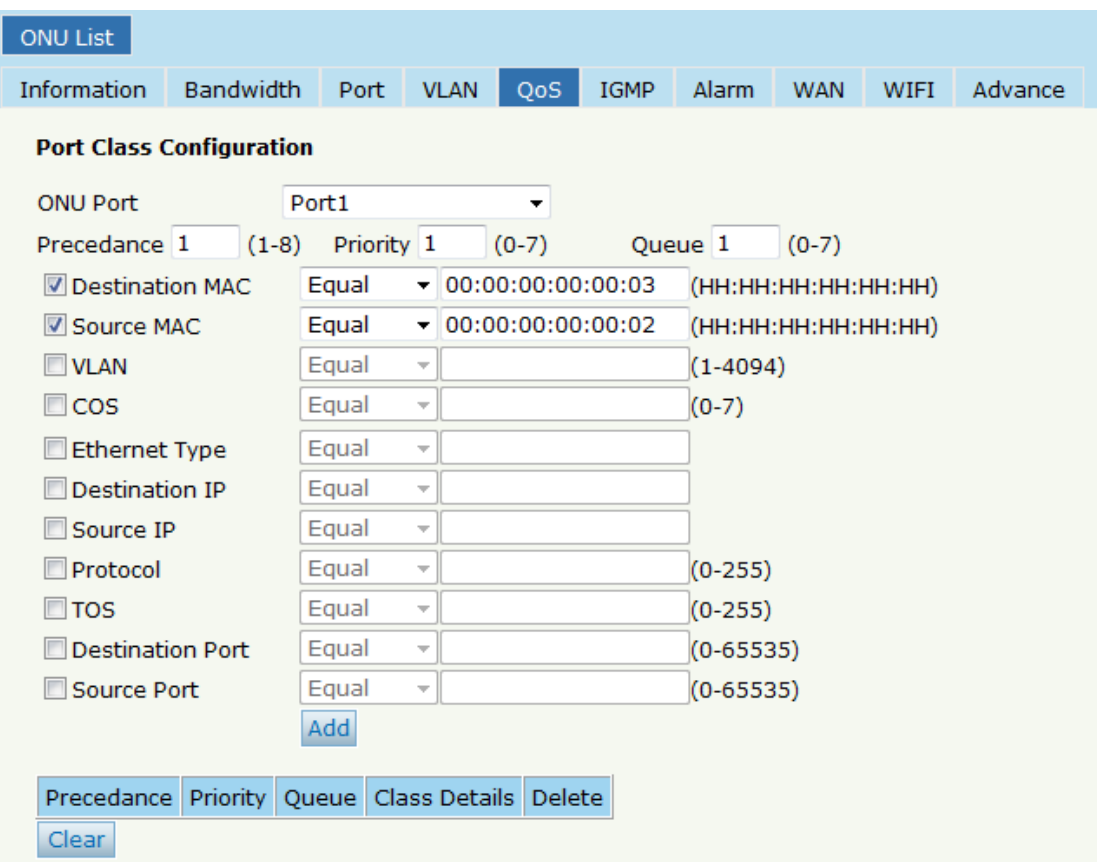

shown as Figure 4-7.

Figure 4-7 QoS Configuration

#### **4.1.1.6 IGMP**

Configure the ONU IGMP mode(Snooping or CTC Control),and the IGMP

VLAN mode.

Click ONU List  $\rightarrow$  Config  $\rightarrow$  IGMP, shown as Figure 4-8.

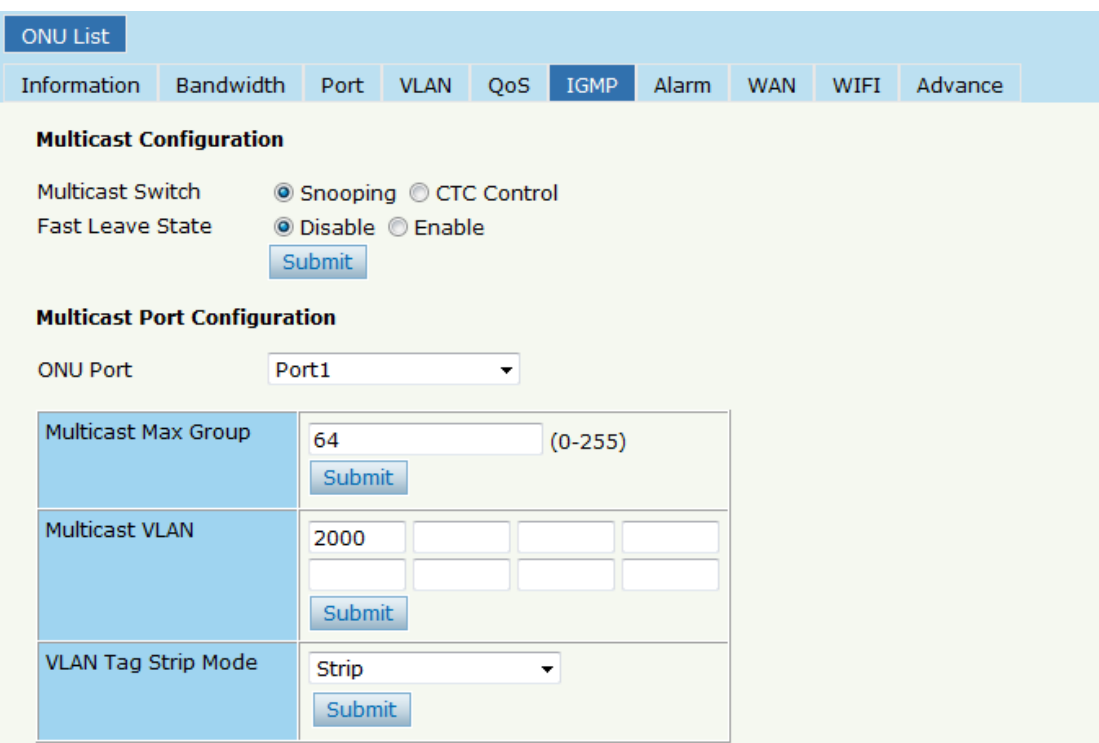

Figure 4-8 IGMP Configuration

#### **4.1.1.7 Alarm**

Show the ONU alarm status and threshold. Click **ONU List**  $\rightarrow$  **Config**  $\rightarrow$ 

**IGMP**, shown as Figure 4-9.

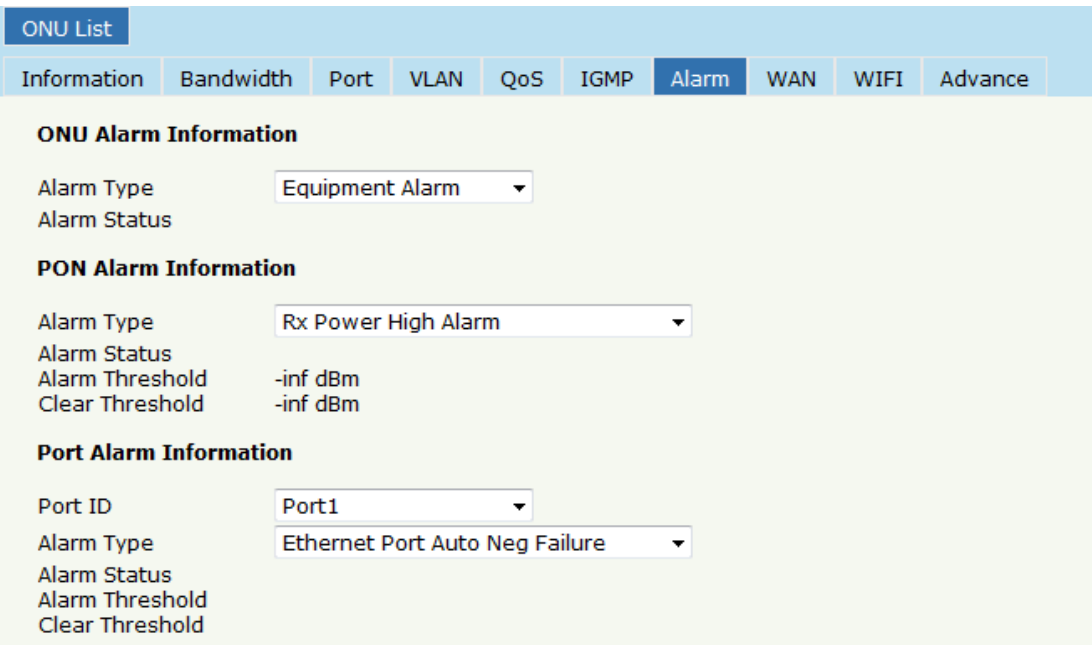

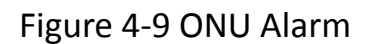

#### 4.1.1.8 WAN

This is the private OAM between OLT and ONU. When the connected ONU support this function, the option "WAN" can be show in this page. Click ONU List  $\rightarrow$  Config  $\rightarrow$  WAN, fill in the parameter, click "Add" then click "Submit" it will take effect, shown as Figure 4-10.

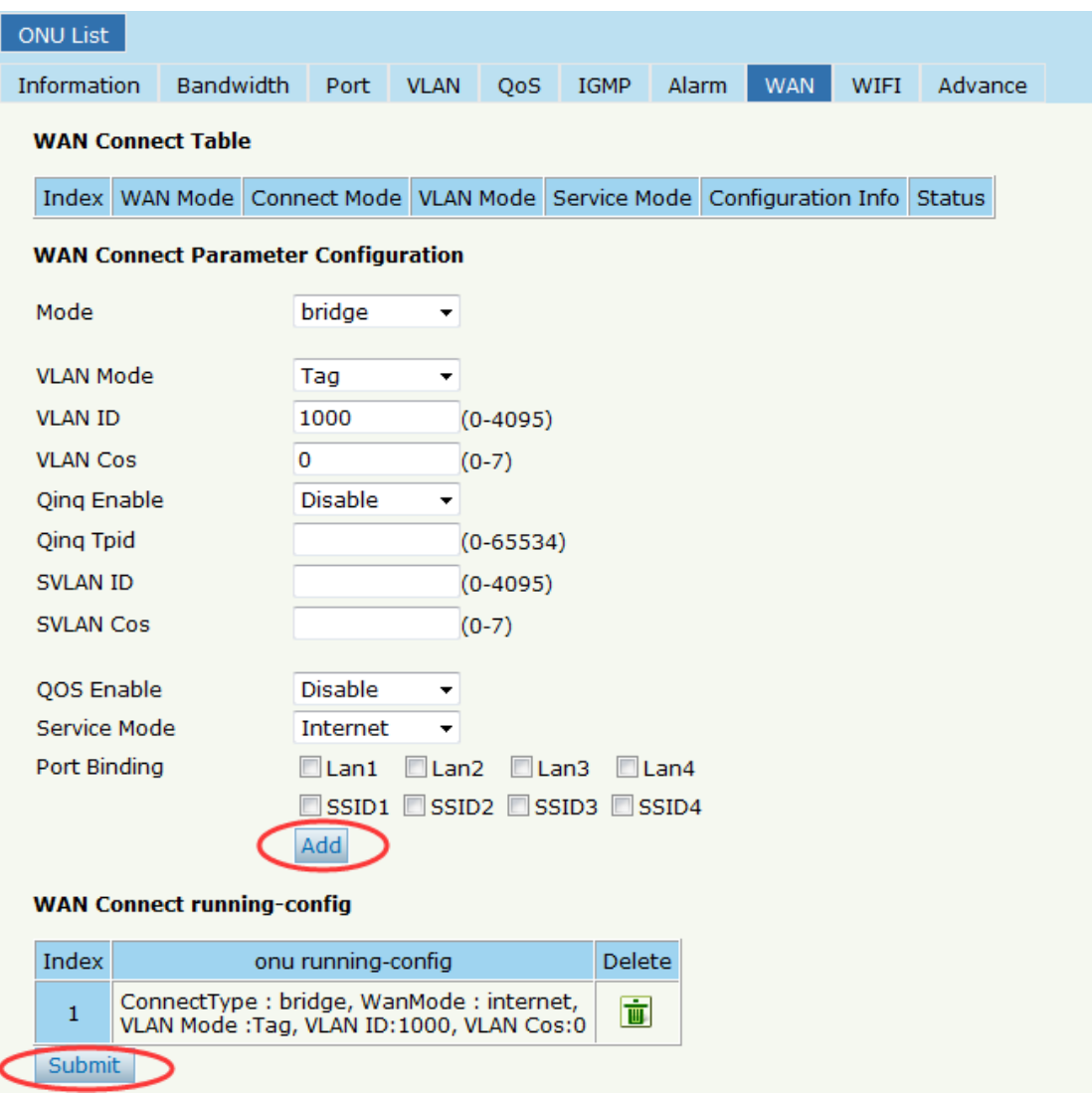

Figure 4-10 WAN Connection

## 4.1.1.9 WIFI

This is the private OAM between OLT and ONU. When the connected

ONU support this function, the option "WIFI" can be show in this page.

Click ONU List  $\rightarrow$  Config  $\rightarrow$  WIFI, the SSID and the password can be set,

shown as Figure 4-11.

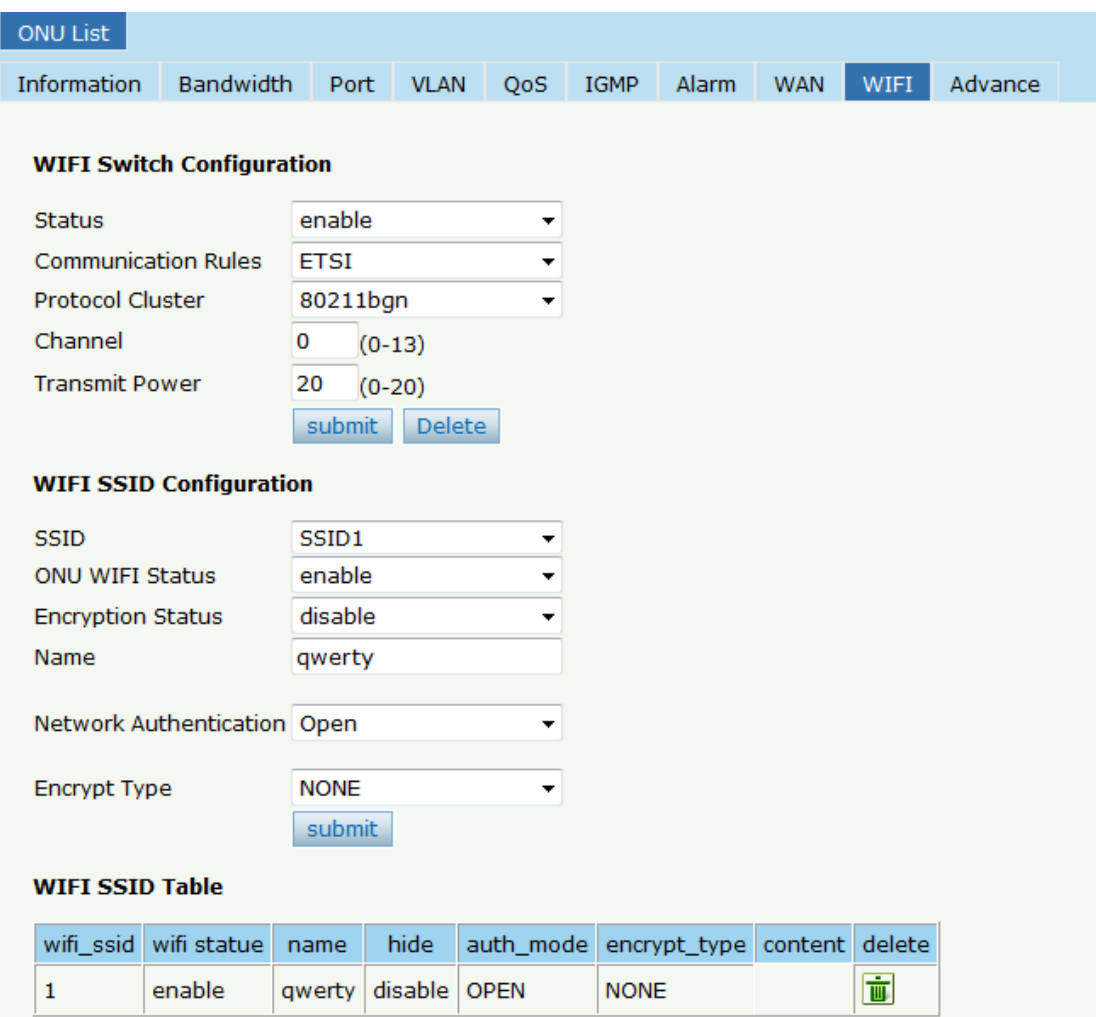

Figure 4-11 WIFI Setting

#### **4.1.1.10 DHCP Server**

This is the private OAM between OLT and ONU. When the connected ONU support this function, the option "DHCP Server" can be show in this page.

Click ONU List  $\rightarrow$  Config  $\rightarrow$  DHCP Server, the ONU Lan port DHCP server can be changed, shown as Figure 4-12.

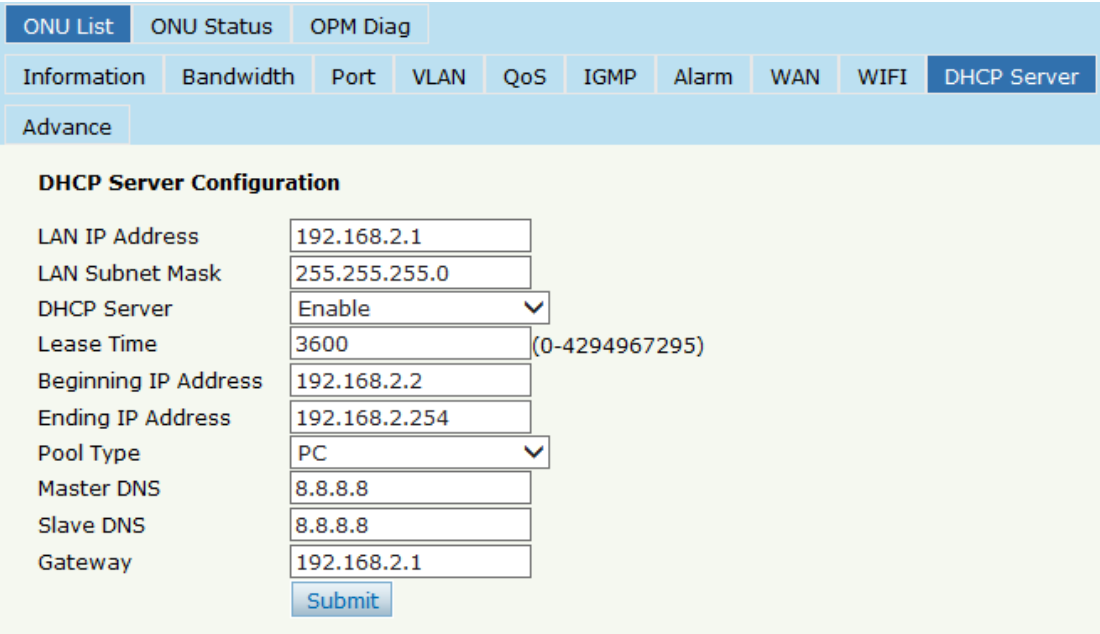

Figure 4-12 DHCP Server Setting

# **4.1.1.11 Advance**

ONU management IP and ONU MAC aging time can be set. The ONU

which support management IP and MAC aging time can take effect. Click

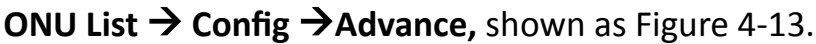

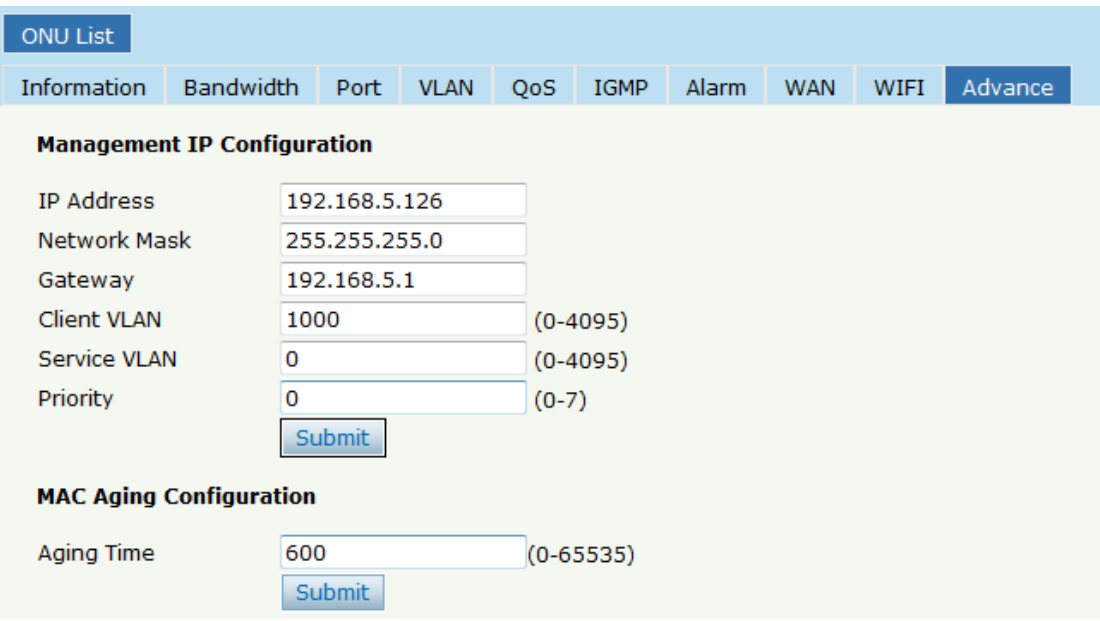

#### **4.1.1.12 VoIP**

VoIP ONU can set the VoIP global parameter.

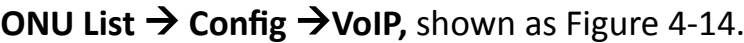

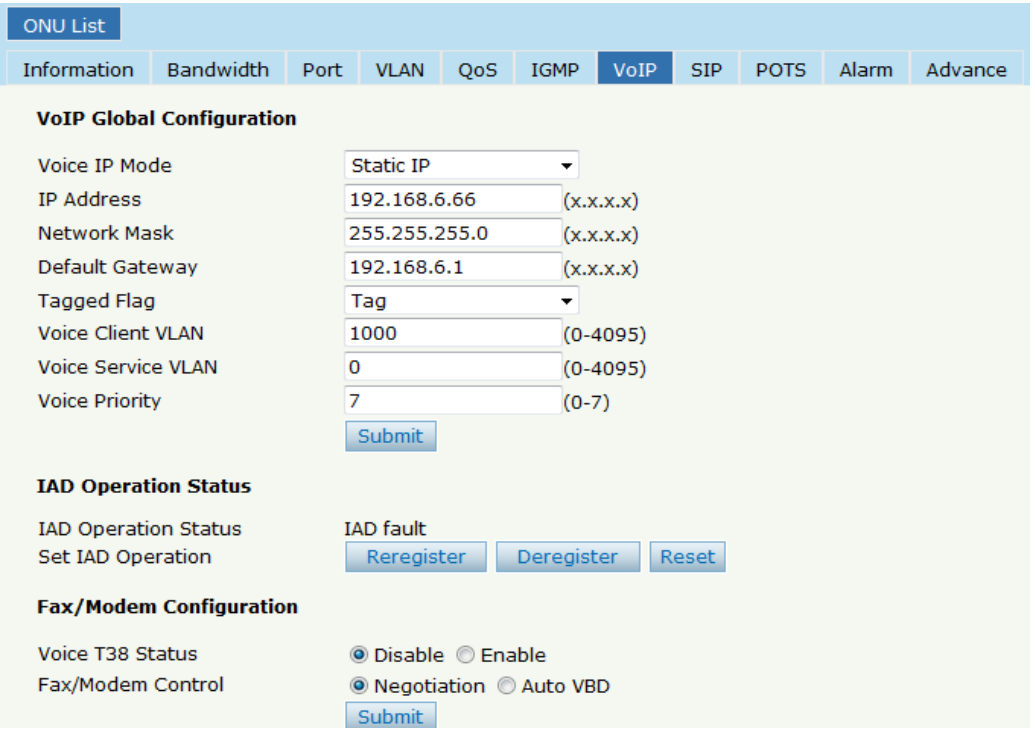

Figure 4-14 VoIP Global

#### **4.1.1.13 SIP**

VoIP ONU SIP parameter can be set in this page.

**ONU List**  $\rightarrow$  **Config**  $\rightarrow$  **SIP,** shown as Figure 4-15.

| <b>ONU List</b>         |                                         |      |              |            |             |                                 |                |               |       |         |  |
|-------------------------|-----------------------------------------|------|--------------|------------|-------------|---------------------------------|----------------|---------------|-------|---------|--|
| <b>Information</b>      | <b>Bandwidth</b>                        | Port | <b>VLAN</b>  | <b>OoS</b> | <b>IGMP</b> | <b>VoIP</b>                     | <b>SIP</b>     | <b>POTS</b>   | Alarm | Advance |  |
|                         | <b>SIP Parameter Configuration</b>      |      |              |            |             |                                 |                |               |       |         |  |
| Manage Port             |                                         |      | 5060         |            |             | $(1 - 65535)$                   |                |               |       |         |  |
| Proxy Service IP/Port   |                                         |      | 192.168.6.33 |            |             |                                 | (x.x.x.x) 5060 | $(1 - 65535)$ |       |         |  |
|                         | Backup Proxy Service IP/Port            |      | 0.0.0.0      |            |             |                                 | (x.x.x.x) 5060 | $(1 - 65535)$ |       |         |  |
|                         | Register Service IP/Port                |      | 192.168.6.33 |            |             |                                 | (x.x.x.x) 5060 | $(1 - 65535)$ |       |         |  |
|                         | Backup Register Service IP/Port 0.0.0.0 |      |              |            |             |                                 | (x.x.x.x) 5060 | $(0 - 65535)$ |       |         |  |
|                         | Out Bound Service IP/Port               |      | 0.0.0.0      |            |             | (x.x.x.x) 5060<br>$(0 - 65535)$ |                |               |       |         |  |
| Register Interval       |                                         |      | 3600         |            |             | $(0 - 65535)$                   |                |               |       |         |  |
| <b>Heartbeat Switch</b> |                                         |      | Disable      |            |             | ▼                               |                |               |       |         |  |
| Heartbeat Cycle         |                                         |      | 30           |            |             | $(1 - 65535)$                   |                |               |       |         |  |
| <b>Heartbeat Count</b>  |                                         |      |              |            |             | $(1 - 65535)$                   |                |               |       |         |  |
|                         |                                         |      | Submit       |            |             |                                 |                |               |       |         |  |

Figure 4-15 SIP Parameter

#### 4.1.1.14 POTS

VoIP ONU POTS account and password set in this page, the length can't

be more than 16 bits.

ONU List  $\rightarrow$  Config  $\rightarrow$  POTS, shown as Figure 4-16.

| ONU List                                |                  |                                     |             |     |             |             |            |      |       |         |
|-----------------------------------------|------------------|-------------------------------------|-------------|-----|-------------|-------------|------------|------|-------|---------|
| Information                             | <b>Bandwidth</b> | Port                                | <b>VLAN</b> | QoS | <b>IGMP</b> | <b>VoIP</b> | <b>SIP</b> | POTS | Alarm | Advance |
| <b>VoIP POTS Configuration</b>          |                  |                                     |             |     |             |             |            |      |       |         |
| <b>VoIP Port</b>                        |                  | Pots1                               |             |     |             |             |            |      |       |         |
| <b>POTS Information</b>                 |                  |                                     |             |     |             |             |            |      |       |         |
| <b>Port Status</b>                      |                  | <b>Inactive</b>                     |             |     |             |             |            |      |       |         |
| Services State                          |                  | EndNormal                           |             |     |             |             |            |      |       |         |
| Codec Mode                              |                  | G711U                               |             |     |             |             |            |      |       |         |
| <b>Manage Configuration</b>             |                  |                                     |             |     |             |             |            |      |       |         |
| Manage Status                           |                  | <b>O</b> Disable C Enable<br>Submit |             |     |             |             |            |      |       |         |
| <b>SIP User Parameter Configuration</b> |                  |                                     |             |     |             |             |            |      |       |         |
| <b>User Account</b>                     |                  | 1212421212                          |             |     |             |             |            |      |       |         |
| User name                               |                  | 1212121212                          |             |     |             |             |            |      |       |         |
| <b>User Password</b>                    |                  | 1111111111                          |             |     |             |             |            |      |       |         |
|                                         |                  | <b>Submit</b>                       |             |     |             |             |            |      |       |         |

Figure 4-16 POTS Setting

# **4.1.2 Profile**

All the profile are shown in this page, choose the suitable profile binding the ONU. Click **ONU Configuration > ONU List > Profile,** shown as Figure 4-17.

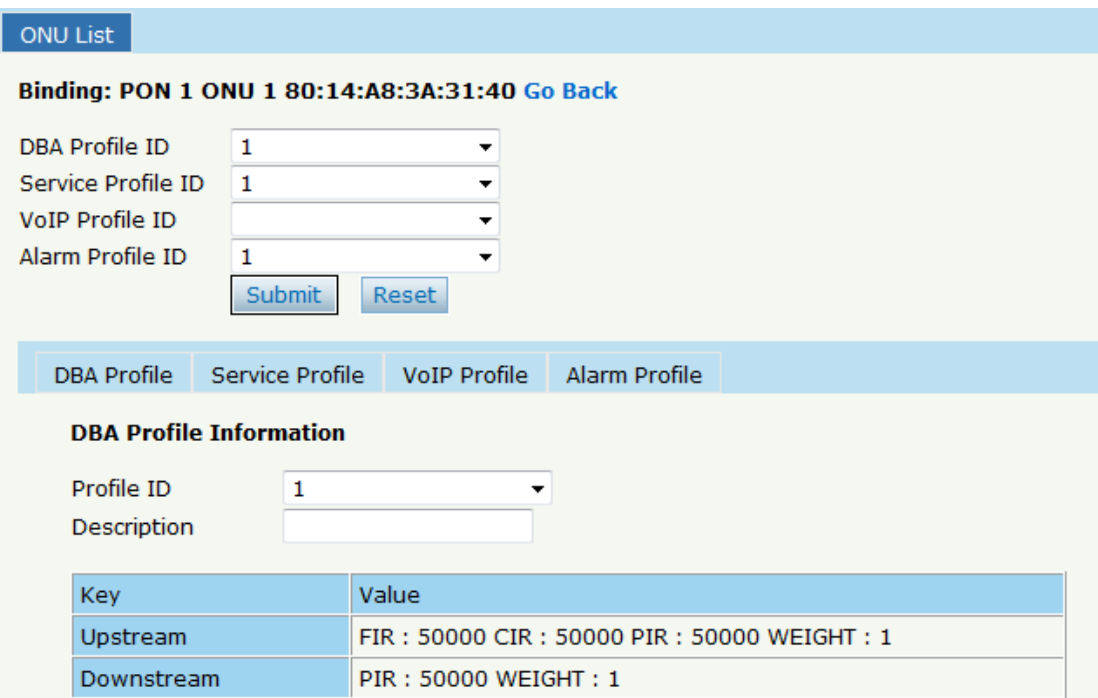

Figure 4-17 Profile Bind

# **4.1.3 Deregister Reset Unauth**

Single ONU can be operated deregister, reset(reboot), unauth. And the same PON ONU can be operated batch. Click **ONU Configuration > ONU** List, shown as Figure 4-18.

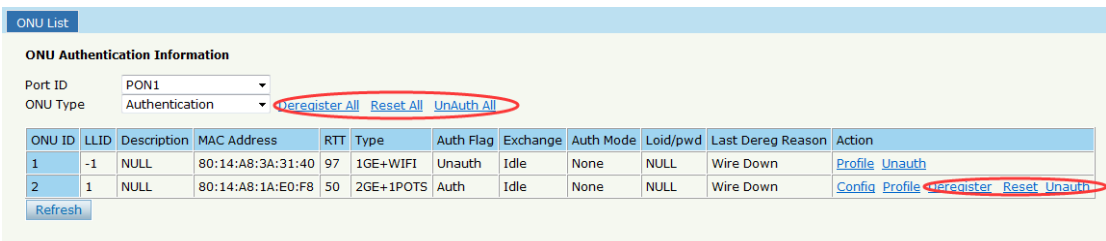

Figure 4-18 Deregister Reset Unauth Setting

#### **4.1.4 ONU Status**

Showing about the ONU information of the activity. User can check "Last

Register Time", "Last Deregister Reason", "Active Time" for each ONU.

Click ONU Configuration→ONU List→ONU Status, shown as Figure 4-19.

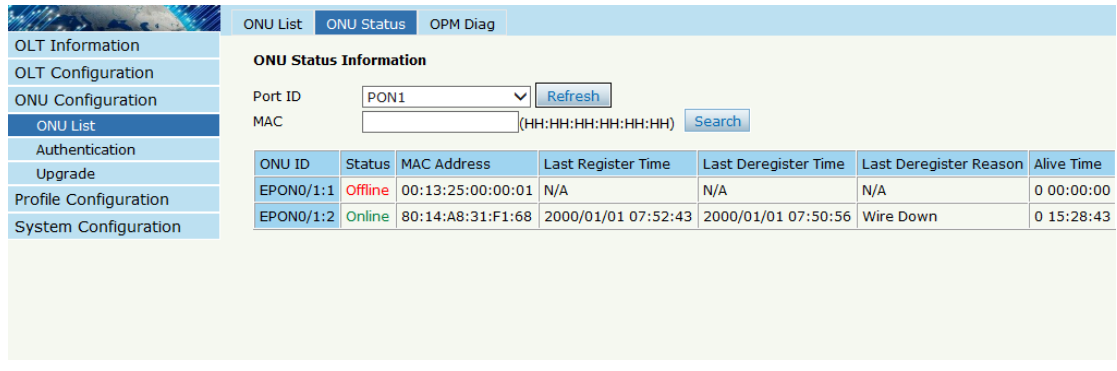

#### Figure 4-19 ONU Status

#### **4.1.5 OPM Diag**

Check the ONU RX power, a batch of ONU RX power information can be

shown in a list. Clearly to check the register power, when register issue

happen. Click **ONU Configuration > ONU List > OPM Diag,** shown as

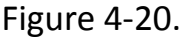

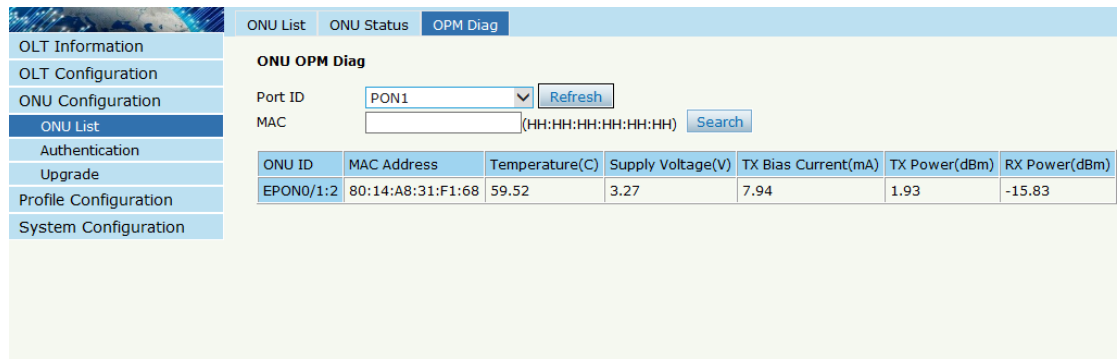

# **4.2 Authentication**

# 4.2.1 Authentication Mode

Authentication mode is basic on PON, it is "Disable" mode by default.

There are 4 modes of the ONU authentication: Disable mode, MAC

mode, LOID mode and Hybrid mode. Click ONU

Configuration  $\rightarrow$  Authentication  $\rightarrow$  Authentication Mode, shown as

Figure 4-21

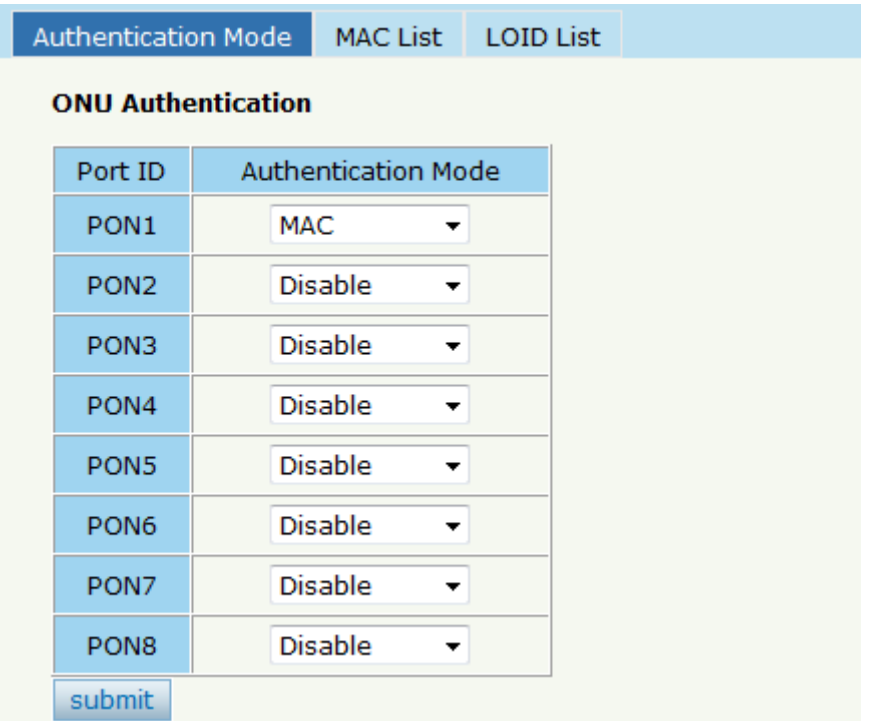

Figure 4-21 Authentication Mode

#### **4.2.2 MAC list**

When the ONU authentication mode is MAC mode, only ONUs with their MAC on the white list can register to the OLT. The black MAC list ONU cannot register whatever the mode.

Click ONU Configuration  $\rightarrow$  Authentication  $\rightarrow$  MAC List, shown as Figure 4-22.

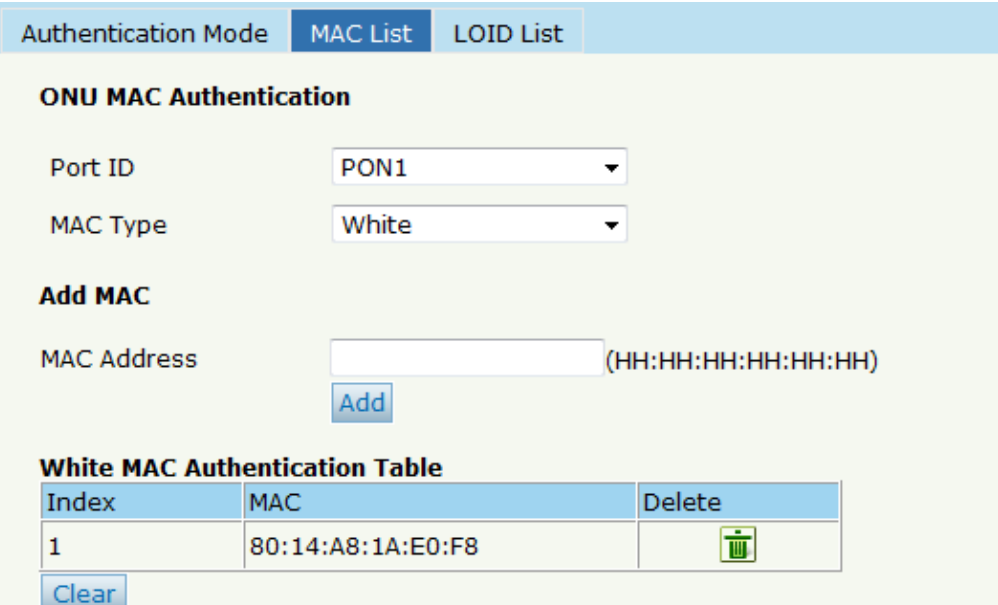

Figure 4-22 MAC List

## **4.2.3 LOID List**

When the authentication mode is LOID, only the ONUs on the LOID list

can register to the OLT. Click **ONU Configuration > Authentication > LOID** 

List, shown as Figure 4-23..

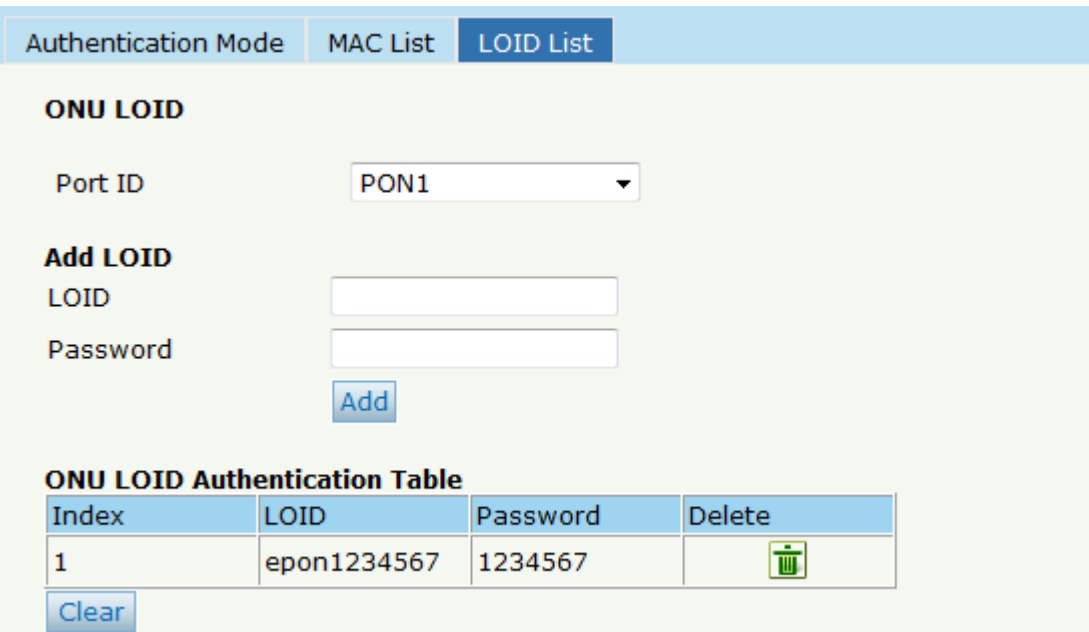

Figure 4-23 LOID List

# **4.3 Upgrade**

ONU upgrade by OLT

# **4.3.1 Upgrade Status**

When ONU is upgrading, the list will be shown in this page.

# Click ONU Configuration<sup>></sup>Upgrade<sup>></sup>Upgrade Status, shown as Figure

4-24.

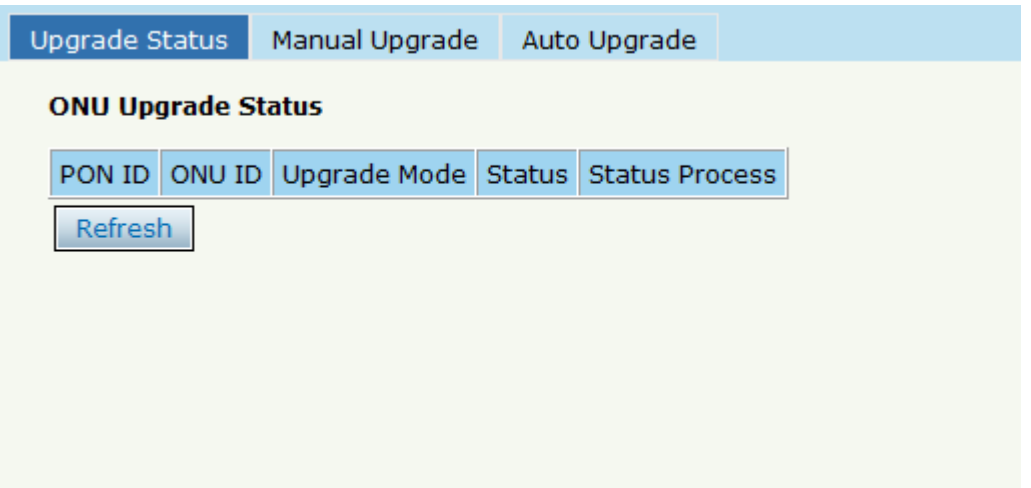

Figure 4-24 ONU Upgrade Status

# **4.3.2 Manual Upgrade**

Choose the ONU which need to upgrade, select the ONU(fill in the ONU

ID), browse the firmware , click upgrade will be OK.

Click ONU Configuration > Upgrade > Manual Upgrade, shown as Figure

4-25.

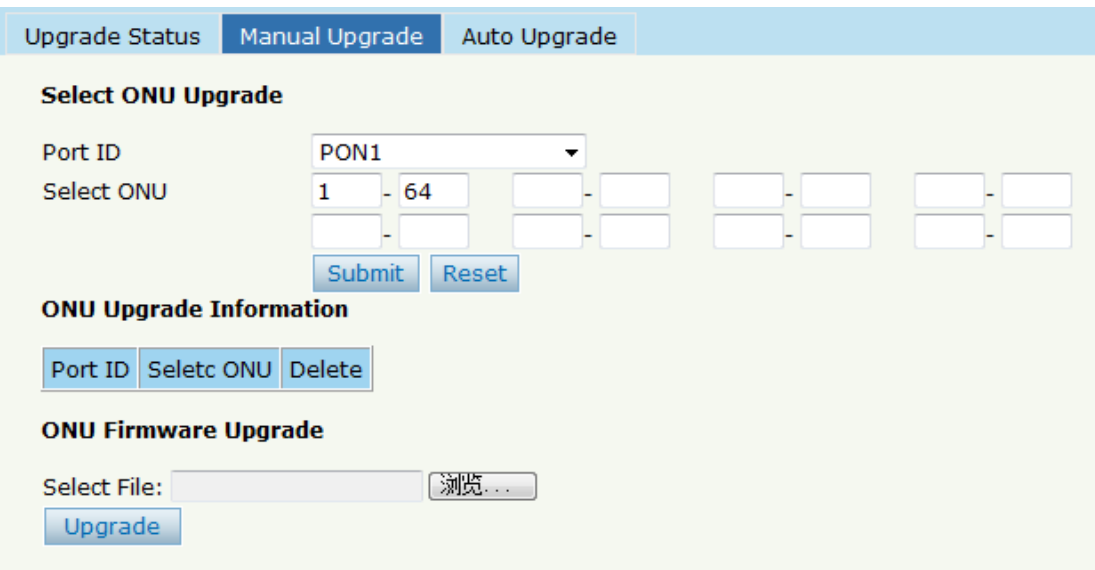

Figure 4-25 Manual Upgrade

## **4.3.3 Auto Upgrade**

The ONU firmware will be saved in the OLT first, when the ONU come

online, it will auto upgrade the firmware.

Click ONU Configuration  $\rightarrow$  Upgrade  $\rightarrow$  Auto Upgrade, shown as Figure 4-

26.

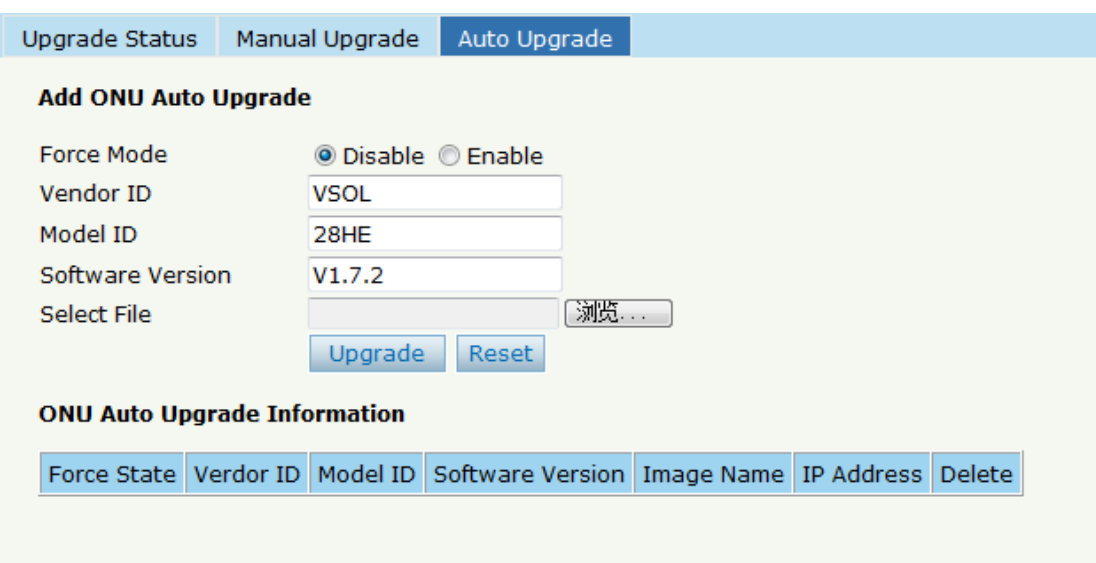

Figure 4-26 Auto Upgrade

# **Chapter 5 Profile Configuration**

This chapter is about the ONU profile configuration. It is designed for

batch ONU management by OLT.

# **5.1 DBA Profile**

All the ONU will be bound an default DBA profile. When the user bind manually, the new template will take effect.

# **5.1.1 Add/Commit**

Add a DBA profile first, Click Profile Configuration > DBA Profile >

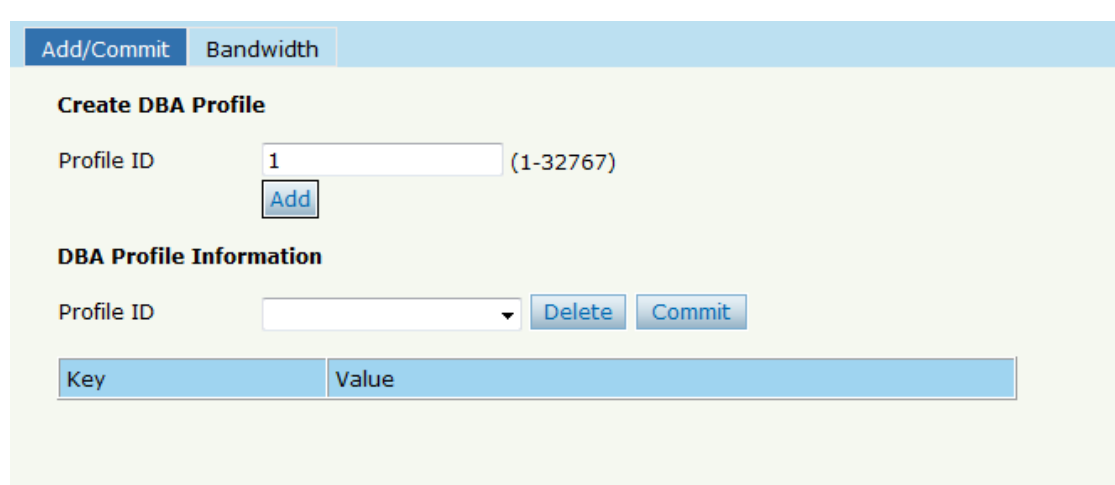

Add/Commit, shown as Figure 5-1.

Figure 5-1 Add/Commit DBA Profile

## **5.1.2 Bandwidth**

Select the DBA profile ID, configure the content of DBA. Click Profile

**Configuration→DBA Profile → Add/Bandwidth,** shown as Figure 5-2.

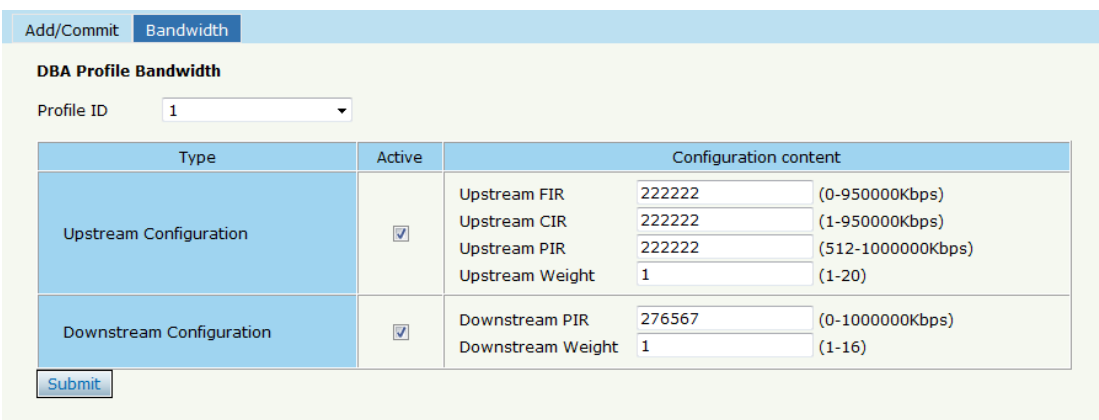

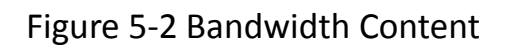

# **5.2 Service Profile**

The ONU service configuration can be set as a profile.

# **5.2.1 Add/Commit**

Add a service profile ID first, Click **Profile Configuration > Service Profile** 

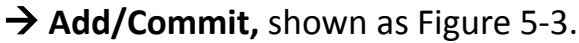

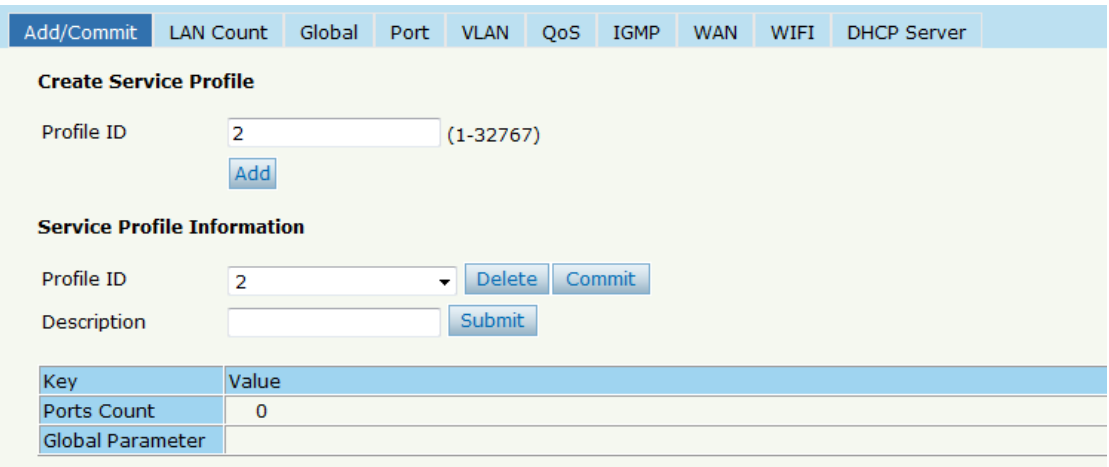

Figure 5-3 Add/Commit Service Profile

#### **5.2.2 Content**

The server profile configuration contain LAN Conut, Global(MAC Age

time), Port, VLAN, QoS, IGMP, WAN, WIFI, DHCP Server etc.

#### **Click Profile Configuration > Service Profile**

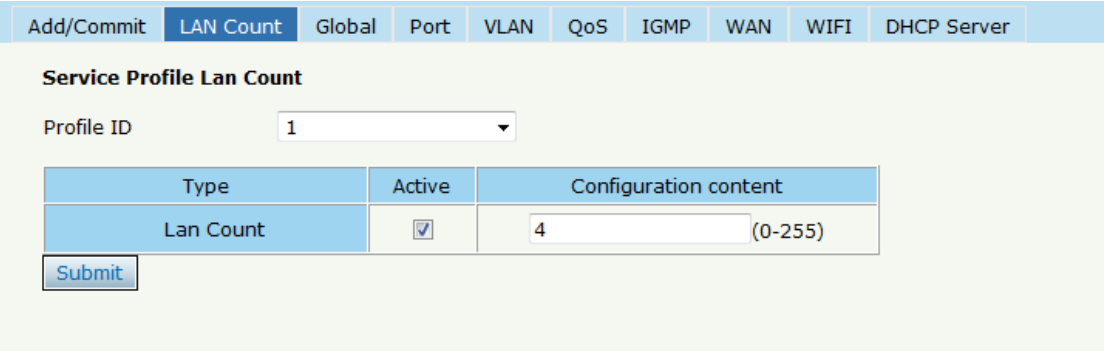

#### Figure 5-4 LAN Count

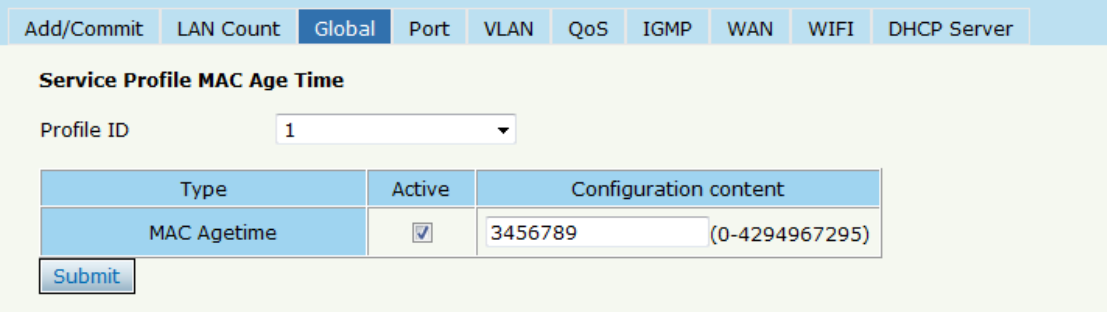

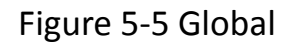

# **5.3 VoIP Profile**

The VoIP ONU can use this profile.

#### **5.3.1 Add/Commit**

Add a VoIP profile ID first, Click **Profile Configuration >VoIP Profile >** 

Add/Commit, shown as Figure 5-6.

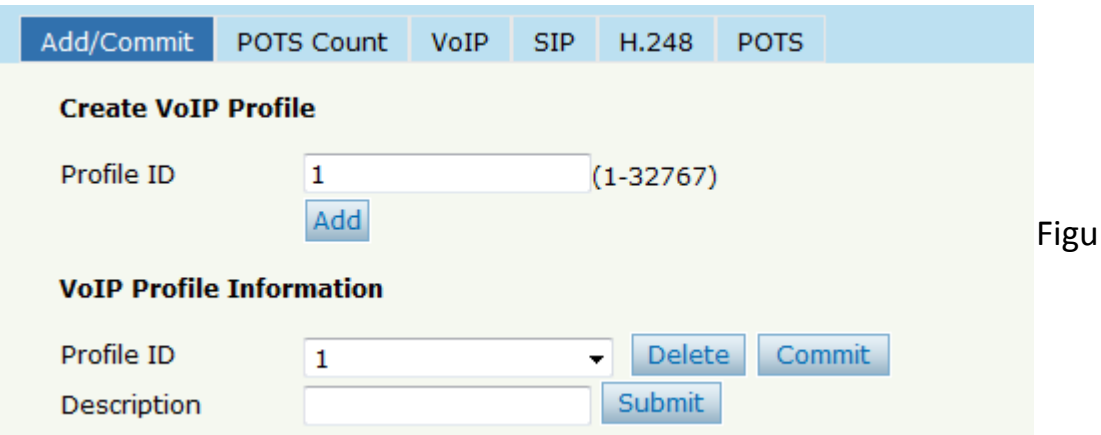

re 5-6 Add/Commit VoIP Profile

## **5.3.2 Content**

The VoIP profile configuration contain POTS Count, VoIP, SIP, H.248,

**POTS** etc. Click **Profile Configuration >VoIP Profile.** 

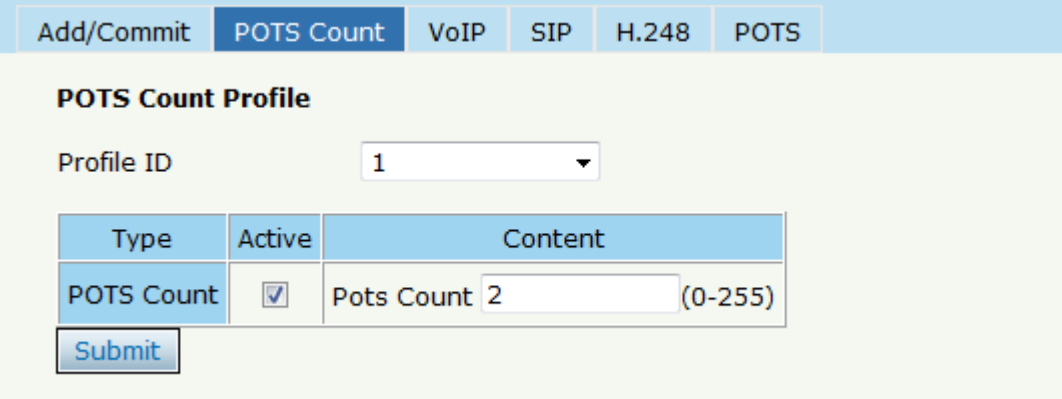

Figure 5-7 POTS Count

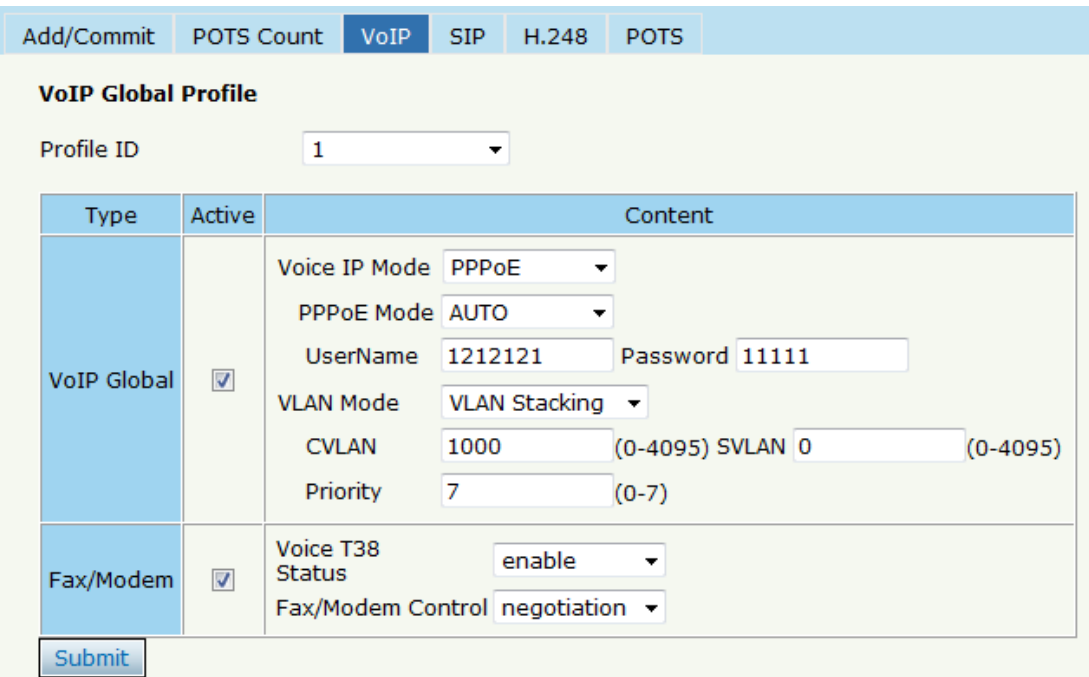

Figure 5-8 VoIP

# **5.4 Alarm Profile**

# 5.4.1 Add/Commit

Add a alarm profile ID first, Click **Profile Configuration > Alarm Profile >** 

Add/Commit, shown as Figure 5-9.

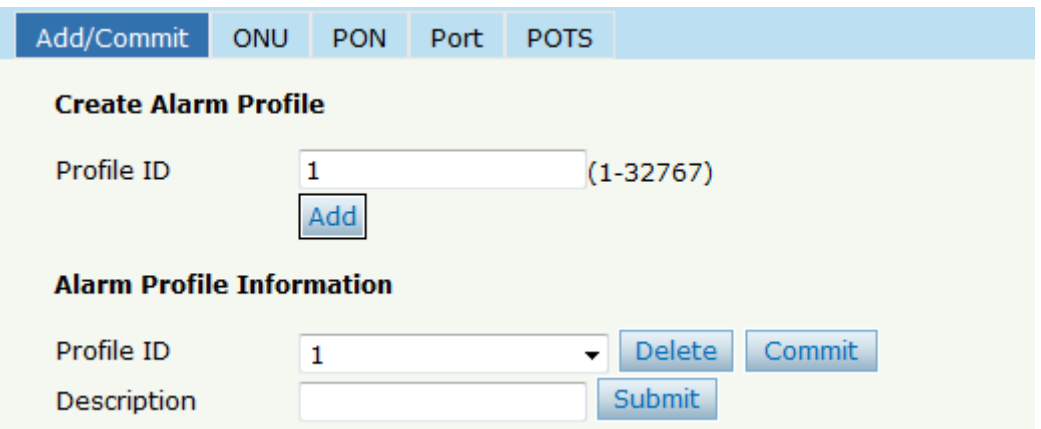

# Figure 5-9 Add/Commit Alarm Profile

## **5.4.2 Content**

The alarm profile contains **ONU global threshold alarm, PON alarm, Port** 

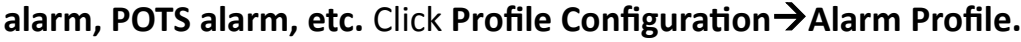

| Add/Commit<br>ONU<br><b>PON</b>        |                          | <b>POTS</b><br>Port                                                   |
|----------------------------------------|--------------------------|-----------------------------------------------------------------------|
| <b>ONU Alarm Profile Configuration</b> |                          |                                                                       |
| Profile ID                             | 1                        | $\blacktriangledown$                                                  |
| Alarm Type                             | Active                   | State / Alarm Threshold / Clear Threshold                             |
| <b>Equipment Alarm</b>                 | $\overline{\mathbf{v}}$  | C Enable © Disable                                                    |
| Power Alarm                            | $\overline{\mathbf{v}}$  | ● Enable © Disable                                                    |
| <b>Battery Missing</b>                 | ⊽                        | C Enable © Disable                                                    |
| <b>Battery Failure</b>                 | $\overline{\mathbf{v}}$  | ◎ Enable © Disable                                                    |
| <b>Battery Volt Low</b>                | $\overline{\mathcal{A}}$ | $\overline{\mathbf{v}}$<br>3<br>3<br>(065535, units:0.1V)             |
| Physical Intrusion                     | $\overline{\mathbf{v}}$  | ● Enable © Disable                                                    |
| <b>ONU Self Test Failure</b>           | $\overline{\mathbf{v}}$  | C Enable © Disable                                                    |
| ONU Temp High Alarm                    | ⊽                        | $\blacktriangledown$<br>1280<br>$(-12801280, units:0.1C)$<br>1280     |
| ONU Temp Low Alarm                     | $\overline{\mathbf{v}}$  | $\triangledown$<br>$-1280$<br>$-1280$ $(-12801280.\text{units}:0.1C)$ |
| <b>Tad Connection Failure</b>          | $\overline{\mathbf{v}}$  | ● Enable © Disable                                                    |
| <b>PON If Switch</b>                   | $\overline{\mathbf{v}}$  | C Enable © Disable                                                    |
| Sleep Status Update                    | $\overline{\mathbf{v}}$  | C Enable © Disable                                                    |
| <b>Submit</b>                          |                          |                                                                       |

Figure 5-10 ONU Global Alarm

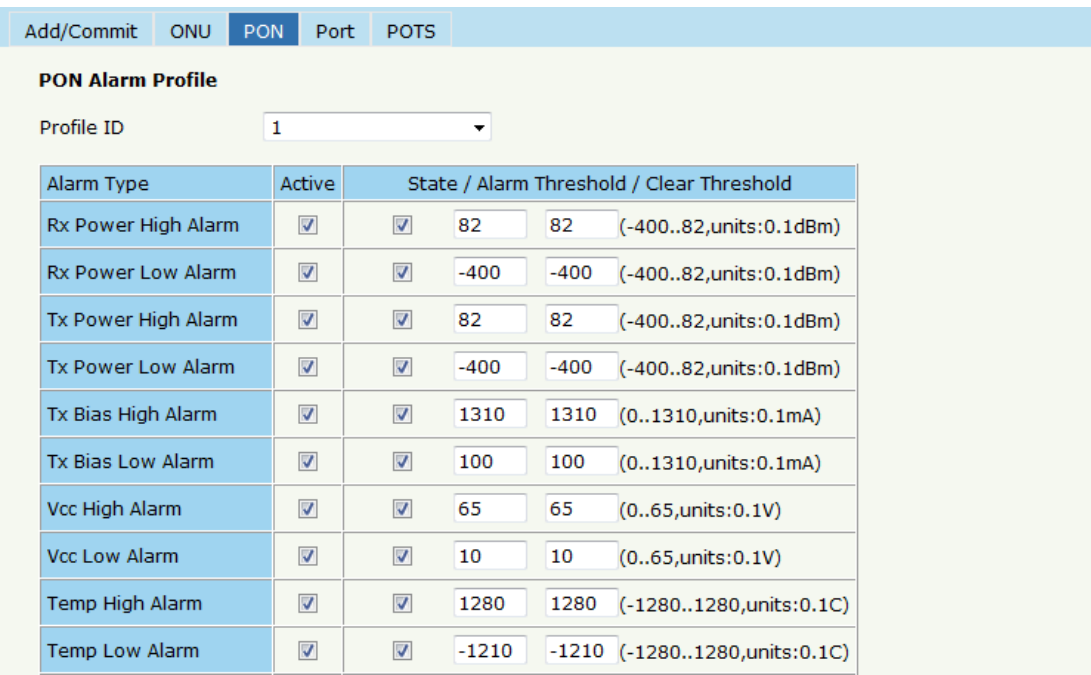

#### Figure 5-11 PON Alarm

# **5.5 Bind Profile**

The DBA profile, server profile, VoIP profile, alarm profile can be bound to the ONU.

## **5.5.1 Information**

In this page, the ONU profile bind list will be shown, and configure the ONU profile by click the "Config", Click **Profile Configuration > Bind Profile** $\rightarrow$ Information.

Information Configuration

**Bind Profile Information** 

Port ID PON<sub>1</sub> Profile ID ONU ID MAC Address Type Bind **DBA** Service VoIP Alarm Default Service  $\overline{1}$ 00:0B:05:62:F2:08 Unknown 1  $\mathbf{1}$  $\overline{1}$  $\mathbf{1}$  $0x0$ Config  $\overline{2}$ 80:14:A8:20:B8:10 Unknown 0  $\mathbf 0$  $\overline{\mathbf{0}}$  $\overline{\mathbf{0}}$  $0x0$ Config  $\overline{\mathbf{3}}$ 80:14:A8:20:B6:20 Unknown 0  $\mathbf 0$  $\overline{\mathbf{0}}$  $\overline{\mathbf{0}}$  $0x0$ Config  $\overline{4}$ 80:14:A8:20:B5:E8 Unknown 0  $\overline{\mathbf{0}}$  $\overline{\mathbf{0}}$  $0x0$  $\overline{0}$ Config  $\overline{5}$ 00:13:25:00:00:01 Unknown 0  $\overline{0}$  $\overline{\mathbf{0}}$  $\overline{\mathbf{0}}$  $0x0$ Config  $\overline{6}$ 80:14:A8:20:B7:00 Unknown 0  $\pmb{\mathsf{o}}$  $\overline{\mathbf{0}}$  $\overline{\mathbf{0}}$  $0x0$ Config  $\overline{7}$ 80:14:A8:20:B7:40 Unknown 1  $\mathbf{1}$  $\vert$ <sub>1</sub> 0x0  $\mathbf 1$ Config  $\overline{\mathbf{8}}$ 80:14:A8:20:B6:68 Unknown 0  $\overline{\mathbf{0}}$  $\overline{\mathbf{0}}$  $\overline{\mathbf{0}}$  $0x0$ Config  $\overline{9}$  $\bar{1}$  $\mathbf{1}$ 80:14:A8:20:B6:80 Unknown 1  $\vert$  1  $0x0$ Config 10 80:14:A8:20:B6:60 Unknown 1  $\bar{1}$  $\bar{1}$  $\mathbf{1}$  $0x0$ Config  $11$ 80:14:A8:20:B7:F0 Unknown 0  $\overline{0}$  $\overline{0}$  $\overline{0}$  $0x0$ Config 12 80:14:A8:20:B6:48 Unknown 1  $\overline{\mathbf{0}}$  $\overline{\mathbf{0}}$  $0x0$  $\mathbf 1$ Config 13 80:14:A8:20:B6:C8 Unknown 1  $\mathbf 0$  $\mathbf{1}$  $\overline{\mathbf{0}}$  $0x0$ Config 14 80:14:A8:20:B5:E0 Unknown 1  $\overline{0}$  $\mathbf{1}$  $\overline{0}$  $0x0$ Config 15 80:14:A8:20:B7:E0 Unknown 1  $\vert$  1  $\overline{\phantom{a}}$  $\overline{\phantom{a}}$  $0x0$ Config

Ļ

#### Figure 5-12 Bind Profile Information

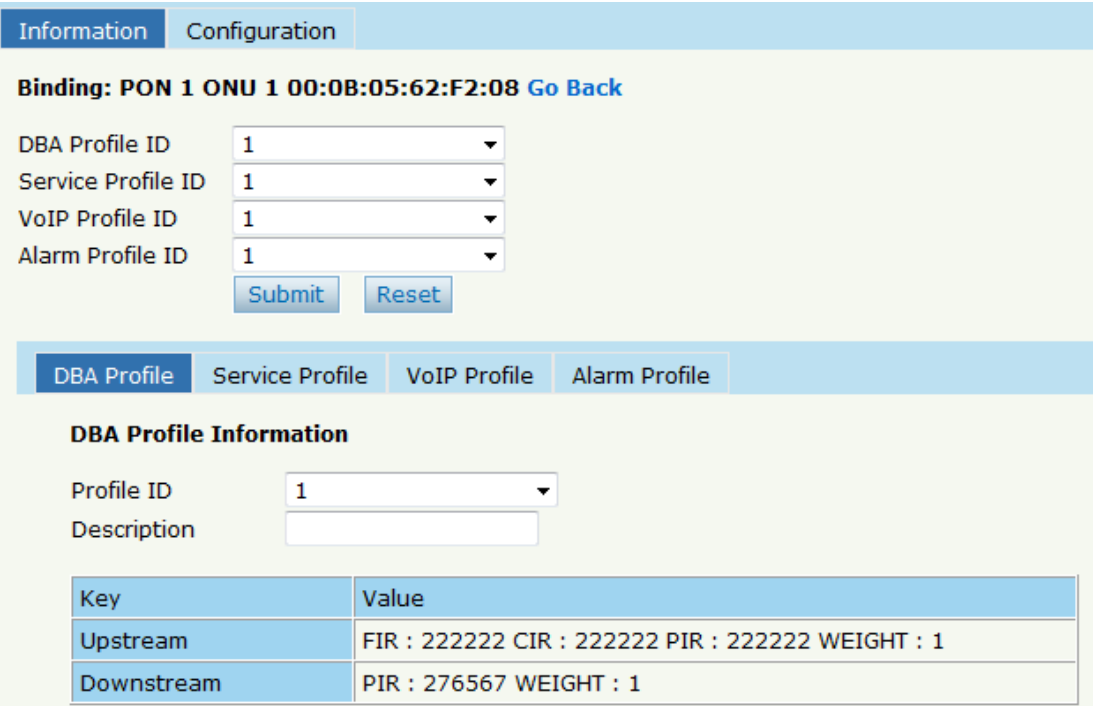

Figure 5-13 Config

# **5.5.2 Configuration**

In this page, the ONU list about the profile binding will be show, batch to bind the profile can be allowed. Click **Profile Configuration >Bind** 

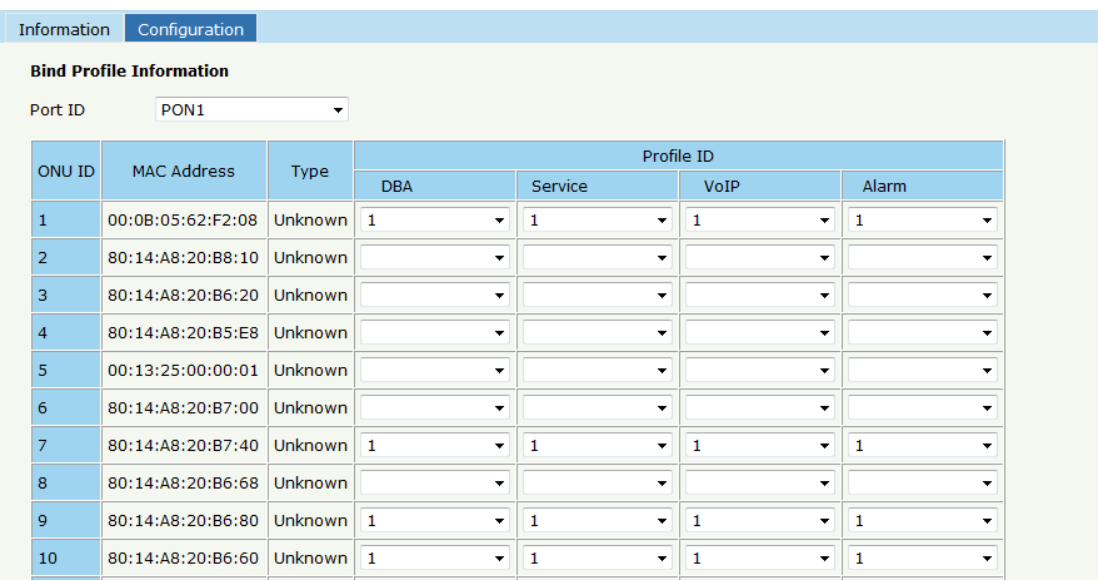

# **Profile** $\rightarrow$ Configuration.

Figure 5-14 Bind Profile Configuration

# **Chapter 6 System Configuration**

This chapter is about the global management of OLT.

# **6.1 System Log**

# **6.1.1 System Log**

Click System Configuration  $\rightarrow$  System Log to view system event and alarm

information.

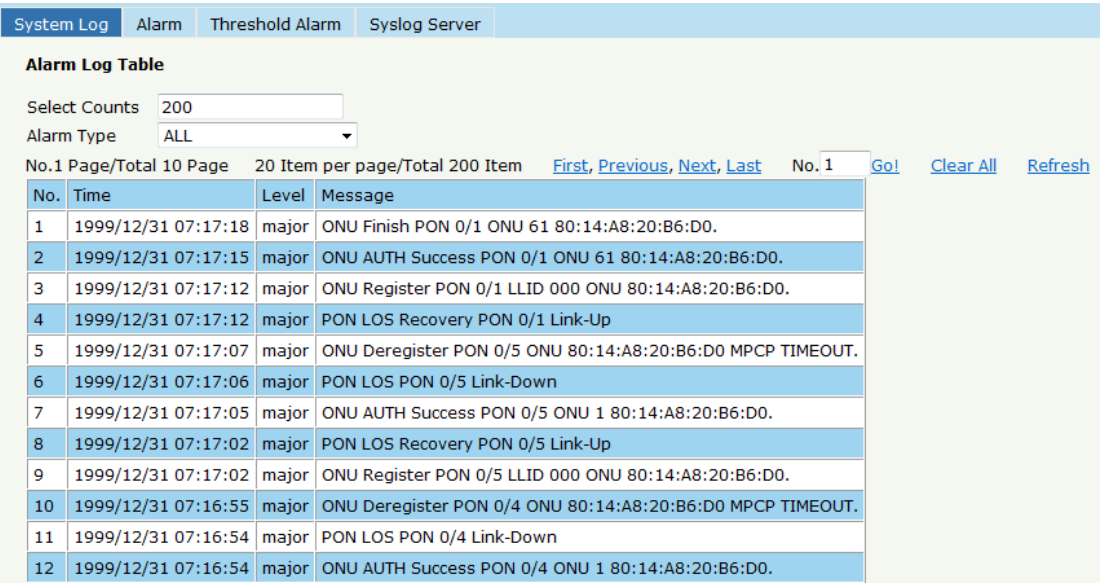

Figure 6-1 System Log

The events and alarms levels are listed in Table 2-1.

Table 2-1 Event and Alarm level

| <b>ITEM</b> | <b>DESCRIPTION</b>            | <b>LEVEL</b> | <b>ITEM</b>  | <b>DESCRIPTION</b>           | <b>LEVEL</b> |
|-------------|-------------------------------|--------------|--------------|------------------------------|--------------|
|             | OLT Port Up down              | warning      |              | <b>System Config Save</b>    | warning      |
|             | <b>OLT Port Loopback</b>      | warning      |              | System Config Erase          | warning      |
|             | OLT Temp High                 | major        |              | <b>Download File Success</b> | major        |
|             | <b>OLT Temp Low</b>           | major        |              | <b>Upload File Success</b>   | major        |
|             | OLT CPU Usage High            | major        |              | <b>Upgrade File Success</b>  | major        |
|             | <b>OLT MEM Usage</b><br>High  | major        |              | <b>PON Register</b>          | critical     |
|             | <b>OLT FAN</b>                | major        |              | <b>PON Enable</b>            | major        |
|             | Download File Failed          | major        | <b>EVENT</b> | PON LOS Recovery             | major        |
|             | Upload File Failed            | major        |              | <b>ONU</b> is Registering    | major        |
|             | Upgrade File Failed           | major        |              | <b>ONU Link Discover</b>     | major        |
|             | <b>PON Disable</b>            | major        |              | <b>ONU AUTH Success</b>      | major        |
|             | PON TX Power High             | major        |              | <b>ONU DEAUTH Success</b>    | major        |
|             | PON TX Power Low              | major        |              | <b>ONU Upgrade Over</b>      | major        |
|             | PON TX Bias High              |              |              | ONU finish the register      | major        |
|             |                               | major        |              | and AUTH                     |              |
|             | PON TX Bias Low               | major        |              | System Reset                 | critical     |
| <b>ALAR</b> | PON VCC High                  | major        |              |                              |              |
| M           | PON VCC Low                   | major        |              |                              |              |
|             | PON Temp High                 | major        |              |                              |              |
|             | PON Temp Low                  | major        |              |                              |              |
|             | PON LOS                       | major        |              |                              |              |
|             | <b>ONU Deregister</b>         | major        |              |                              |              |
|             | <b>ONU Link LOST</b>          | major        |              |                              |              |
|             | <b>ONU Illegal Register</b>   | major        |              |                              |              |
|             | <b>ONU AUTH Failed</b>        | major        |              |                              |              |
|             | <b>ONU MAC Conflict</b>       | major        |              |                              |              |
|             | ONU LOID Conflict             | major        |              |                              |              |
|             | <b>ONU Critical Event</b>     | major        |              |                              |              |
|             | Dying Gasp                    | major        |              |                              |              |
|             | <b>ONU Link Fault</b>         | major        |              |                              |              |
|             | <b>ONU Link Event</b>         | major        |              |                              |              |
|             | <b>ONU Event Notific</b>      | major        |              |                              |              |
|             | <b>ONU Laser Always</b><br>On | major        |              |                              |              |
|             | PON Deregister                | critical     |              |                              |              |
|             |                               |              |              |                              |              |

#### **6.1.2 Alarm**

It contains all the alarms of OLT. User can choose the different alarms to "Print", "Record", "Trap" and "Remote". Click System Configuration  $\rightarrow$ 

| Alarm<br>System Log         |  | <b>Threshold Alarm</b>  |                         | Syslog Server            |                         |                            |                          |                         |                         |                         |  |
|-----------------------------|--|-------------------------|-------------------------|--------------------------|-------------------------|----------------------------|--------------------------|-------------------------|-------------------------|-------------------------|--|
| <b>Alarm Configuration</b>  |  |                         |                         |                          |                         |                            |                          |                         |                         |                         |  |
| <b>Type</b>                 |  | Print                   | Record                  | Trap                     | Remote                  | <b>Type</b>                | Print                    | Record                  | Trap                    | Remote                  |  |
| <b>FAN</b>                  |  | $\Box$                  | $\Box$                  | $\Box$                   | $\Box$                  | Download File Failed       | $\overline{\mathbf{v}}$  | $\overline{\mathbf{v}}$ | $\overline{\mathbf{v}}$ | $\overline{\mathbf{v}}$ |  |
| <b>Upload File Failed</b>   |  | $\overline{\mathsf{v}}$ | $\overline{\mathbf{v}}$ | $\sqrt{2}$               | $\overline{\mathsf{v}}$ | Upgrade File Failed        | $\overline{\mathsf{v}}$  | $\sqrt{2}$              | $\overline{\mathbf{v}}$ | $\sqrt{2}$              |  |
| Port Updown                 |  | $\overline{\mathsf{v}}$ | $\overline{\mathbf{v}}$ | $\overline{\mathbf{v}}$  | $\overline{\mathbf{v}}$ | Port Loopback              | $\overline{\mathbf{v}}$  | $\overline{\mathsf{v}}$ | $\overline{\mathbf{v}}$ | $\overline{\mathbf{v}}$ |  |
| <b>PON Deregister</b>       |  | $\overline{\mathsf{v}}$ | $\overline{\mathbf{v}}$ | $\blacktriangledown$     | $\overline{\mathsf{v}}$ | <b>PON Register Failed</b> | $\overline{\mathcal{J}}$ | $\overline{v}$          | $\overline{\mathbf{v}}$ | $\sqrt{2}$              |  |
| <b>PON Disable</b>          |  | $\overline{\mathsf{v}}$ | $\triangledown$         | $\overline{\mathbf{v}}$  | $\overline{\mathsf{v}}$ | PON Txpower High           | $\overline{\mathbf{v}}$  | $\overline{\mathsf{v}}$ | $\overline{\mathbf{v}}$ | $\blacktriangledown$    |  |
| <b>PON Txpower Low</b>      |  | $\overline{\mathbf{v}}$ | $\overline{\mathbf{v}}$ | $\overline{v}$           | $\overline{\mathbf{v}}$ | <b>PON Txbias High</b>     | $\overline{\mathbf{v}}$  | $\overline{\mathbf{v}}$ | $\overline{\mathbf{v}}$ | $\overline{v}$          |  |
| <b>PON Txbias Low</b>       |  | $\overline{\mathsf{v}}$ | $\triangledown$         | $\overline{\mathsf{v}}$  | $\overline{\mathsf{v}}$ | PON Vcc High               | $\overline{\mathsf{v}}$  | $\overline{\mathsf{v}}$ | $\overline{\mathbf{v}}$ | $\blacktriangledown$    |  |
| <b>PON Vcc Low</b>          |  | $\overline{\mathsf{v}}$ | $\overline{\mathbf{v}}$ | $\overline{\mathbf{v}}$  | $\overline{\mathbf{v}}$ | <b>PON Temp High</b>       | $\overline{v}$           | $\overline{\mathbf{v}}$ | $\overline{\mathbf{v}}$ | $\overline{\mathbf{v}}$ |  |
| <b>PON Temp Low</b>         |  | $\overline{\mathsf{v}}$ | $\overline{\mathsf{v}}$ | $\sqrt{2}$               | $\overline{\mathsf{v}}$ | <b>PON Los</b>             | $\overline{\mathsf{v}}$  | $\overline{v}$          | $\overline{\mathsf{v}}$ | $\sqrt{2}$              |  |
| <b>ONU Deregister</b>       |  | $\overline{\mathsf{v}}$ | $\overline{\mathbf{v}}$ | $\overline{\mathbf{v}}$  | $\overline{\mathbf{v}}$ | <b>ONU Link Lost</b>       | $\blacksquare$           | $\Box$                  | $\Box$                  | $\Box$                  |  |
| <b>ONU Illegal Register</b> |  | $\overline{\mathsf{v}}$ | $\overline{\mathsf{v}}$ | $\blacktriangledown$     | $\overline{\mathsf{v}}$ | ONU Auth Failed            | $\overline{\mathsf{v}}$  | $\sqrt{2}$              | $\overline{\mathsf{v}}$ | $\sqrt{2}$              |  |
| <b>ONU MAC Conflict</b>     |  | $\Box$                  | $\overline{\mathbf{v}}$ | $\overline{\mathbf{v}}$  | $\overline{\mathbf{v}}$ | <b>ONU Loid Conflict</b>   | $\overline{\mathbf{v}}$  | $\overline{\mathsf{v}}$ | $\overline{\mathbf{v}}$ | $\overline{\mathbf{v}}$ |  |
| <b>ONU Critical Event</b>   |  | $\Box$                  | $\blacksquare$          | $\Box$                   | $\Box$                  | <b>ONU Dying Gasp</b>      | $\overline{\mathbf{v}}$  | $\overline{\mathbf{v}}$ | $\overline{\mathbf{v}}$ | $\overline{v}$          |  |
| <b>ONU Link Fault</b>       |  | $\overline{\mathsf{v}}$ | $\triangledown$         | $\triangledown$          | $\overline{\mathsf{v}}$ | <b>ONU Link Event</b>      | $\Box$                   | $\overline{\mathsf{v}}$ | $\Box$                  | $\Box$                  |  |
| <b>ONU Event Notific</b>    |  | $\overline{\mathbf{v}}$ | $\overline{\mathbf{v}}$ | $\overline{\mathcal{A}}$ | $\overline{\mathbf{v}}$ | Reset                      | $\overline{\mathcal{L}}$ | $\overline{v}$          | $\overline{\mathbf{v}}$ | $\overline{v}$          |  |
| Config Save                 |  | $\overline{\mathsf{v}}$ | $\overline{\mathsf{v}}$ | $\overline{\mathsf{v}}$  | $\overline{\mathsf{v}}$ | Config Erase               | $\overline{\mathsf{v}}$  | $\overline{\mathsf{v}}$ | $\overline{\mathsf{v}}$ | $\blacktriangledown$    |  |
| Download File Success       |  | $\overline{\mathsf{v}}$ | $\overline{\mathbf{v}}$ | $\blacktriangledown$     | $\overline{\mathbf{v}}$ | <b>Upload File Success</b> | $\overline{\mathbf{v}}$  | $\overline{\mathbf{v}}$ | $\overline{\mathbf{v}}$ | $\overline{\mathbf{v}}$ |  |
| Upgrade File Success        |  | $\overline{\mathsf{v}}$ | $\overline{\mathsf{v}}$ | $\blacktriangledown$     | $\overline{\mathsf{v}}$ | <b>PON Register</b>        | $\blacksquare$           | $\Box$                  |                         | $\Box$                  |  |
| <b>PON Enable</b>           |  | $\overline{\mathsf{v}}$ | $\overline{\mathbf{v}}$ | $\overline{v}$           | $\overline{\mathbf{v}}$ | <b>PON Los Recovery</b>    | $\overline{\mathbf{v}}$  | $\overline{\mathbf{v}}$ | $\overline{\mathbf{v}}$ | $\blacktriangledown$    |  |
| <b>ONU Register</b>         |  | n                       | $\overline{\mathsf{v}}$ | $\overline{v}$           | $\overline{\mathsf{v}}$ | <b>ONU Link Discover</b>   | $\Box$                   | $\blacksquare$          | $\blacksquare$          | $\Box$                  |  |

**System Log → Alarm.** 

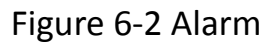

# **6.1.3 Threshold Alarm**

Configure the temperature threshold, CPU-usage threshold and memory-

usage threshold, PON optical threshold. Click **System Configuration**  $\rightarrow$ 

System Log  $\rightarrow$ Threshold Alarm.

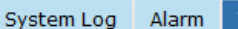

Threshold Alarm Syslog Server

#### **Threshold Alarm Configuration**

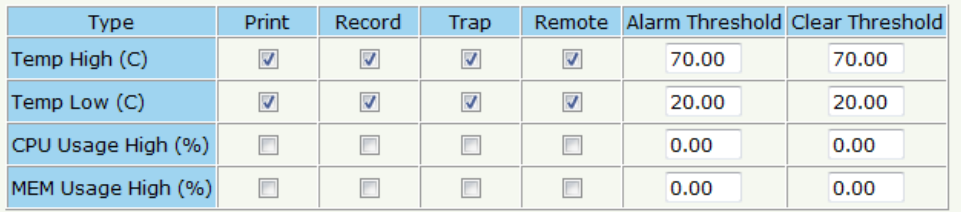

Submit Reset

#### **PON Optical Alarm Configuration**

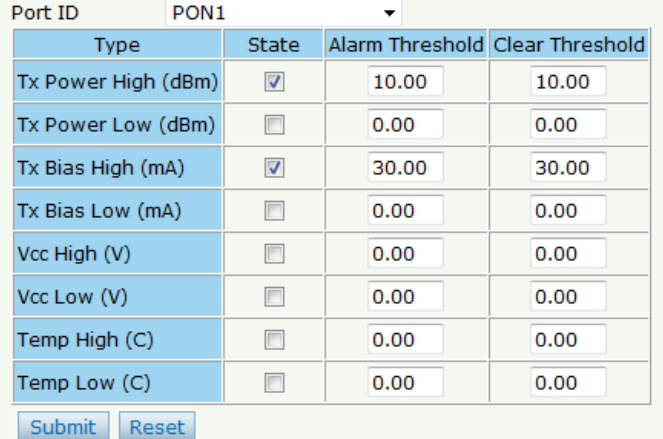

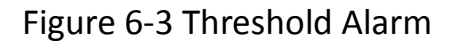

# **6.1.4 Syslog Server**

Configure the server of OLT remote system logs. Click System

# Configuration→ System Log → Syslog Server.

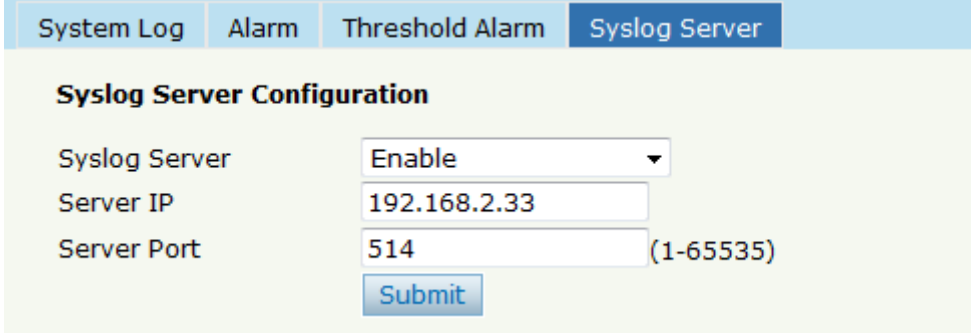

Figure 6-4 Syslog Server

# **6.2 Device Management**

#### **6.2.1 Firmware Upgrade**

You can upgrade the OLT firmware by WEB, do not need TFTP server.

After finish upgrading, it will ask if you want to reboot OLT. It need to

reboot after upgrade then take effect. Click **System Configuration** $\rightarrow$ 

**Device Management → Firmware Upgrade.** 

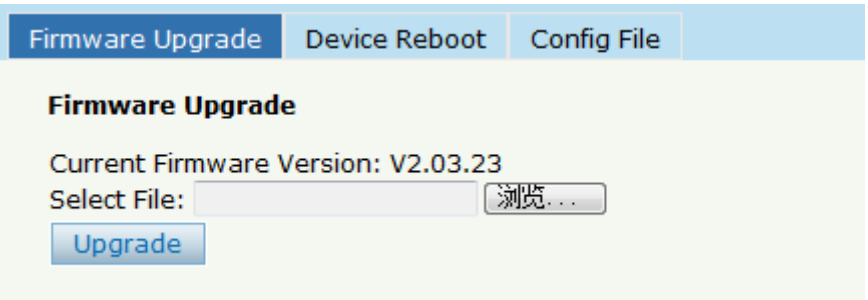

Figure 6-5 Firmware Upgrade

## **6.2.2 Device Reboot**

**Click System Configuration → Device Management → Device Reboot, it** 

will reboot the entire system.(Please save the configuration first)

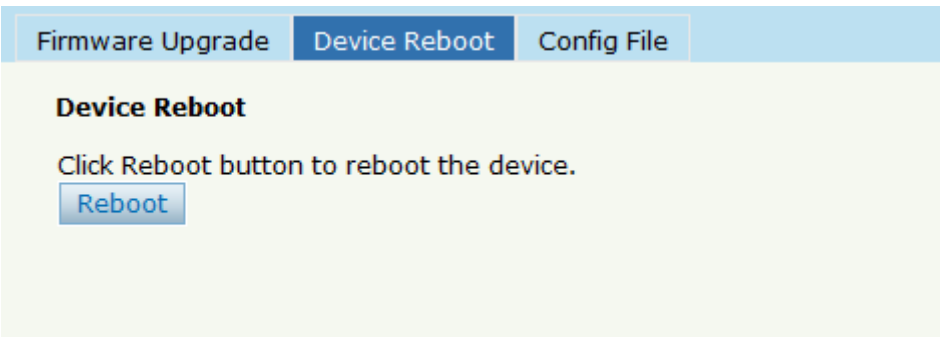

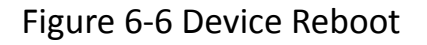

# **6.2.3 Config File**

# **Click System Configuration → Device Management → Config File**, you

can backup configuration, restore configuration, restore factory defaults

and save configuration.

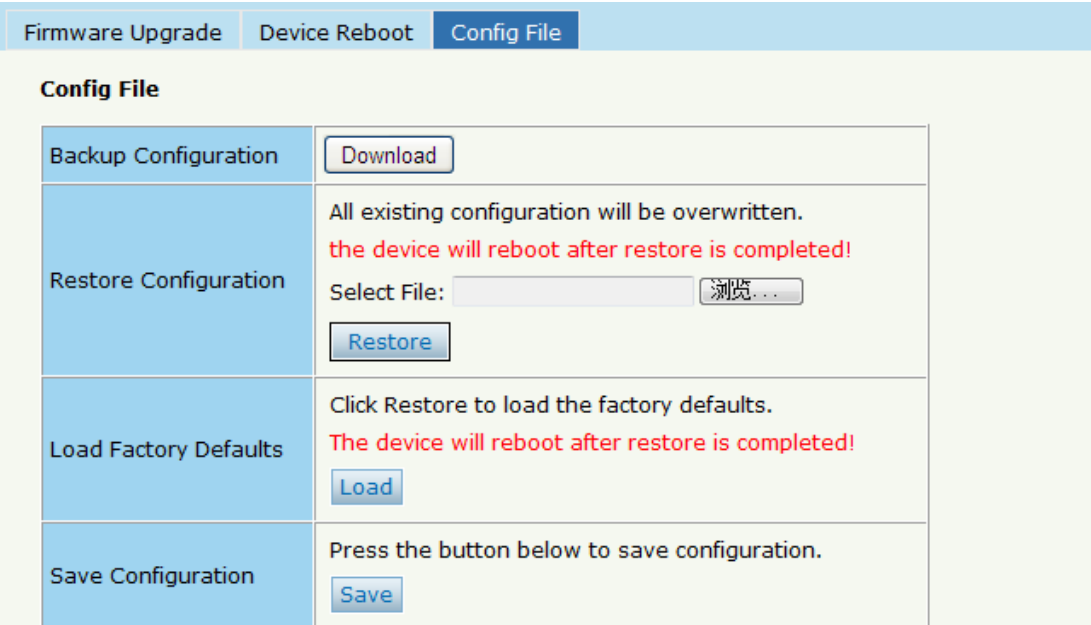

Figure 6-7 Config File

# **6.3 User Management**

Two kinds of users have been defined, Normal and Admin. There are limitations to normal user, and admin user has no limits to full function of OLT. The default account member is **Admin** level.

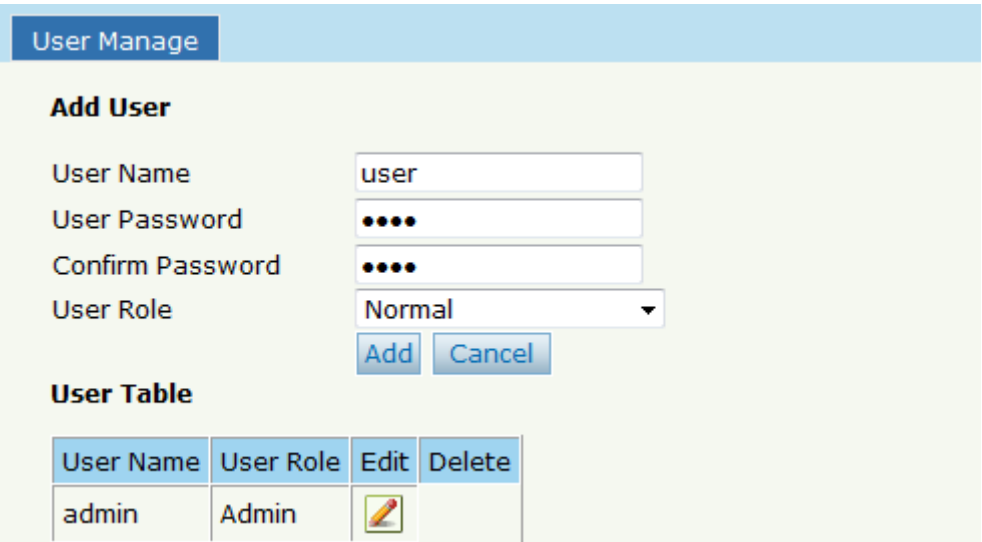

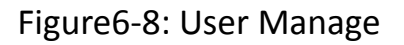

# **6.4 SNMP**

# **6.4.1 SNMP V1/V2**

The EPON OLT supports SNMP v1/v2,click **System Configuration >** 

**SNMP**  $\rightarrow$  **SNMP V1/V2** to configure.

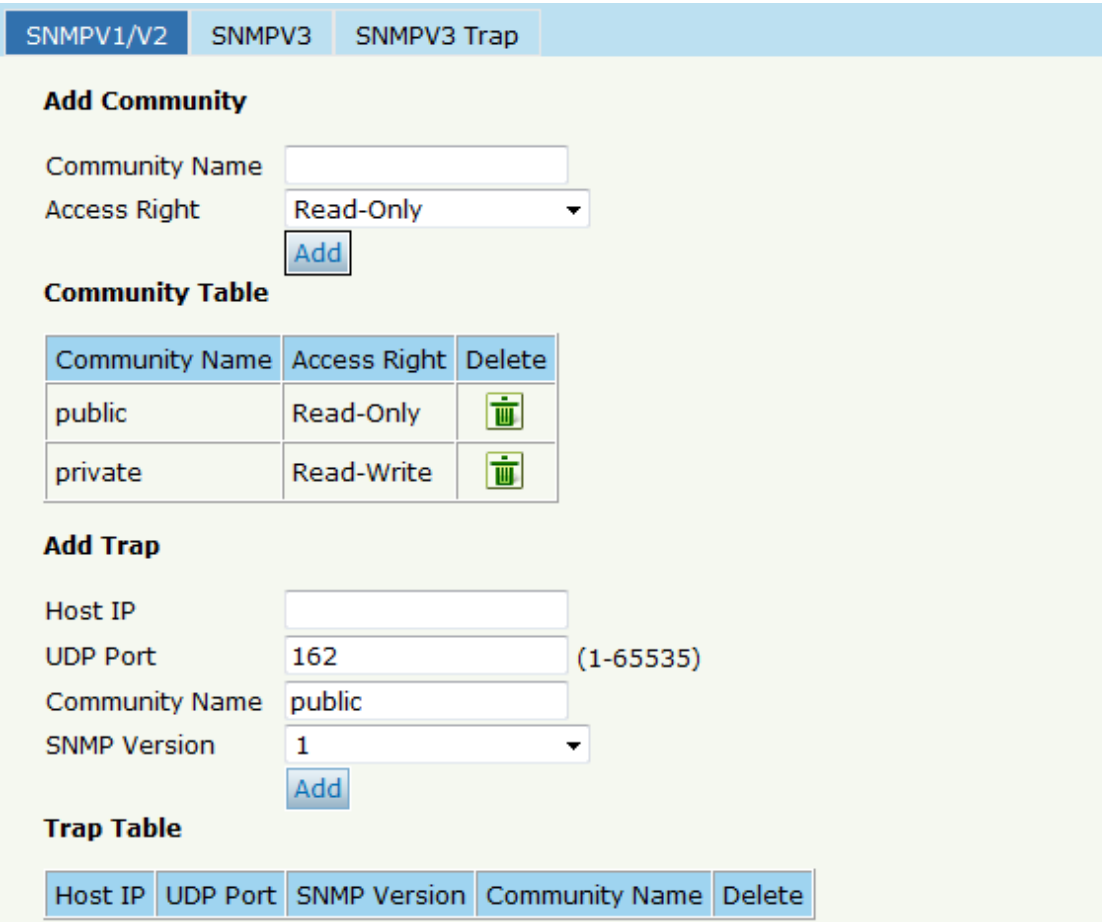

Figure 6-9: SNMP V1/V2

# 6.4.2 SNMP V3

The EPON OLT also supports SNMP V3, click System Configuration  $\rightarrow$ 

SNMP → SNMP V3, as shown in Figure 6-10.

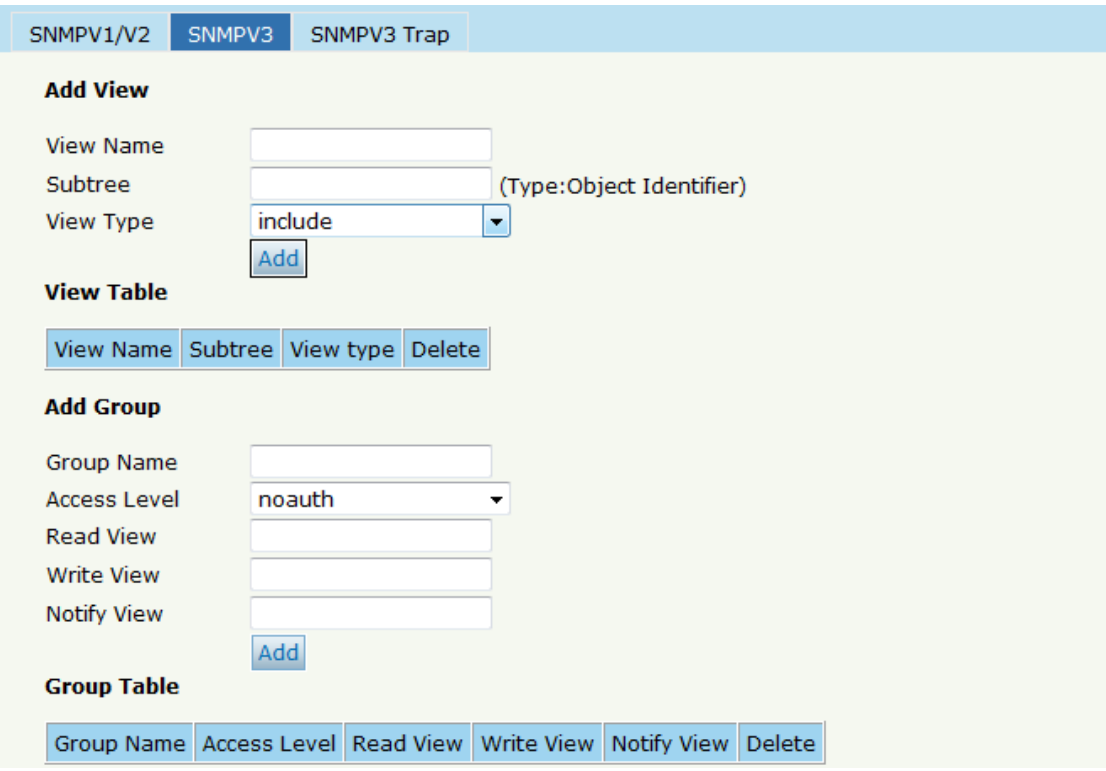

Figure 6-10: SNMP V3

# **6.4.3 SMNP V3 Trap**

Configure or remove the Trap messages of the target host IP address.

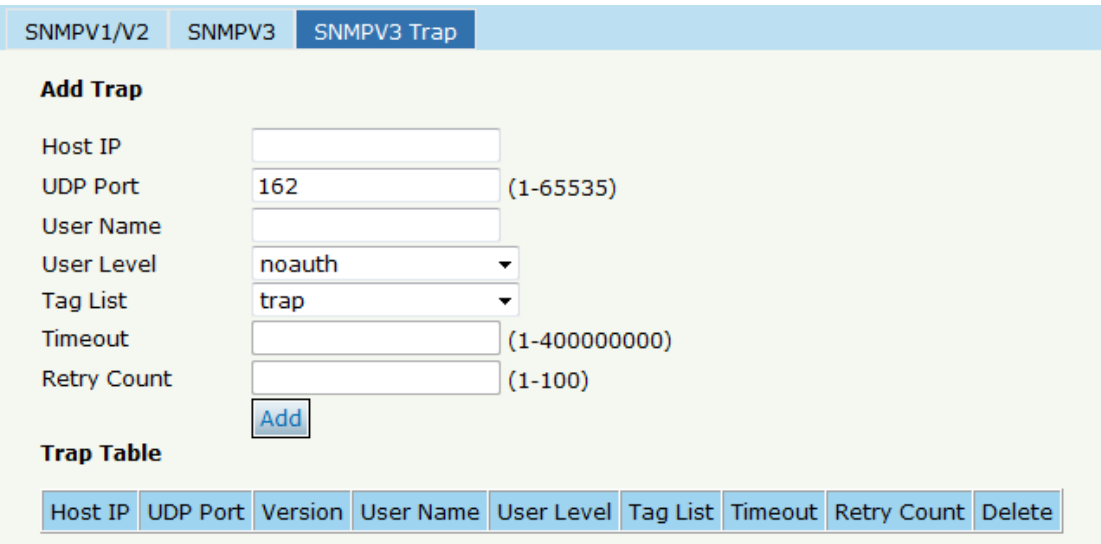

Figure 6-11: SNMP V3 Trap
#### **6.5 AUX IP**

AUX port is out band management port. The IP address is out band management IP, default IP address is 192.168.8.100. User can change it if need. Click System Configuration  $\rightarrow$  AUX IP

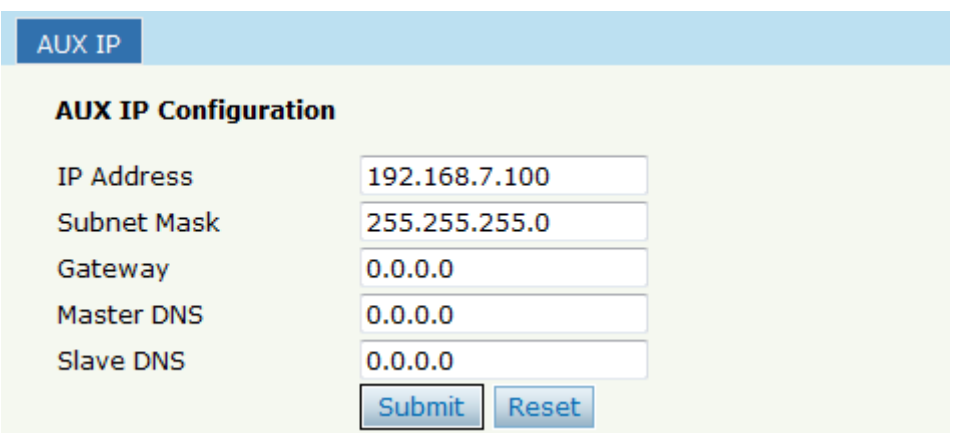

Figure 6-12: AUX IP

# **6.6 System Time**

#### **6.6.1 RTC**

Click System Configuration → System Time→RTC The default system

time is the OLT firmware release time.

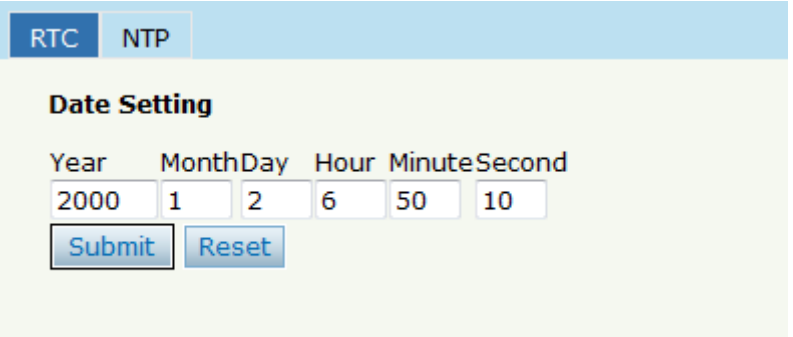

Figure 6-13: RTC Configuration

#### **6.6.2 NTP**

Synchronize the time to the NTP server. Click System Configuration >

#### **System Time** $\rightarrow$ NTP

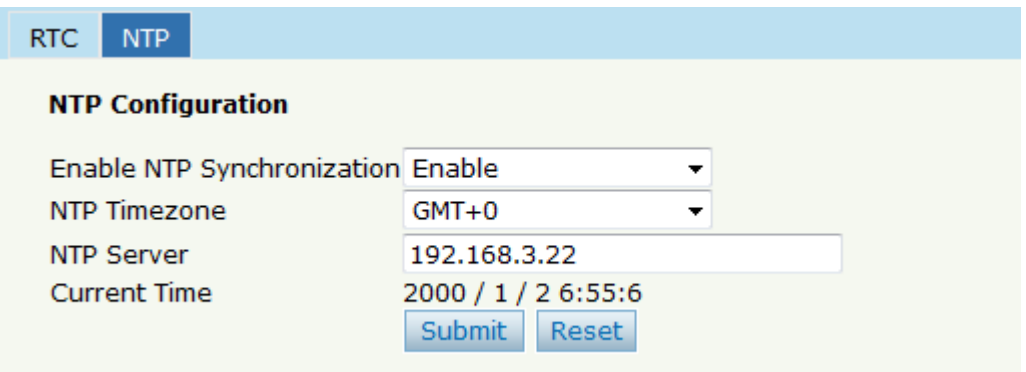

Figure 6-14: NTP Configuration

# **6.7 FAN**

The fans can be controlled to turn on/off, or turn on automatically.

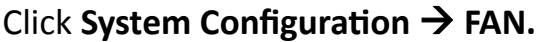

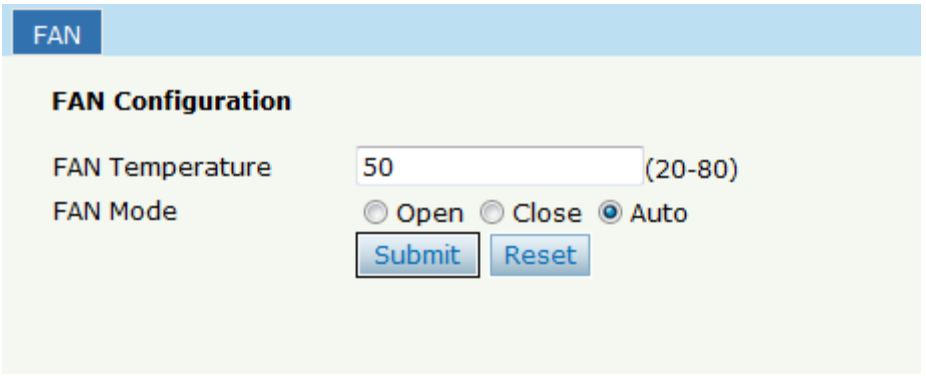

Figure 6-15: FAN Configuration

#### 6.8 Mirror

Each monitor session can be set with one destination port and up to 8

source ports. Click System Configuration > Mirror.

|                             | Mirror          |                      |   |                          |                          |
|-----------------------------|-----------------|----------------------|---|--------------------------|--------------------------|
| <b>Mirror Configuration</b> |                 |                      |   |                          |                          |
|                             | Session ID      |                      | 1 |                          | ▼                        |
| <b>Destination Port</b>     |                 | GE9                  |   | $\overline{\phantom{a}}$ |                          |
|                             | Port ID         | Mirrored             |   | Direction                |                          |
|                             | GE <sub>1</sub> | $\blacktriangledown$ |   | <b>Both</b>              | ▼                        |
|                             | GE <sub>2</sub> | П                    |   | <b>Both</b>              | ▼                        |
|                             | GE3             | г                    |   | <b>Both</b>              | ▼                        |
|                             | GE4             | Г                    |   | <b>Both</b>              | ▼                        |
|                             | GE5             | Г                    |   | <b>Both</b>              | ▼                        |
|                             | GE <sub>6</sub> | г                    |   | <b>Both</b>              | $\overline{\phantom{a}}$ |
|                             | GE7             |                      |   | <b>Both</b>              | ▼                        |

Figure 6-16: Mirror

# **Chapter 7 Configuration Examples**

# 7.1 Internet With VLAN 100

a. OLT configuration

Step 1: Create a new VLAN.

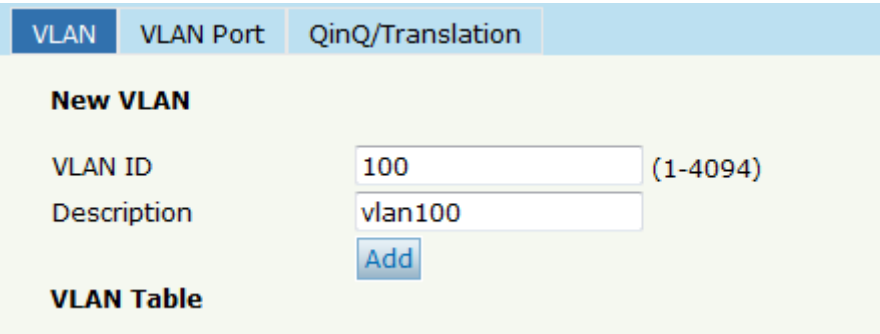

Step 2: Add the VLAN to GE port and PON port.

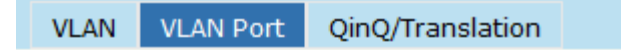

#### **Port VLAN Configuration**

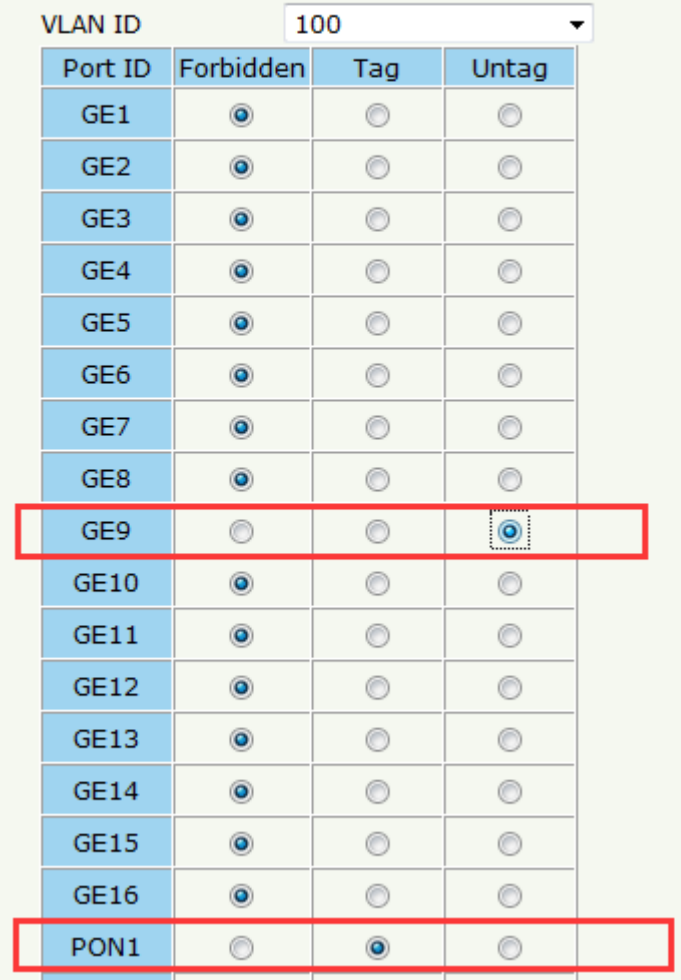

# Step 3: Configure the default VLAN ID (PVID) in untag port.

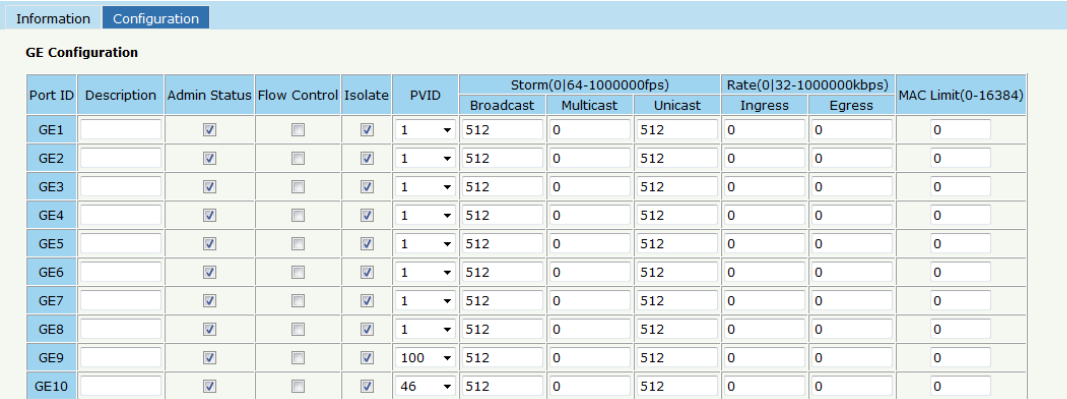

b. ONU configuration

Step 4: Choose the VLAN mode and set the PVID value.

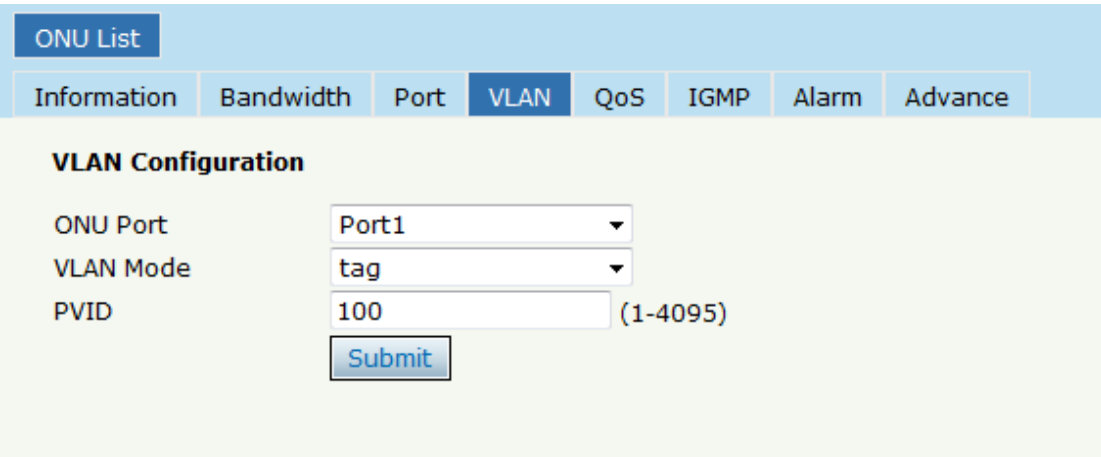

# 7.2 IPTV With VLAN 200

#### a. OLT configuration

#### Step 1: Create a new VLAN.

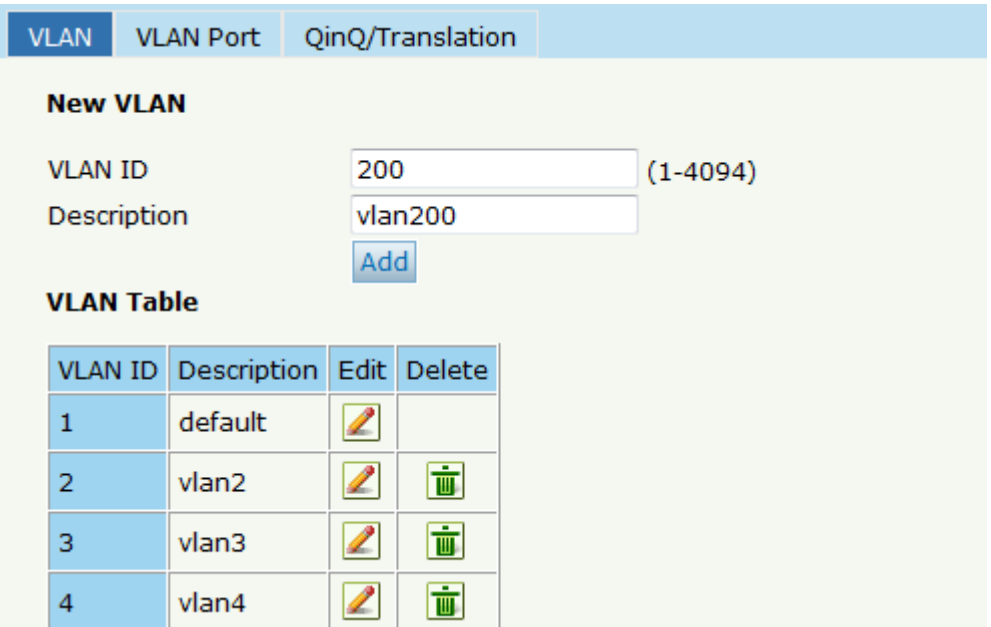

Step 2:Add the VLAN to GE port and PON port.

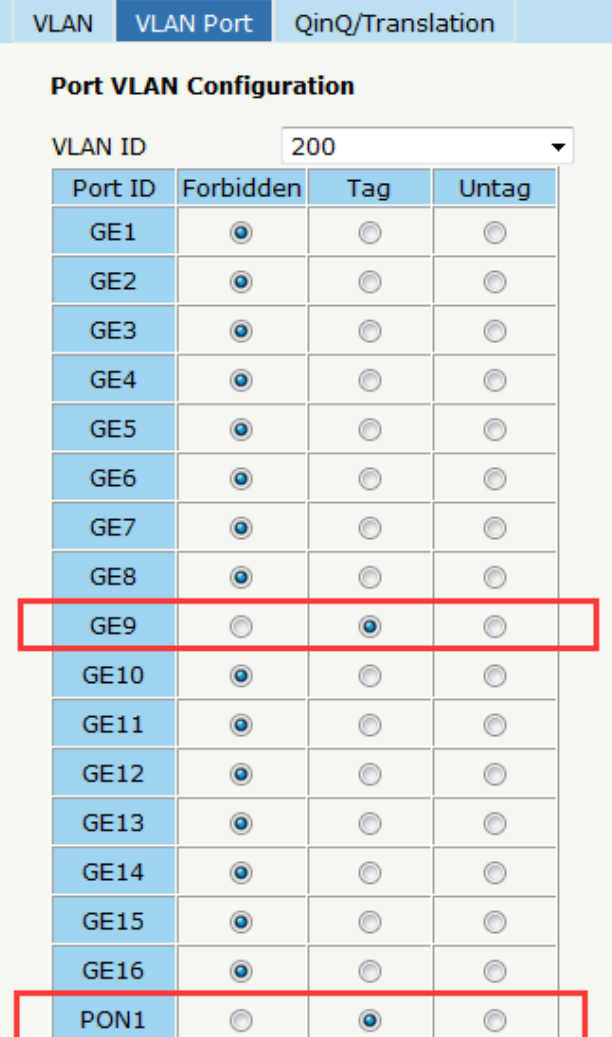

# Step 3: Enable the IGMP status.

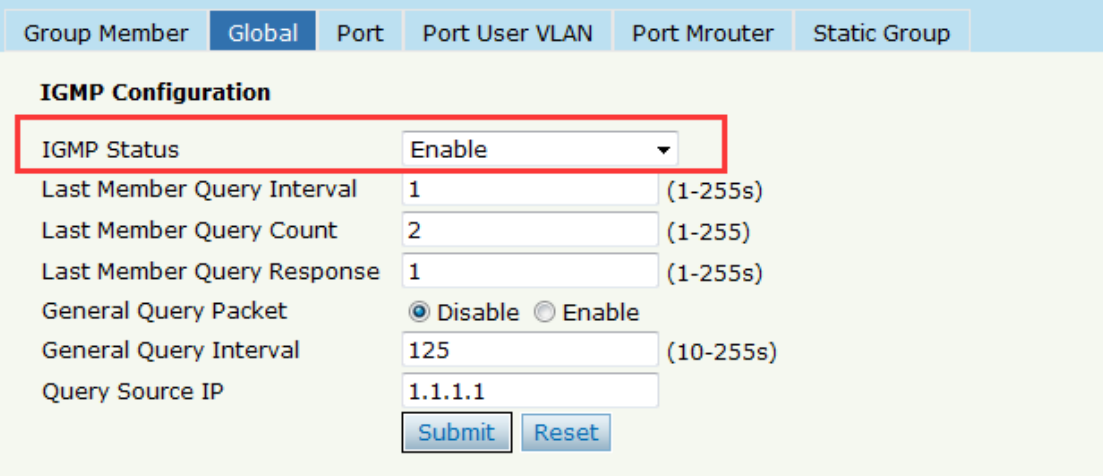

Step 4: Add the IGMP user VLAN and group VLAN

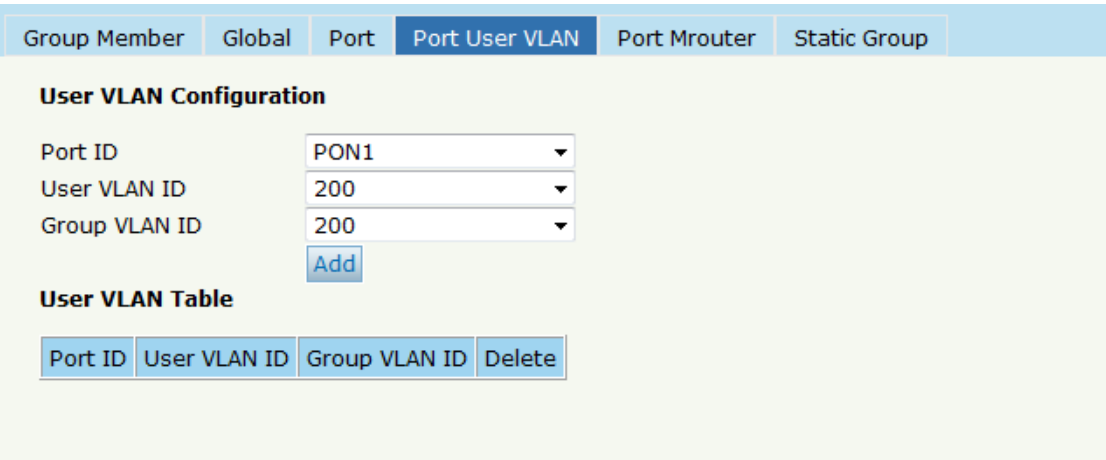

# Step 5: Add the M-router in GE port

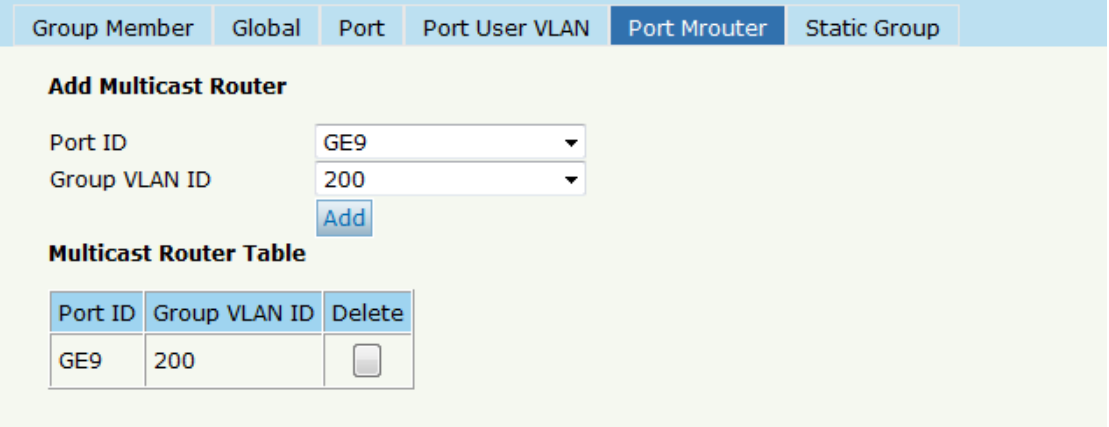

#### b. ONU configuration

Step 6: Choose the VLAN mode and set the PVID value.

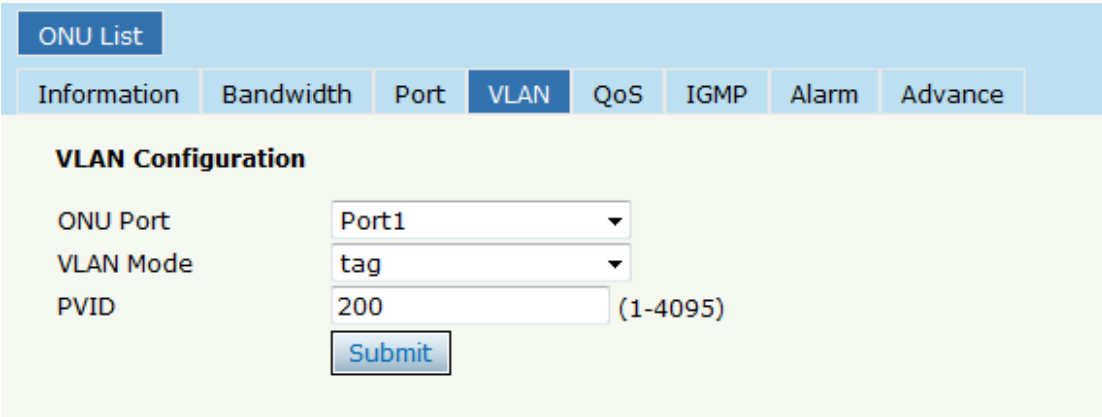

Step 7: Configuration multicast VLAN

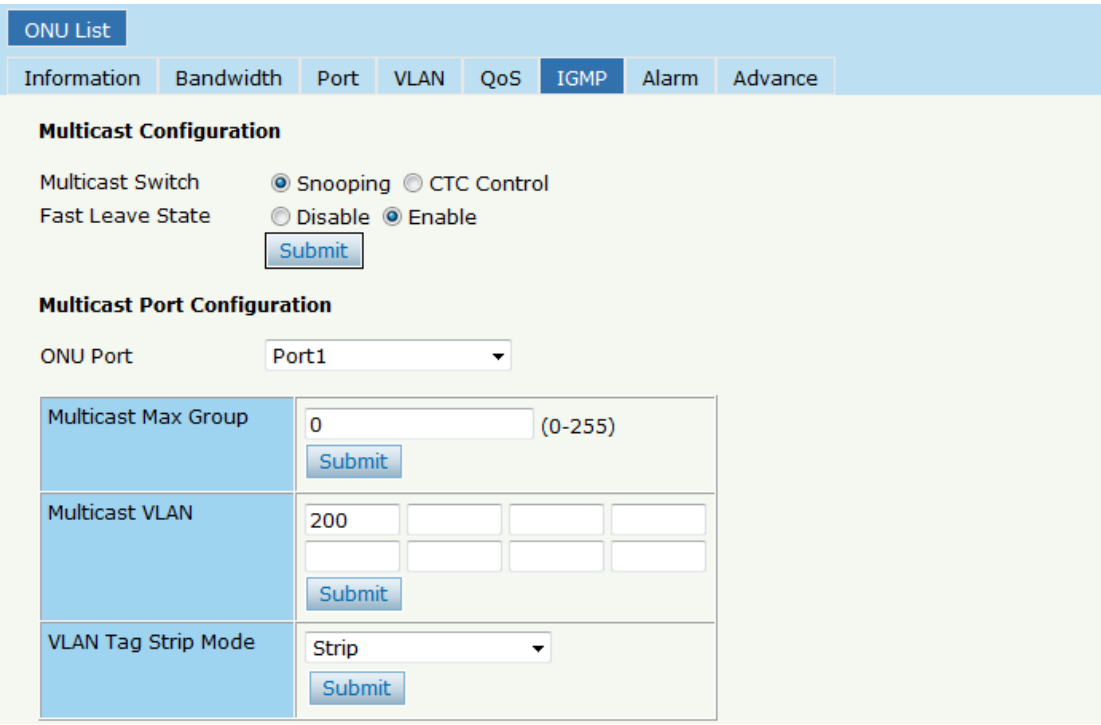

# 7.3 VoIP With VLAN 300

# a. OLT Configuration

# Step 1: Create a new VLAN

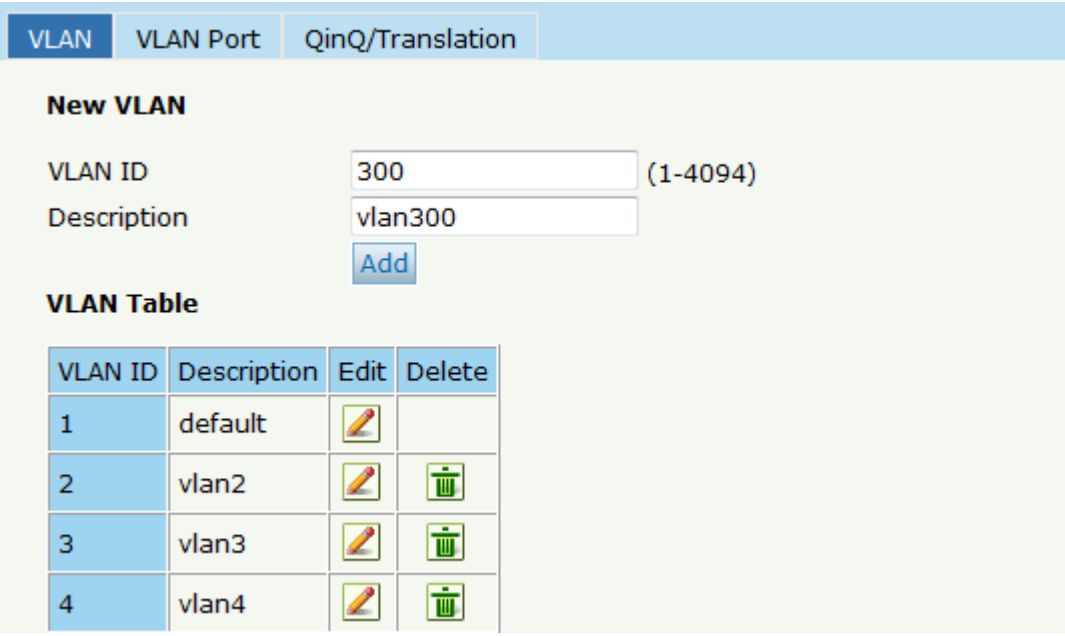

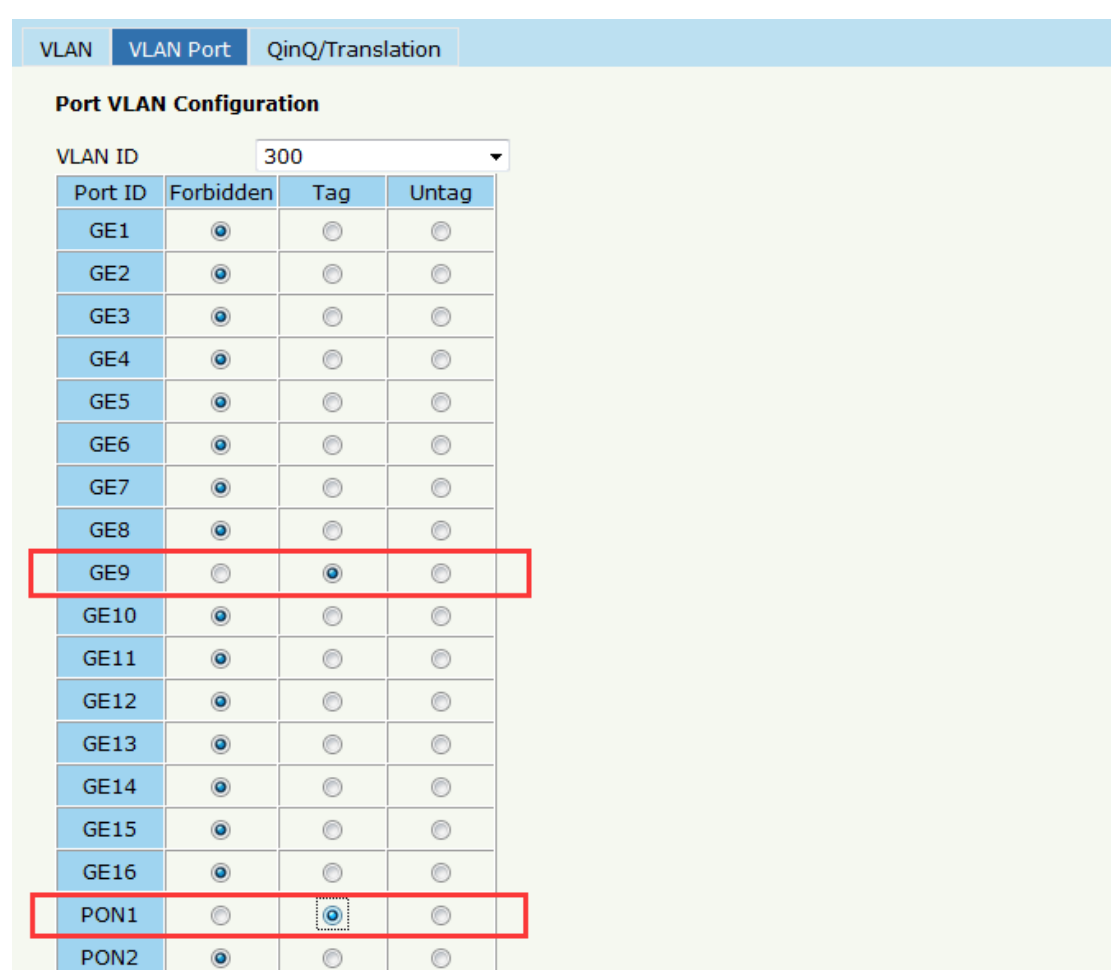

#### Step 2: Add the VLAN to GE port and PON port.

#### b. ONU Configuration

#### Step 3: Configure the VoIP global parameter

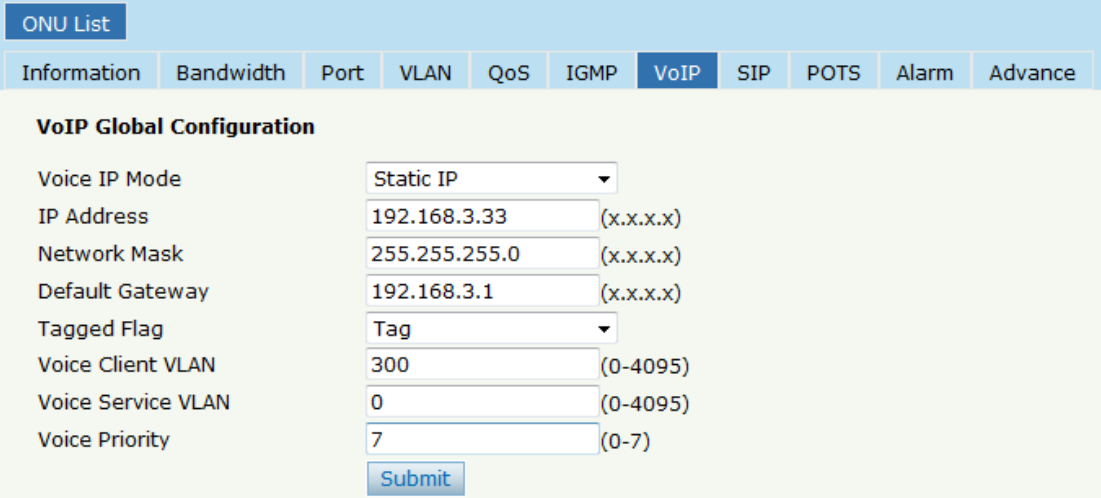

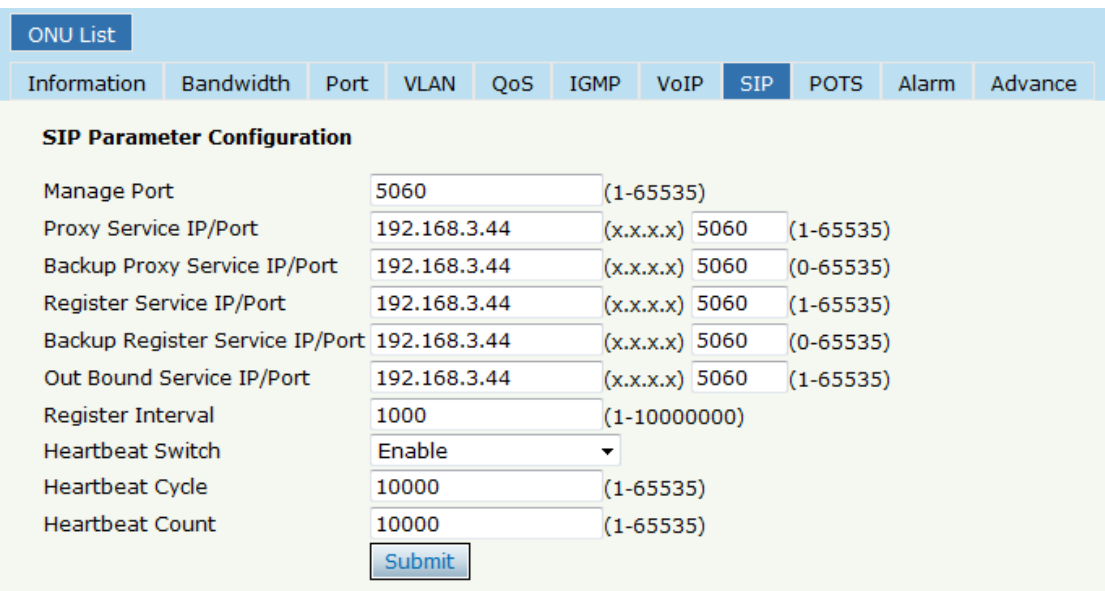

# Step 4: Setup the SIP configuration

# Step 5: Fill in the user account and password

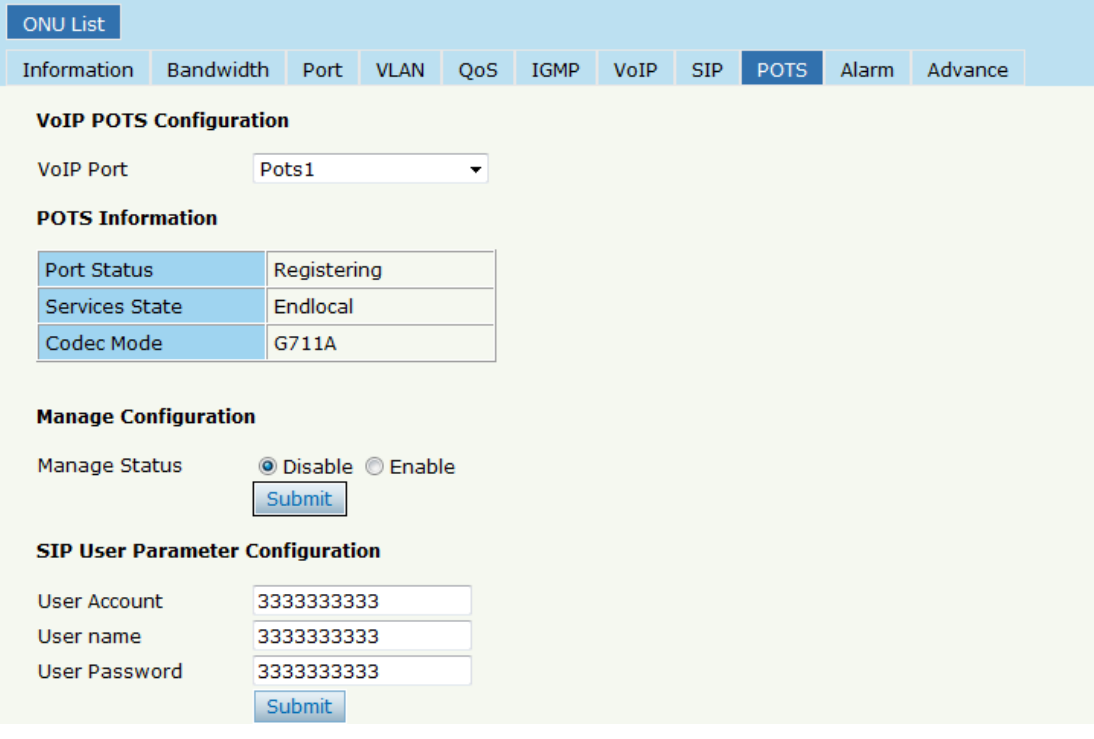

# **Thank you!**